# **Anwendungsleitfaden** Danfoss Icon2™

**Raumtemperaturregelung für Warmwasser-Fußbodenheizungen**

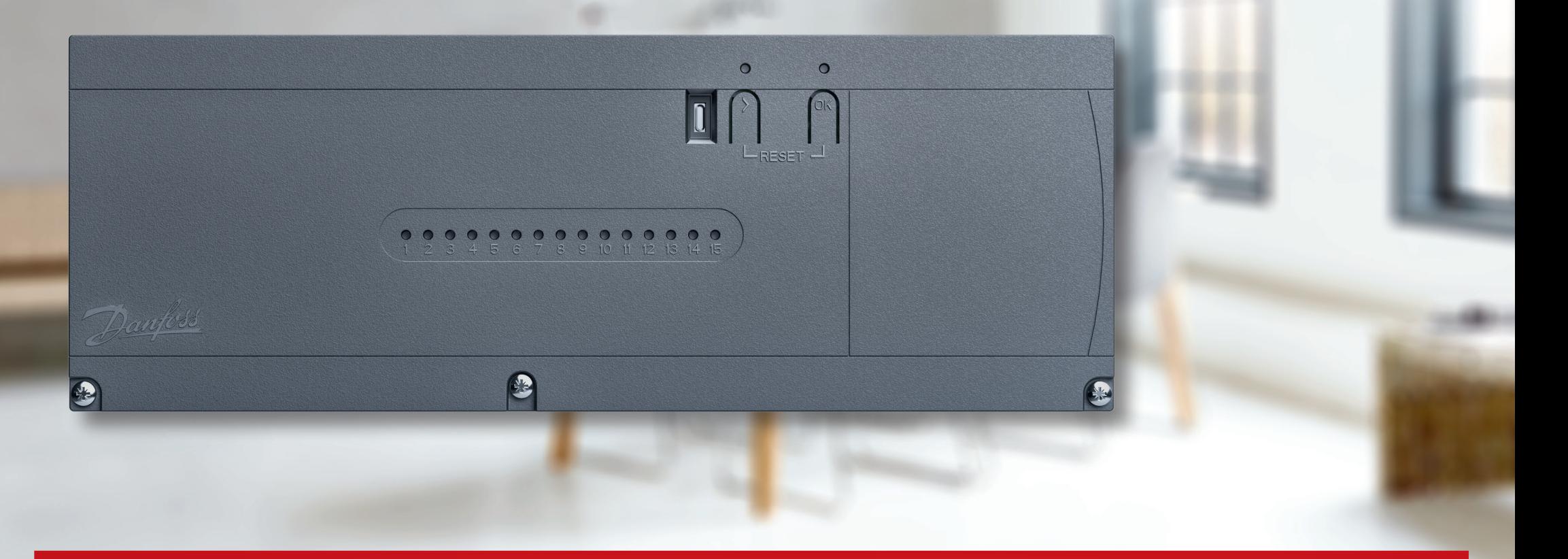

ENGINEERING<br>TOMORROW

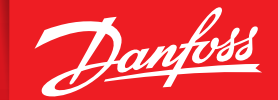

**icon.danfoss.com**

# **Inhalt**

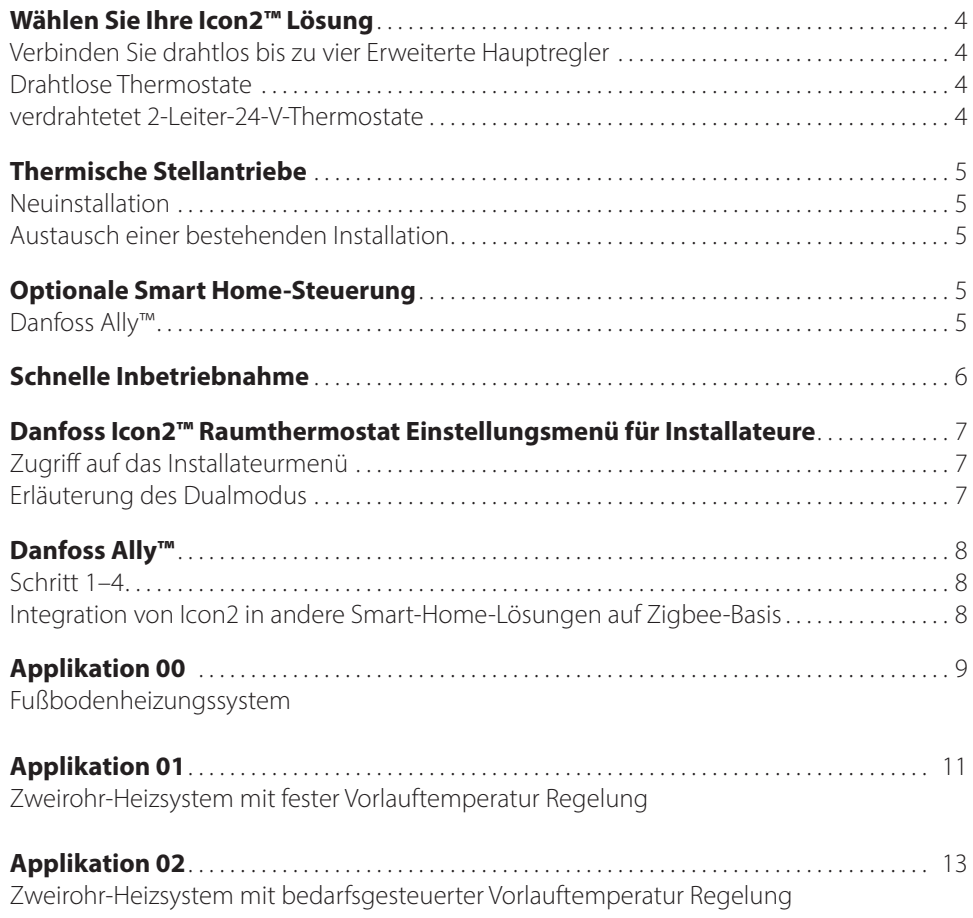

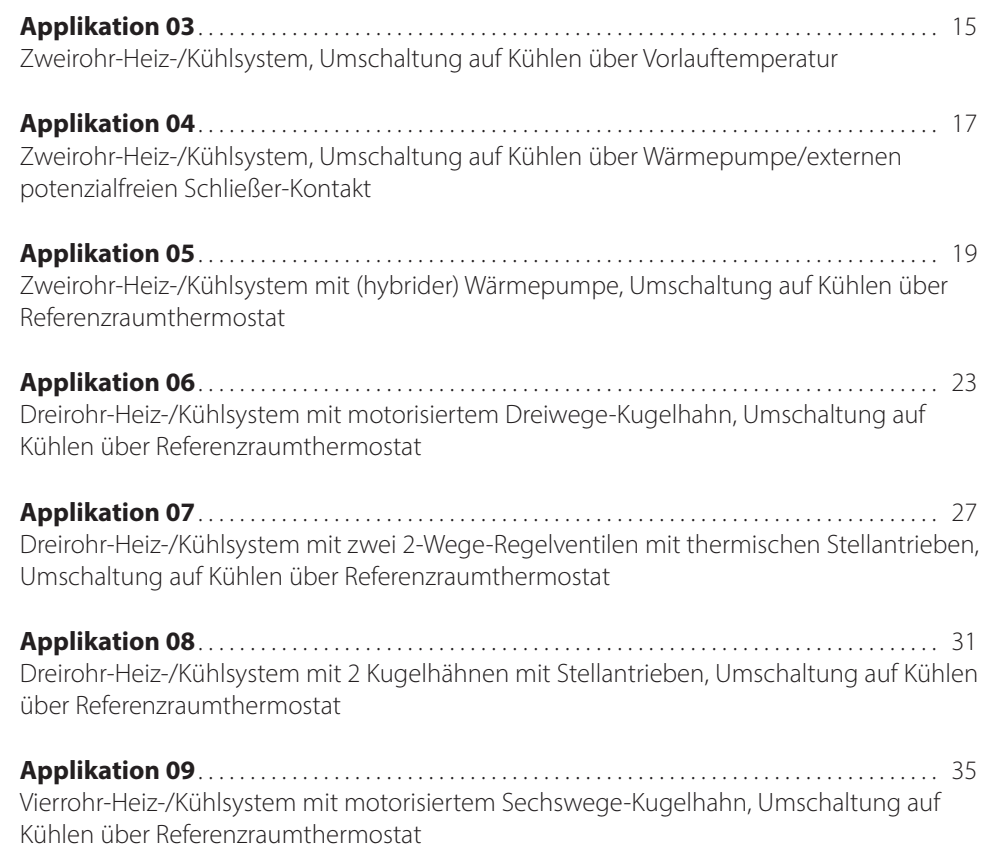

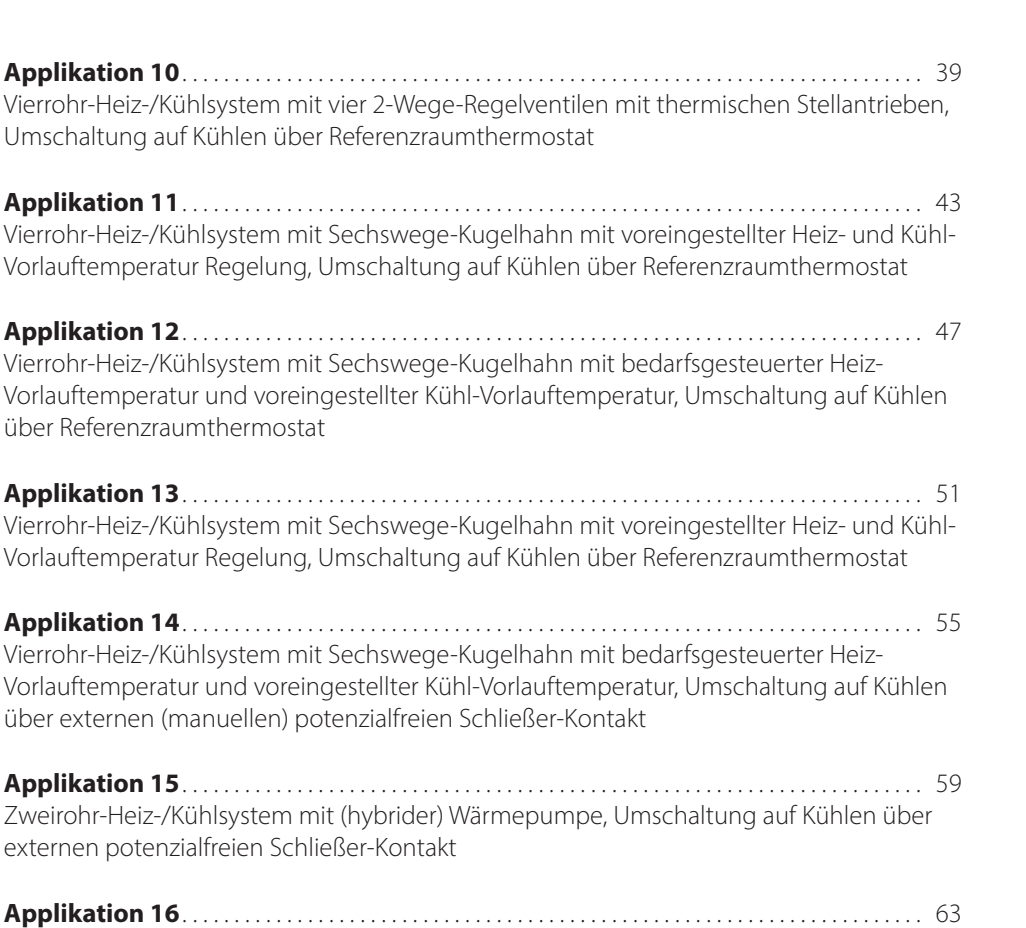

Dreirohr-Heiz-/Kühlsystem mit motorisiertem Dreiwege-Kugelhahn, Umschaltung auf Kühlen über externen potenzialfreien Schließer-Kontakt

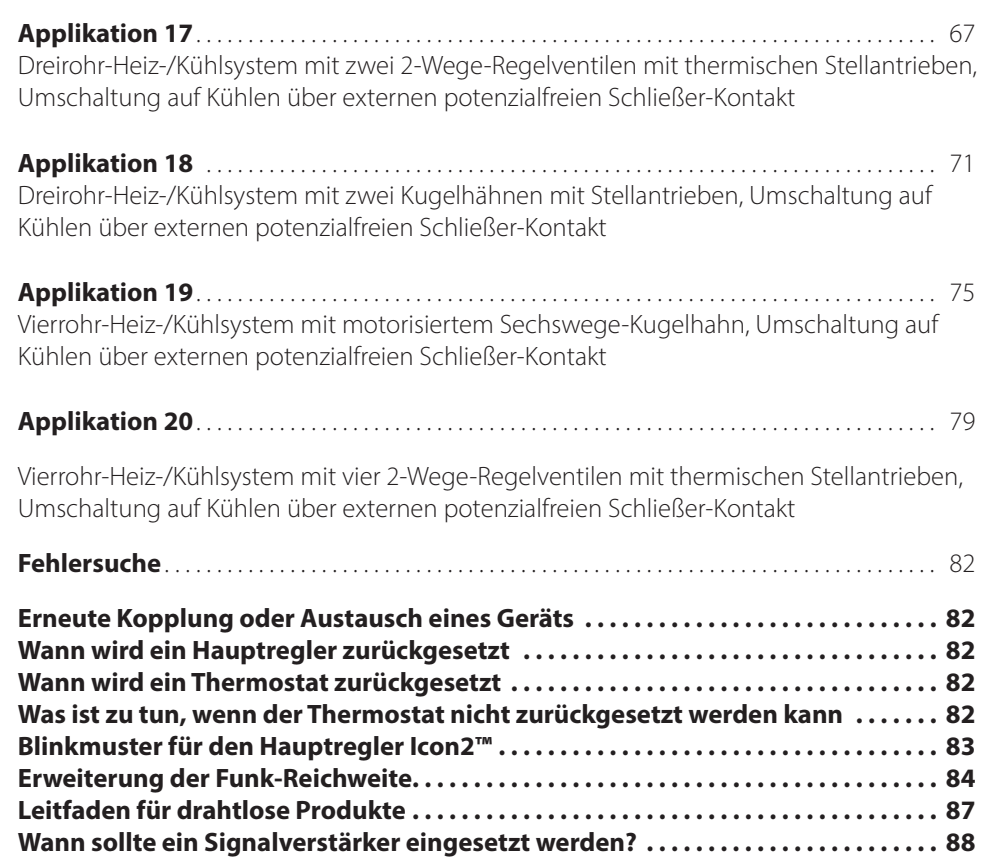

## Wählen Sie Ihre **Icon2™** Lösung

#### Verbinden Sie drahtlos bis zu vier Erweiterte Hauptregler

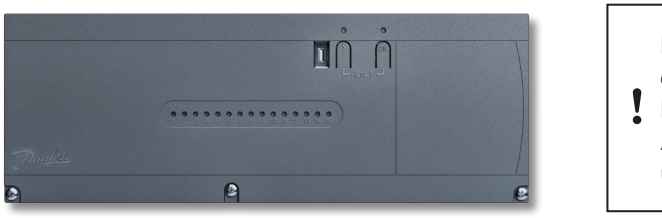

Bitte beachten Sie, dass der Hauptregler Basic Variante nur die Anwendung  $0 + 4$ unterstützt.

Bestellnummer: 088U2110

Beschreibung: Icon2™ Erweiterter Hauptregler Technische Daten: Anzahl der Stellantriebsausgänge: *15 Kanäle* Smartphone-Steuerung durch Endbenutzer: *Ja, mit optionalem Ally™ Gateway*

Versorgungsspannung Stellantrieb: *Thermische Stellantriebe 230 V (umrüstbar auf 24-V-Regelung)* Geeignet für Bodenkühlung: *Ja, erweiterte Anwendungen für Zwei-, Drei- und Vierrohrsysteme* Vorlauftemperatur Regelung: *Ja, je nach ausgewählter Applikation* Anschluss der Thermostate: *Sowohl verdrahtet als auch Funk; Funkkommunikation standardmäßig im Hauptregler enthalten*

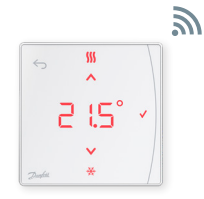

Beschreibung: Icon2™ RT *Display Thermostat*

Bestellnummer: 088U2121

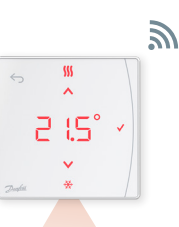

Beschreibung: Icon2™ RT-Display-Thermostat mit Infrarot-Bodenfühler und erweitertem Funktionsumfang

Bestellnummer: 088U2122

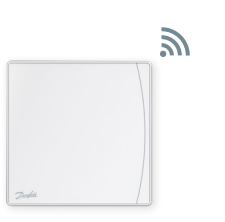

Beschreibung: Icon2™ Raum-Sensor, ohne **Display** *Keine Einstellungen oder Anzeige. Ally-App erforderlich*

Bestellnummer: 088U2120

## **Funk-**Thermostate **Zweileiter 24 V-**Thermostate

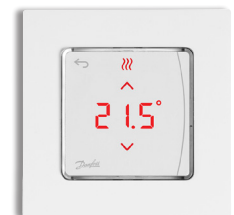

Beschreibung: Icon2™ *Aufputzthermostat*

Bestellnummer: 088U2128

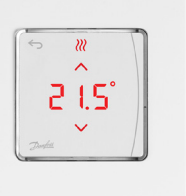

Beschreibung: Icon2™ *Unterputzthermostat*

Bestellnummer: 088U2125

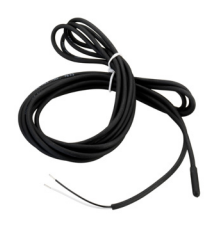

Beschreibung: Optionaler Bodenfühler

Bestellnummer: 088U1110

#### **Neu**installation

Die Stellantriebsausgänge des Hauptreglers Icon2™ verwenden 230 V

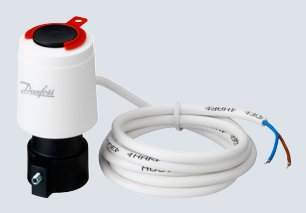

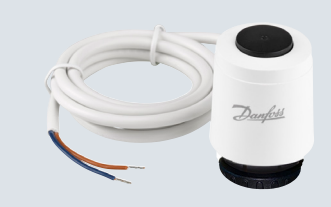

Thermischer Stellantrieb TWA-K 230 V NC für Ventile und Fußbodenheizungs-Verteiler mit M30x1,5 Anschluss

Beschreibung: Thermischer Stellantrieb TWA-A 230 V NC mit Anschluss für Danfoss-Ventile/ Fußbodenheizungs-Verteiler

Bestellnummer: 088H3112

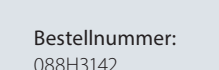

Beschreibung:

## **Austausch einer** vorhandenen **Installation**

Möchten Sie eine vorhandene Regelung ersetzen, die bereits 24 V-Stellantriebe für die Fußbodenheizungskreise verwendet? Mit dem optionalen Konvertierungsmodul können Sie die 230-V-Stellantriebsausgänge am Icon2™- Hauptregler in 24-V-Ausgänge umwandeln.

#### Beschreibung:

Icon2 TWA Konvertierungsmodul wandelt die 230 V Stellantriebsausgänge in 24 V Ausgänge um

Bestellnummer: 088U2140

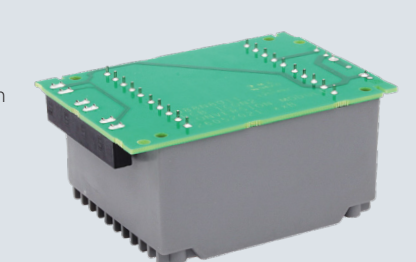

## **Thermische** Stellantriebe Optionale **Smart Home-Steuerung**

## **Danfoss Ally™**

Wenn der Icon2™ Hauptregler drahtlos mit dem Ally™ Gateway verbunden ist, können Heizpläne angelegt und das System über die Ally App gesteuert werden.

Beschreibung: Danfoss Ally™ Zigbee Gateway

Bestellnummer: 014G2400

Netzspannungsversorgung mit beiliegendem USB-Kabel und

 $\tilde{\kappa}$ NetzteilAnschluss an einen Internet-Router mit beiliegendem RJ45-Kabel

# **Schnelle** Inbetriebnahme

### **Schritt 1:**

Stellen Sie immer sicher, dass Sie zuerst Stellantriebe, Thermostate und jegliches Zubehör anschließen.

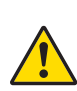

Die Ein- und Ausgänge der angeschlossenen Geräte werden sofort erkannt, wenn Sie den Stecker des Hauptreglers in eine Steckdose stecken. Schließen Sie niemals Geräte an, wenn der Stecker bereits in einer Steckdose steckt.

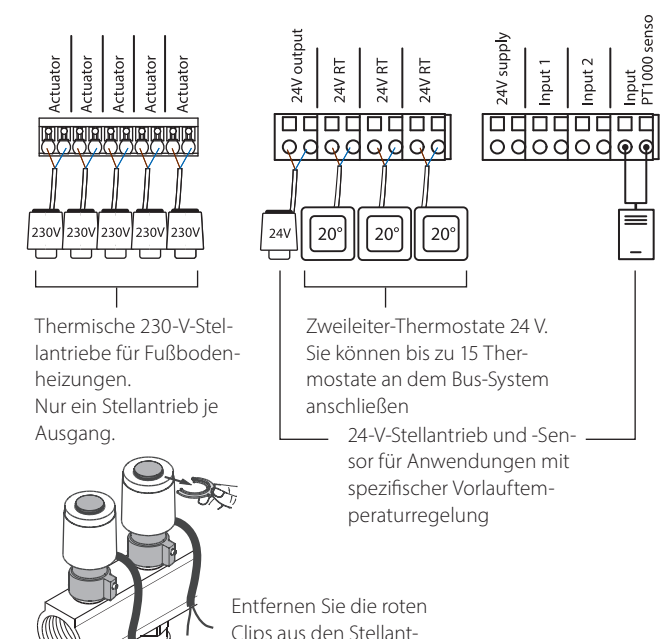

rieben.

## **Schritt 2:**

Laden Sie die Icon2™ Inbetriebnahme-App herunter und aktivieren Sie Bluetooth auf Ihrem Smartphone

Um den Icon2™ Hauptregler einzurichten, müssen Sie die App auf Ihrem Smartphone oder Tablet verwenden. Diese verbindet sich über Bluetooth mit dem Icon2™ Hauptregler.

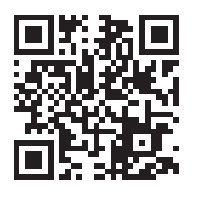

Input<br>PT1000 :

苣

• Installieren Sie die App auf Ihrem Smartphone oder Tablet.

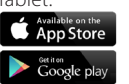

**& Bluetooth**® auf Ihrem Smartphone oder Tablet eingeschaltet ist.

> • Erteilen Sie der Danfoss App die Berechtigung, auf Bluetooth zuzugreifen.

# *Optional:*

Verknüpfen von Thermostaten und Stellantriebsausgängen ohne die Icon2 Inbetriebnahme App

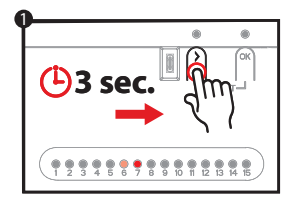

- Drücken Sie >, bis die LED grün zu blinken beginnt. Jede Ausgangs-LED, wo ein Stellantrieb angeschlossen ist, leuchtet auf.
- **CLICK (** ⋇∙∙∙∙∙∙∙∙∘∘

*Wiederholen Sie die Schritte 2 und 3 für jeden Thermostat* koppeln möchten. • Stellen Sie sicher dass Bluetooth auf der Schritte 2 und 3 für ieden koppeln möchten.

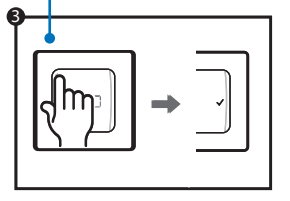

• Verwenden Sie >, um den Ausgang auszuwählen, den Sie mit dem Thermostat koppeln möchten, und bestätigen Sie mit OK. Die LED für den ausgewählten Ausgang leuchtet schwach. Wiederholen Sie den Vorgang für jeden Ausgang, den Sie mit diesem Thermostat

• Nachdem Sie alle Ausgänge ausgewählt haben, aktivieren Sie den Thermostat please delete, indem Sie am Thermostat drücken. Wenn das  $\sqrt{ }$  aufleuchtet. bedeutet dies, dass der Thermostat mit den ausgewählten Ausgängen verbunden ist.

Sobald jeder Stellantriebsausgang einem Thermostat zugewiesen wurde, verlassen Sie automatisch den Installationsmodus.

2

AR432956914381de-DE0201

AB432956914381de-DE0201 © Danfoss | HydronicS | Sub-Systems | 2023.08 | 6

## Danfoss Icon2™ Raumthermostat **Installateursmenü**

#### Öffnen Sie das **Benutzer- und Installateursmenü**

Aktivieren Sie den Thermostat. Halten Sie <>>s gedrückt, um das Hauptmenü (ME. 1 bis 3) zu öffnen.

Anschließend halten Sie *erneut* gedrückt, um auf das *Installateursmenü ME. 4 bis 7 zuzugreifen.*

Verwenden Sie  $\sim$  oder  $\vee$ , um die Menüs zu ändern, und  $\vee$  um zu bestätigen. Drücken Sie , um im Menü einen Schritt zurückzugehen.

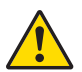

Die Menüeinstellungen ME.4 und ME.5 sind nur verfügbar, wenn der Thermostat über einen Bodenfühler verfügt. Die Menüeinstellungen ME.6 und ME.7 sind nur verfügbar, wenn eine Kühlapplikation ausgewählt wurde.

- **nE.1** : Grenzwerte für Raumtemperatur festlegen
- ME. 2 : Versionsnummer zur Identifizierung des Produkts
- ME. 3 : Führen Sie eine Verbindungsprüfung zum dem Hauptregler durch. Die Ergebnisse liegen zwischen 0–100 %, wobei 30 % oder mehr, eine gut Signalstärke anzeigen.
- ME. 4 : Bodenfühlermodus:
	- $\Omega =$  Komfortmodus. Sowohl Raum- als auch Bodenfühler werden verwendet.
	- $FL = Bodenfühler modulus, es wird nur der Bodenführler zur Messung der Temperatur$ verwendet.
	- DU = Dualmodus. Der Thermostat regelt einen oder mehrere Heizkörper und Fußbodenheizungskreise. Hinweis: Dem Thermostat müssen mindestens 2 Ausgänge zugewiesen werden, damit der Dualmodus verfügbar ist.
- ME. 5 : Minimale und maximale Bodentemperaturen für die Verwendung mit den Modi CO und DU.
- ME. 6 : Referenzraum. Auf **ON** stellen, um den Thermostat dieses Raums als Referenz für die Umschaltung zwischen Kühl- und Heizbetrieb zu verwenden.
- ME. 7 : Kühlung **ON/OFF**. Diese Einstellung wird verwendet, um die Kühlung zu deaktivieren, z. B. in einem Badezimmer.

Zusätzliche Kühloptionen sind in der Icon2-App verfügbar.

## **Erklärung** des Dual-Modus

In Räumen mit einer Kombination aus Fußbodenheizung und Heizkörpern oder Konvektoren, kann ein Thermostat verwendet werden, um beides individuell zu regeln.

Damit dies möglich ist, muss der drahtlose oder verdrahtete Thermostat über einen Bodenfühler verfügen. Am Hauptregler müssen die Ausgänge für die Fußbodenheizung auf LANGSAM und die Ausgänge für die Heizkörper oder Konvektoren auf SCHNELL konfiguriert werden. Fußbodenheizungskreise halten eine angenehme Oberflächentemperatur auf Grundlage der Einstellung der minimalen Bodentemperatur (ME. 5) und der/die Heizkörper die gewünschte Raumtemperatur.

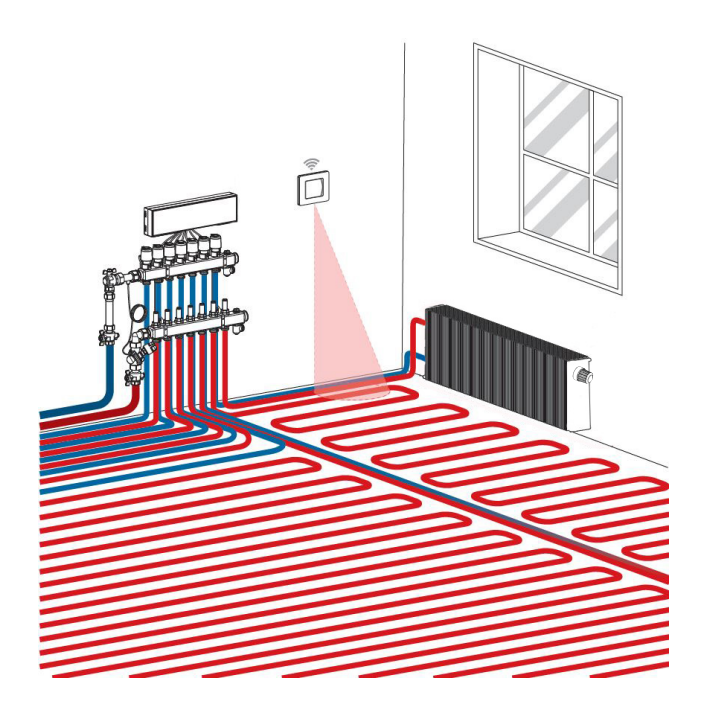

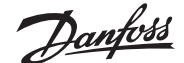

# Einrichtung **Danfoss Ally**

## **Schritt 1:**

Laden Sie die Danfoss Ally™ App herunter und erstellen Sie Ihr Benutzerkonto

# 合作

## **Schritt 3:**

1. Starten Sie die Danfoss Ally™ App und fügen Sie Ihr Danfoss Ally™ Gateway hinzu. 2. Wählen Sie die Danfoss Ally™ Gateway Kachel und fügen Sie Untergeräte zu Ihrem Danfoss Ally™ Smart Heizungssystem hinzu.

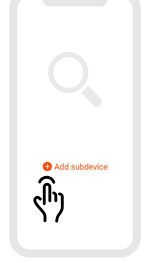

#### **Integration** von Icon2 in andere **Smart-Home-Lösungen auf Zigbee-Basis**

Die meisten Benutzer bevorzugen eine App zur Steuerung ihres Smart Homes.

Durch eine Einbindung von Icon2 in dieses System, kann der Benutzer das Icon2-System über die gleiche App steuern, wie auch den Rest des Hauses. Icon2 wird mit Smart-Home-Lösungen auf Zigbee-Basis verbunden, indem Sie die App der Zigbee-Smart-Home-Lösung Ihrer Wahl öffnen und das Icon2-System als neues Gerät hinzufügen. Je nach Smart-Home-Lösung kann dies entweder durch einmaliges Drücken der OK-Taste, oder im Falle einer Zigbee 3.0-Lösung, durch Scannen des QR-Codes unten links an der Vorderseite des Hauptreglers und anschließendes bestätigen, erfolgen.

**Hinweis:** Nicht alle Icon2-Funktionen sind standardmäßig in allen Smart-Home-Lösungen verfügbar.

## **Schritt 2:**

Verbinden Sie die Netz- und Ethernetkabel mit Ihrem Danfoss Ally™ Gateway und befolgen Sie den Installationsprozess in der App.

Stellen Sie sicher, dass Ihr Mobilgerät über denselben Router mit dem WLAN verbunden ist, mit dem das Gateway per Kabel verbunden ist.

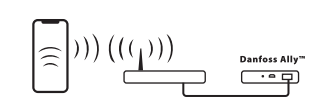

Online  $\sqrt{}$ 

## **Schritt 4:**

Nachdem die Installation abgeschlossen ist, öffnen Sie die App und richten Sie Ihr Heizsystem mit Zeitplan und Temperatur ein. Vollständige Informationen finden Sie unter ally.danfoss.com

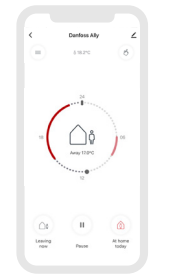

#### **Applikationsbeschreibung**

Diese grundlegende Icon2™-Applikation steuert thermische Stellantriebe nach Gruppen, auf Basis des Heizbedarfs der verbundenen Raumthermostate.

Das Pumpen- und Wärmebedarfssignal wird aktiviert, wenn ein Heizbedarf für mindestens einen Kreis besteht. Sowohl die Pumpe (PWR1) als auch das Wärmebedarfssignal (RELAIS) sind standardmäßig auf 3 Minuten Einschaltverzögerung eingestellt.

Im PWM+ Modus nutzt Danfoss Icon2™ den automatischen Abgleich. In Zeiten mit höherem Wärmebedarf verringert sich dadurch die Einschaltdauer für kleine Heizkreise in kleinen Räumen, so dass große Heizkreise in großen Räumen priorisiert werden. Der Prozess läuft automatisch und kontinuierlich ab. Dies sorgt für einen effizienteren Energieverbrauch und mehr Komfort.

#### **Fußbodenheizungssystem Einstellungen der Inbetriebnahme-App**

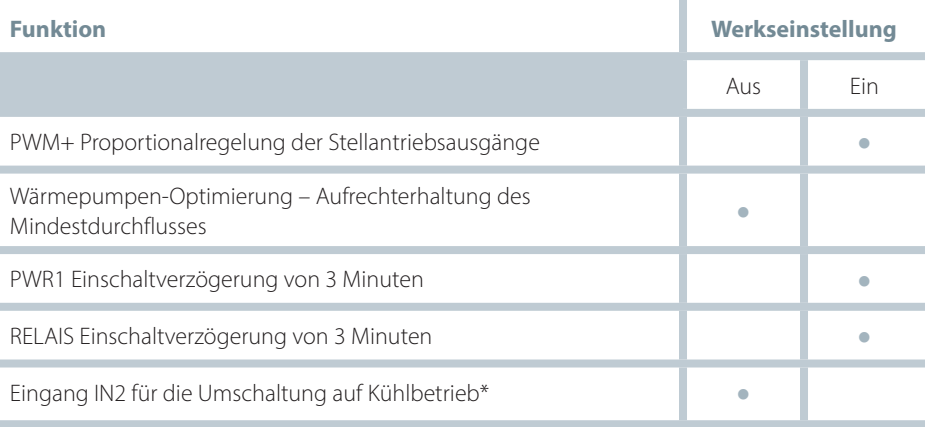

\* *Wenn Sie den Eingang IN2 aktivieren, funktioniert das System gemäß Applikation 04*

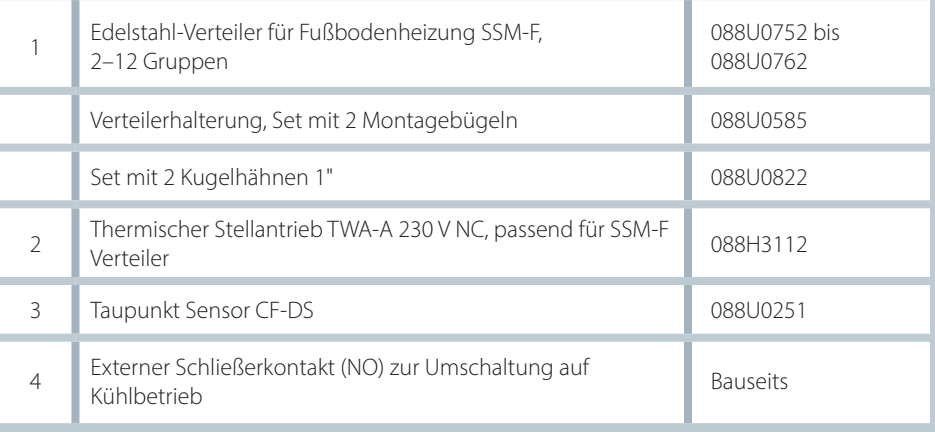

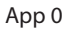

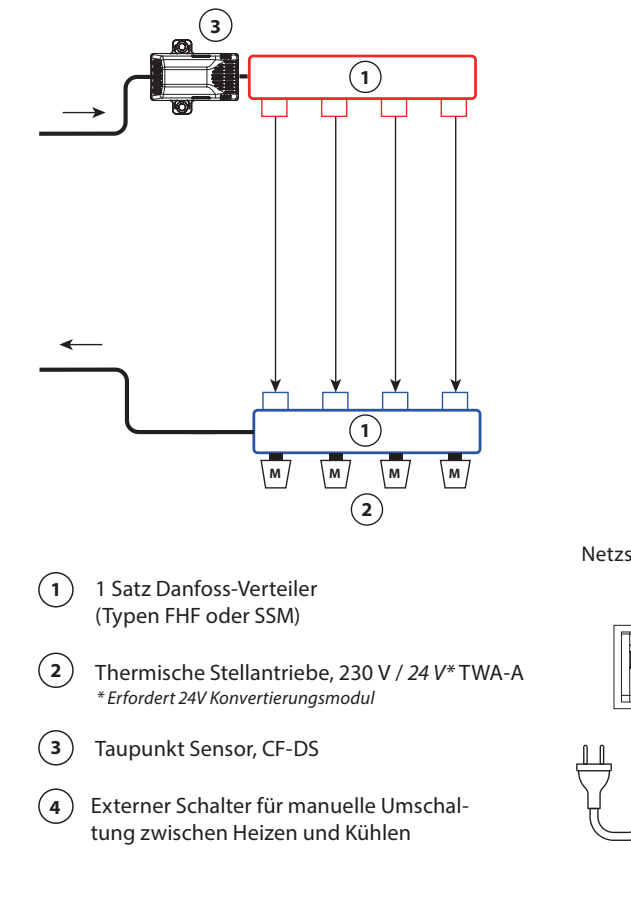

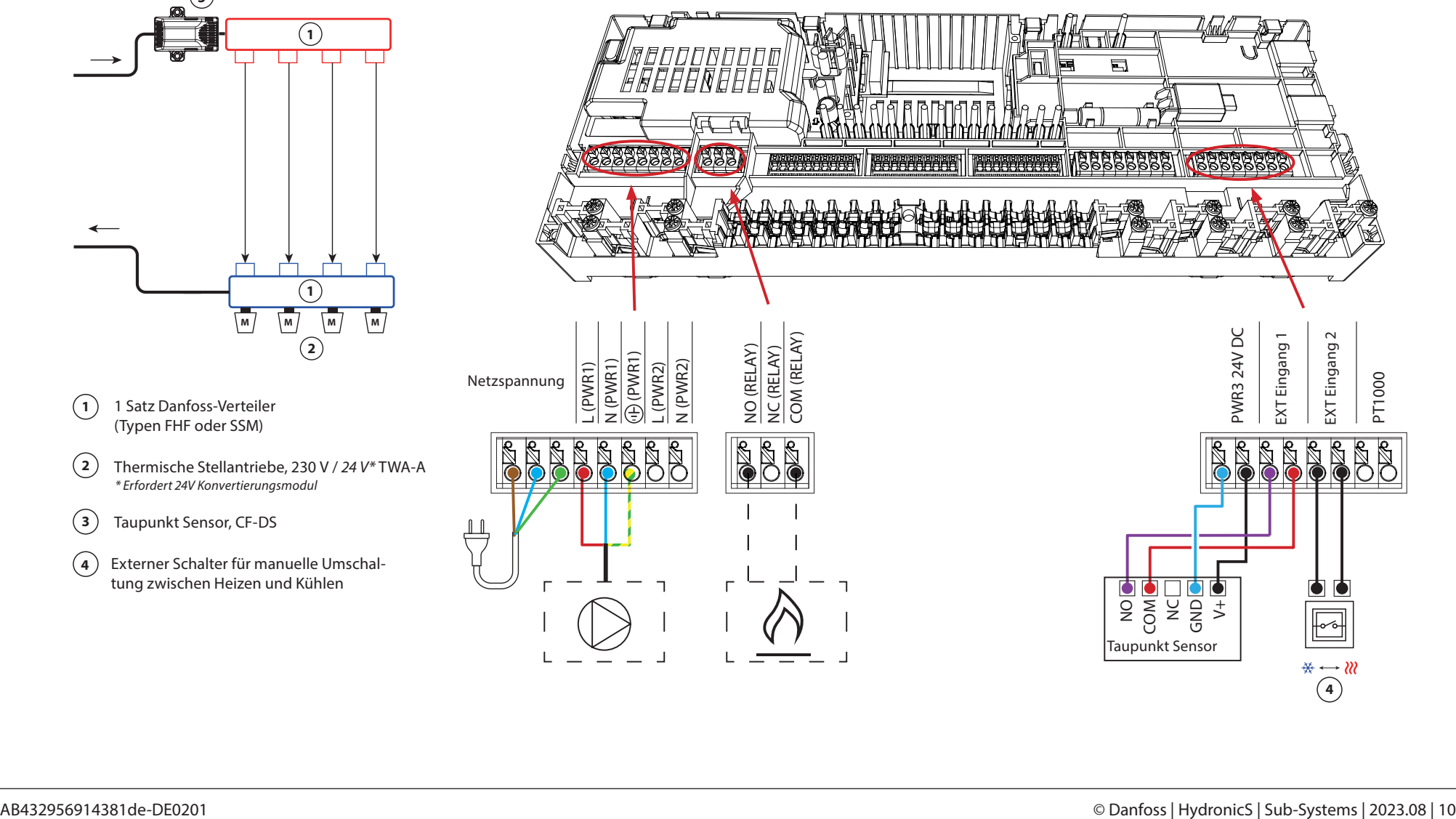

#### Zweirohr-Heizungssystem mit fester Vorlauftemperaturregelung **Einstellungen der Inbetriebnahme-App**

#### **Applikationsbeschreibung**

Fußbodenheizungssystem mit elektronischer Regelung der Vorlauftemperatur. Die Vorlauftemperatur ist auf einen festen Wert eingestellt. Das System nutzt einen PT1000-Fühler, um die Vorlauftemperatur zu erkennen und zu regeln. Dieser Fühler stellt auch sicher, dass die zulässige Höchst-Vorlauftemperatur nicht überschritten wird.

Das Pumpen- und Wärmebedarfssignal wird aktiviert, wenn ein Heizbedarf für mindestens einen Kreis besteht. Sowohl die Pumpe (PWR1) als auch das Wärmebedarfssignal (RELAIS) sind standardmäßig auf 3 Minuten Einschaltverzögerung eingestellt.

Im PWM+ Modus nutzt Danfoss Icon2™ den automatischen Abgleich. In Zeiten mit höherem Wärmebedarf verringert sich dadurch die Einschaltdauer für kleine Heizkreise in kleinen Räumen, so dass große Heizkreise in großen Räumen priorisiert werden. Der Prozess läuft automatisch und kontinuierlich ab. Dies sorgt für einen effizienteren Energieverbrauch und mehr Komfort.

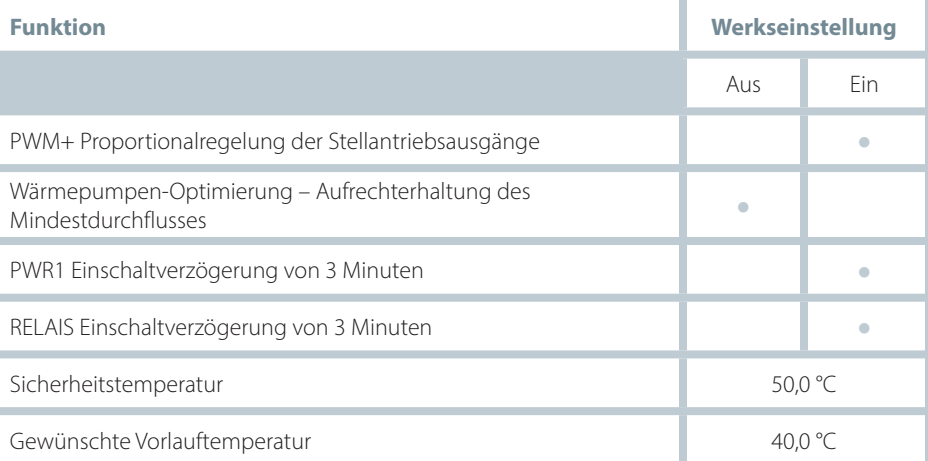

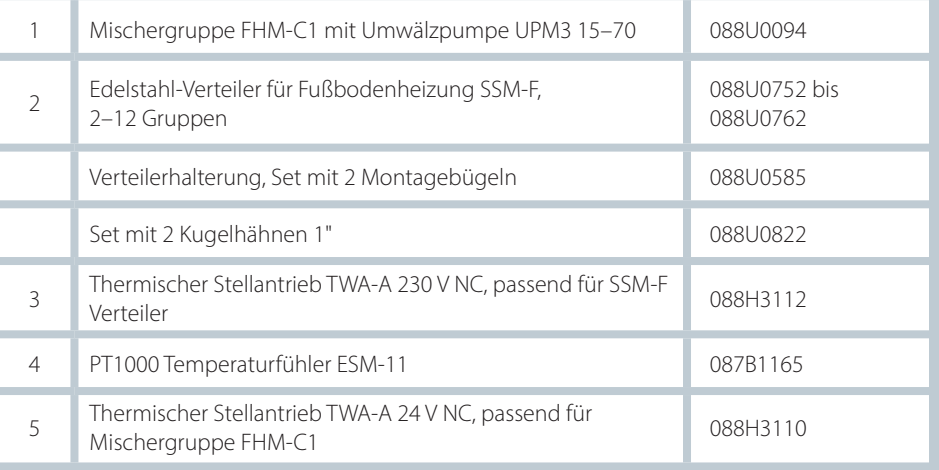

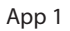

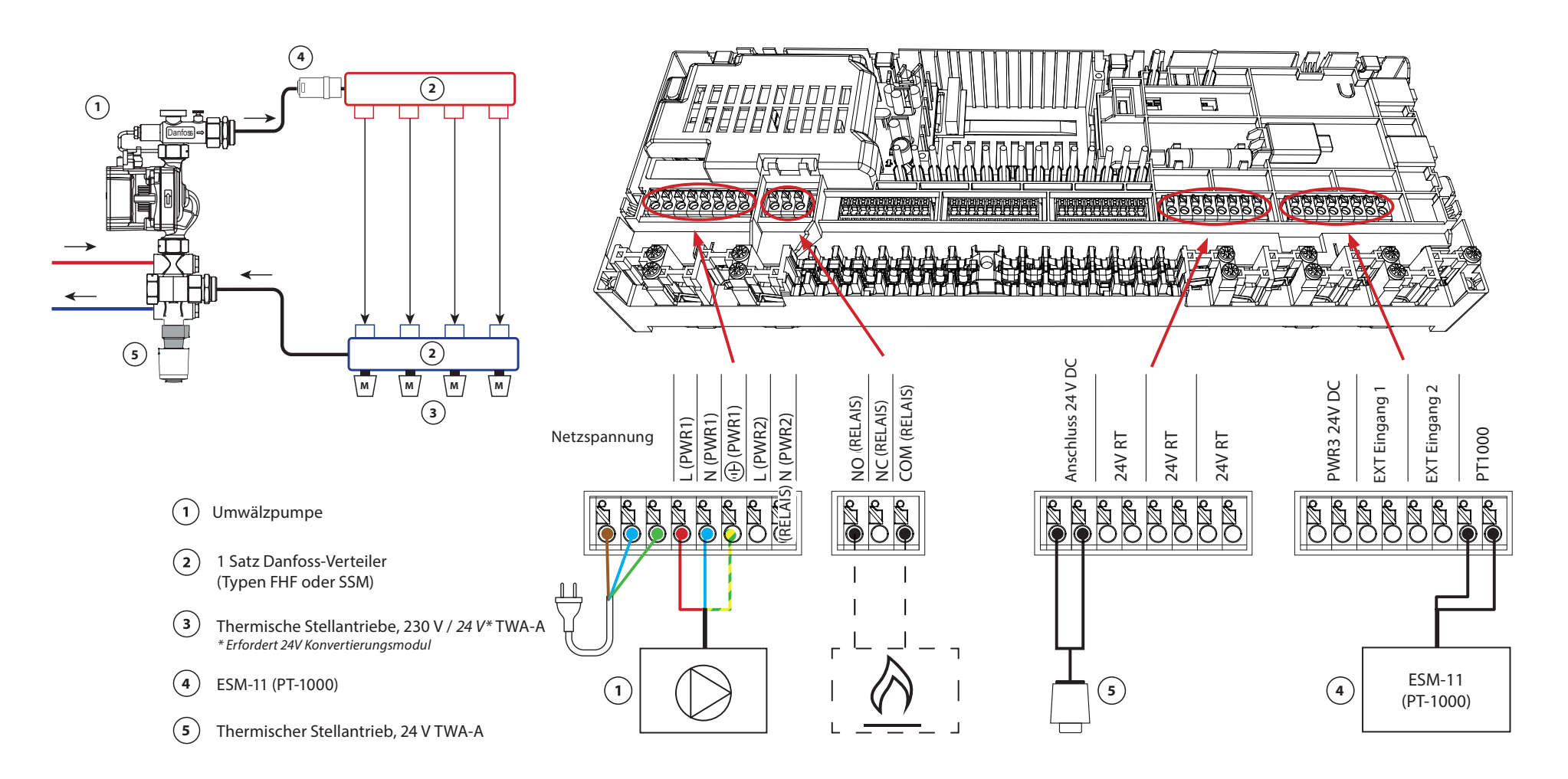

#### **Zweirohr-Heizungssystem mit bedarfsgesteuerter Vorlauftemperatur**

#### **Applikationsbeschreibung**

Fußbodenheizungssystem mit elektronischer Regelung der Vorlauftemperatur. Eine optimale Vorlauftemperatur wird anhand des Wärmebedarfs der Räume bestimmt.

Das System nutzt einen PT1000-Fühler, um die Vorlauftemperatur zu erkennen. Dieser Fühler stellt auch sicher, dass die eingestellte Sicherheitstemperatur nicht überschritten wird. Wenn dieser Fühler angeschlossen ist, steuert das System die Umwälzpumpe und das Heizbedarfssignal, beispielsweise für einen Kessel oder eine Wärmepumpe.

Das Pumpen- und Wärmebedarfssignal wird aktiviert, wenn ein Heizbedarf für mindestens einen Kreis besteht. Sowohl die Pumpe (PWR1) als auch das Wärmebedarfssignal (RELAIS) sind standardmäßig auf 3 Minuten Einschaltverzögerung eingestellt.

In dieser Applikation nutzt Danfoss Icon2™ den automatischen Abgleich. In Zeiten mit höherem Wärmebedarf verringert sich dadurch die Einschaltdauer für kleine Heizkreise in kleinen Räumen, so dass große Heizkreise in großen Räumen priorisiert werden. Der Prozess läuft automatisch und kontinuierlich ab. Dies sorgt für einen effizienteren Energieverbrauch und mehr Komfort.

#### **Einstellungen der Inbetriebnahme-App**

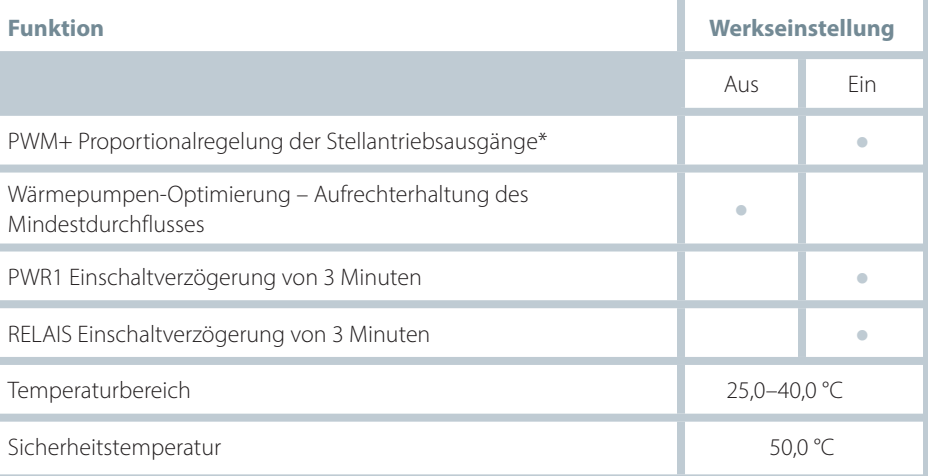

*\*Nicht einstellbar*

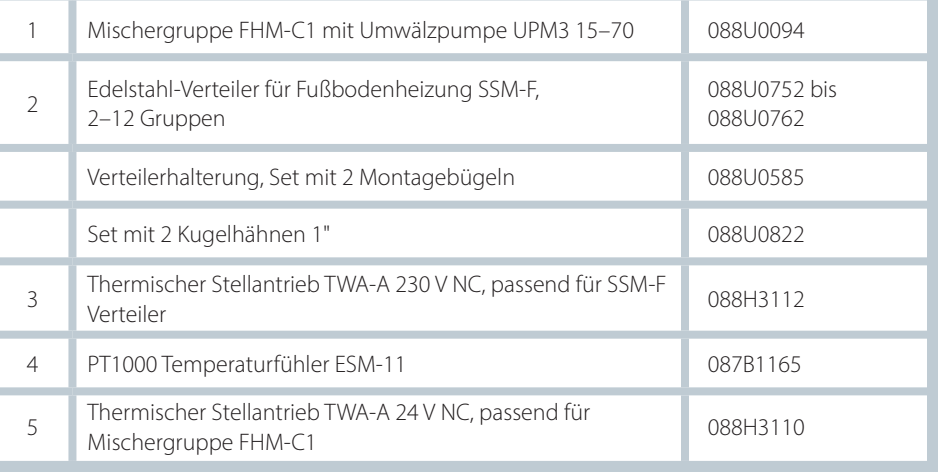

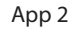

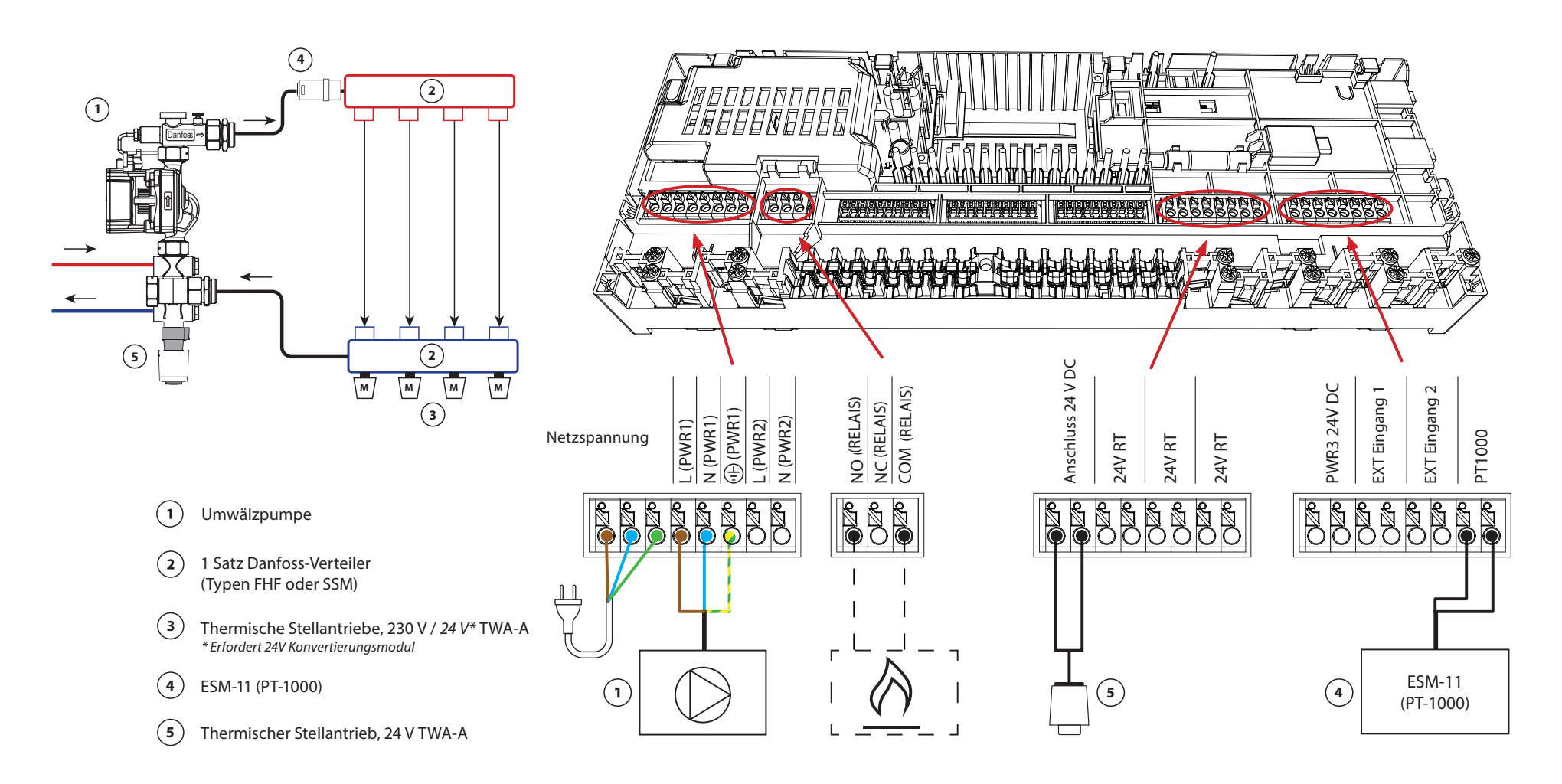

#### **Zweirohr-Heiz-/Kühlsystem, Umschaltung auf Kühlen über Vorlauftemperatur**

#### **Applikationsbeschreibung**

Fußbodenheizungssystem mit automatischer Umschaltung zur Kühlung auf Basis der Vorlauftemperatur. Zur Überwachung der Vorlauftemperatur wird ein PT1000-Fühler verwendet. Basierend auf der gemessenen Vorlauftemperatur schaltet das System auf Heizen oder Kühlen um. Wenn der Fühler angeschlossen ist, regelt das System die Umwälzpumpe und aktiviert diese, wenn mindestens ein Raum Heiz- oder Kühlbedarf hat. Der PT1000-Fühler muss an einem Rohr im Vorlauf angebracht werden, in dem der Durchfluss jederzeit gesichert ist.

Das Heizsignal für beispielsweise einen Kessel oder eine Wärmepumpe wird nur aktiviert, wenn sich das System im Heizmodus befindet und mindestens ein Raum Heizbedarf hat.

Wenn die Vorlauftemperatur im Kühlbetrieb unter den Taupunkt fallen kann, wird dringend empfohlen, einen Taupunkt Sensor hinzuzufügen. Kondensation kann zu dauerhaften Schäden am Unterbau und der Oberfläche des Bodens führen.

#### **Einstellungen der Inbetriebnahme-App**

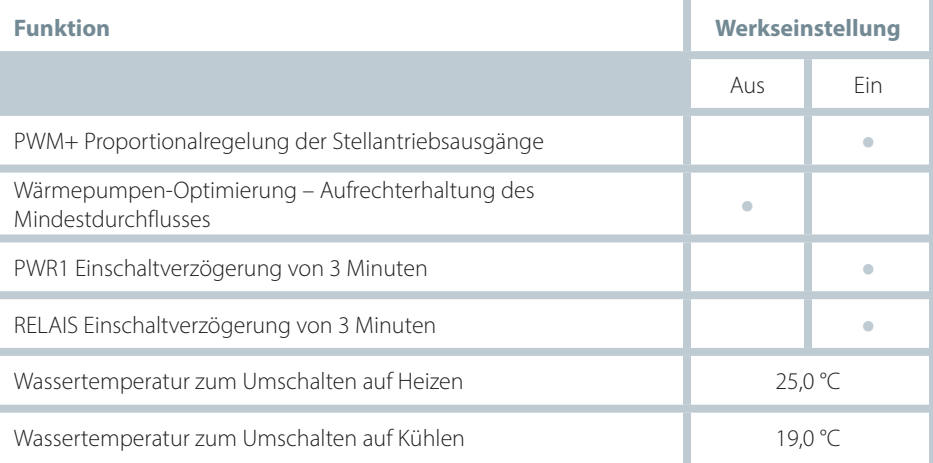

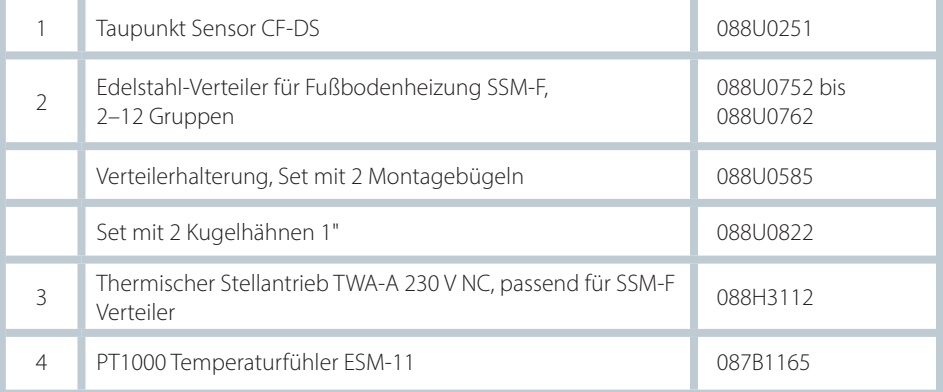

App 3

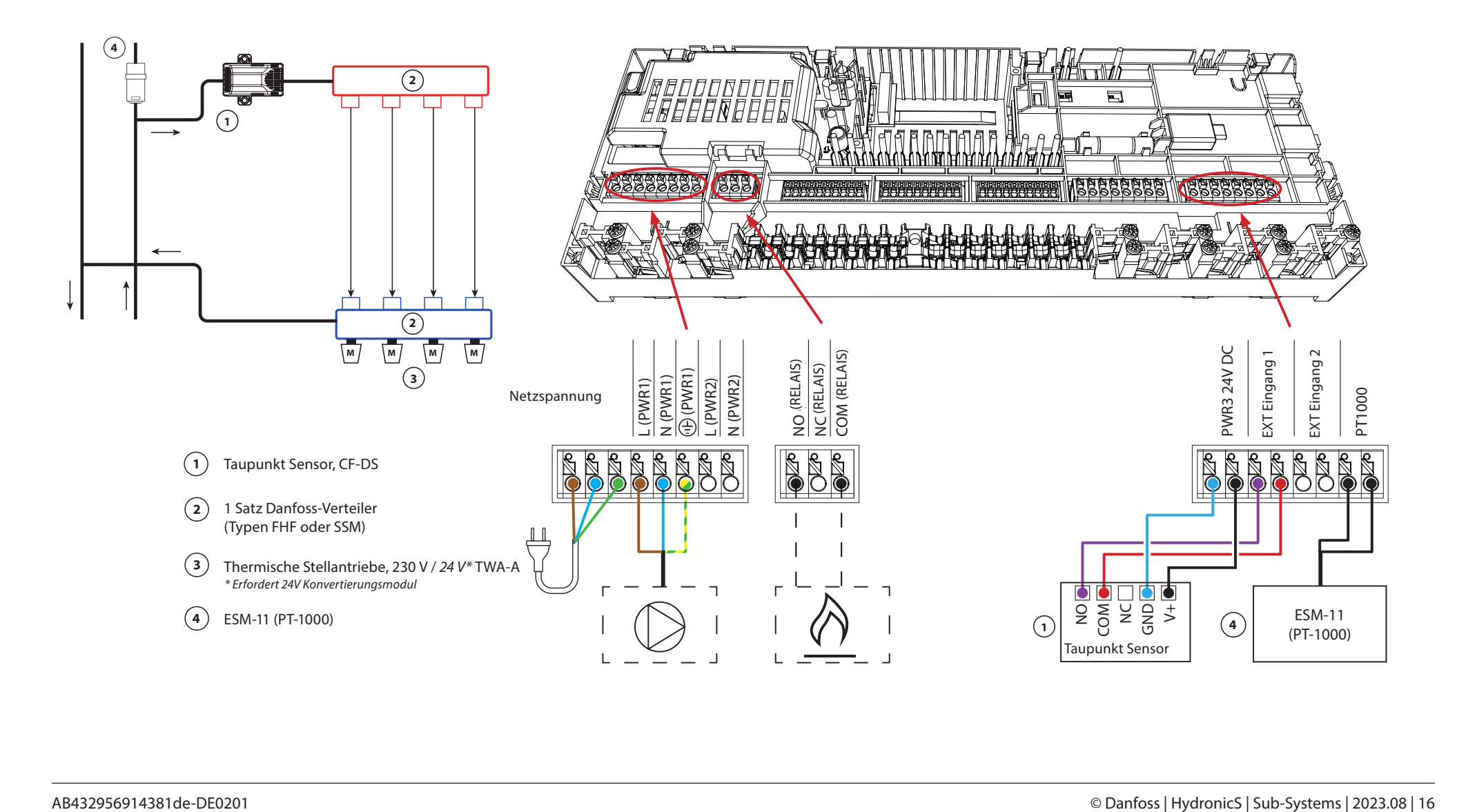

#### **Zweirohr-Heiz-/Kühlsystem, Umschaltung auf Kühlen über Wärmepumpe oder externen potenzialfreien Schließer-Kontakt**

#### **Applikationsbeschreibung**

Fußbodenheizungssystem mit automatischer Umschaltung auf Kühlen, Regelung durch eine Wärmepumpe oder eine andere Heiz- und Kühlquelle. Die Wärmepumpe meldet dem Danfoss Icon2™ Hauptregler über einen potenzialfreien Schließer-Kontakt, welcher an IN2 angeschlossen wird, den Beginn der Kühlung.

Die Umwälzpumpe PWR1 wird aktiviert, wenn mindestens ein Raum Heiz- oder Kühlbedarf hat. Das RELAIS (Wärmequellenanforderung) wird aktiviert, wenn mindestens ein Raum Heizbedarf hat.

Wenn die Vorlauftemperatur im Kühlbetrieb unter den Taupunkt fallen kann, wird dringend empfohlen, einen Taupunkt Sensor hinzuzufügen. Kondensation kann zu dauerhaften Schäden am Unterbau und der Oberfläche des Bodens führen.

Bei Taupunktgefahr, sind Pumpe und alle Stellantriebsausgänge inaktiv.

#### **Einstellungen der Inbetriebnahme-App**

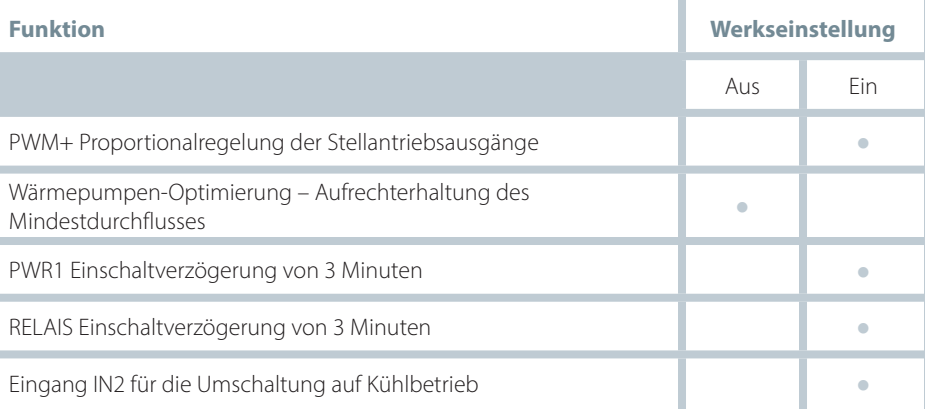

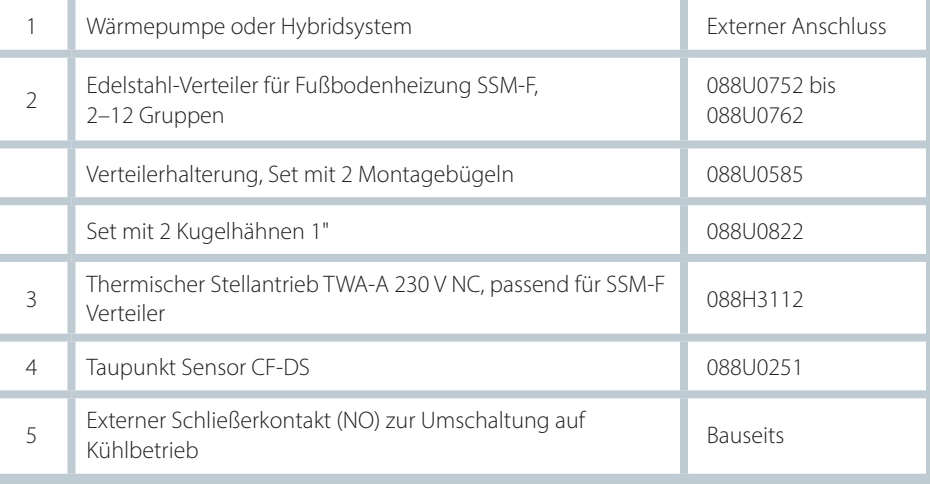

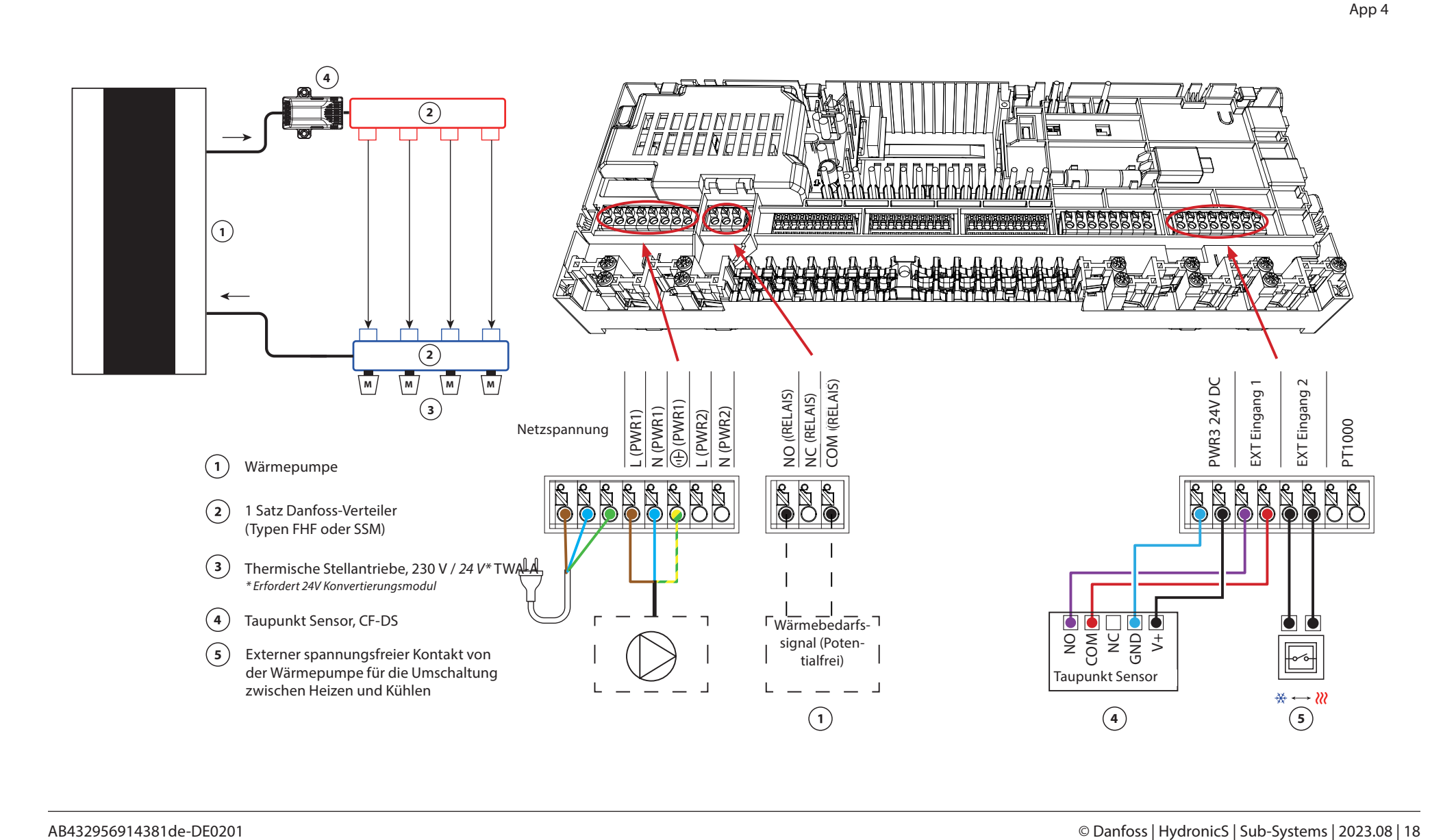

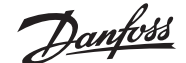

#### **Zweirohr-Heiz-/Kühlsystem mit (hybrider) Wärmepumpe, Umschaltung auf Kühlen über Referenzraumthermostat**

#### **Applikationsbeschreibung**

Diese Applikation ermöglicht es, separate Steuersignale sowohl für den Heiz- als auch den Kühlbedarf an eine Wärmepumpe oder ein Hybridsystem zu senden. Der Ausgang PWR1 (230 V) ist aktiv, wenn Heizbedarf besteht und das RELAIS (potenzialfreier Kontakt) wird zur Umschaltung auf Kühlen verwendet.

Damit der 230 V-Ausgang PWR1 die Wärmepumpe bei Heizbedarf ansteuern kann, wandelt die AMZ-Anschlussdose (Connection-Box) das Signal in einen potenzialfreien Schließer-Kontakt um.

Wenn die Vorlauftemperatur im Kühlbetrieb unter den Taupunkt fallen kann, wird dringend empfohlen, einen Taupunkt Sensor hinzuzufügen. Kondensation kann zu dauerhaften Schäden am Unterbau und der Oberfläche des Bodens führen.

Die Umschaltung zwischen Heizen und Kühlen wird über einen Referenzthermostat geregelt. In fast allen Fällen wird das Wohnzimmer als Referenz verwendet.

Um ein übermäßiges Umschalten zwischen Heiz- und Kühlbetrieb zu vermeiden, müssen die folgenden Bedingungen erfüllt sein, damit das System in den Kühlbetrieb umschaltet:

- Die vom Referenzthermostat gemessene Raumtemperatur muss die eingestellte Raumtemperatur + Ausgleichswert (einstellbar von 0–4 K) überschreiten.
- Der Referenzthermostat hatte während der Neutralzeit (einstellbar von 0–24 Stunden) keine Heizanforderung.
- Falls vorhanden, muss die Taupunktüberwachung inaktiv sein.
- Am Raumthermostat muss die Kühlung aktiviert sein (Standard = aktiviert).

#### **Einstellen eines Thermostats als Referenzthermostat**

In dieser Applikation wird ein Thermostat als Referenzthermostat eingerichtet. Die Temperatur in diesem Raum bestimmt, ob sich das System im Heiz- oder Kühlmodus befindet.

Es gibt zwei Möglichkeiten, einen Referenzthermostat einzurichten:

- 1. Mit der der Icon2 Inbetriebnahme-App auf einem Smartphone
- 2. Über das Installateursmenüs am Thermostat selbst. Stellen Sie dazu die Einstellung **ME.6** auf **ON**

#### **Deaktivieren der Kühlung (z. B. Badezimmer)**

Wenn es ein Badezimmer mit Fußbodenheizung und einem Icon2™-Raumthermostat gibt, können Sie die Kühlung für diesen Raum deaktivieren. Die Kühlung eines Badezimmers führt zur Bildung von Kondenswasser auf dem Fußboden.

- 1. Mit der der Icon2 Inbetriebnahme-App auf einem Smartphone
- 2. Über das Installateursmenüs am Thermostat selbst. Stellen Sie dazu die Einstellung **ME.7** auf **OFF**

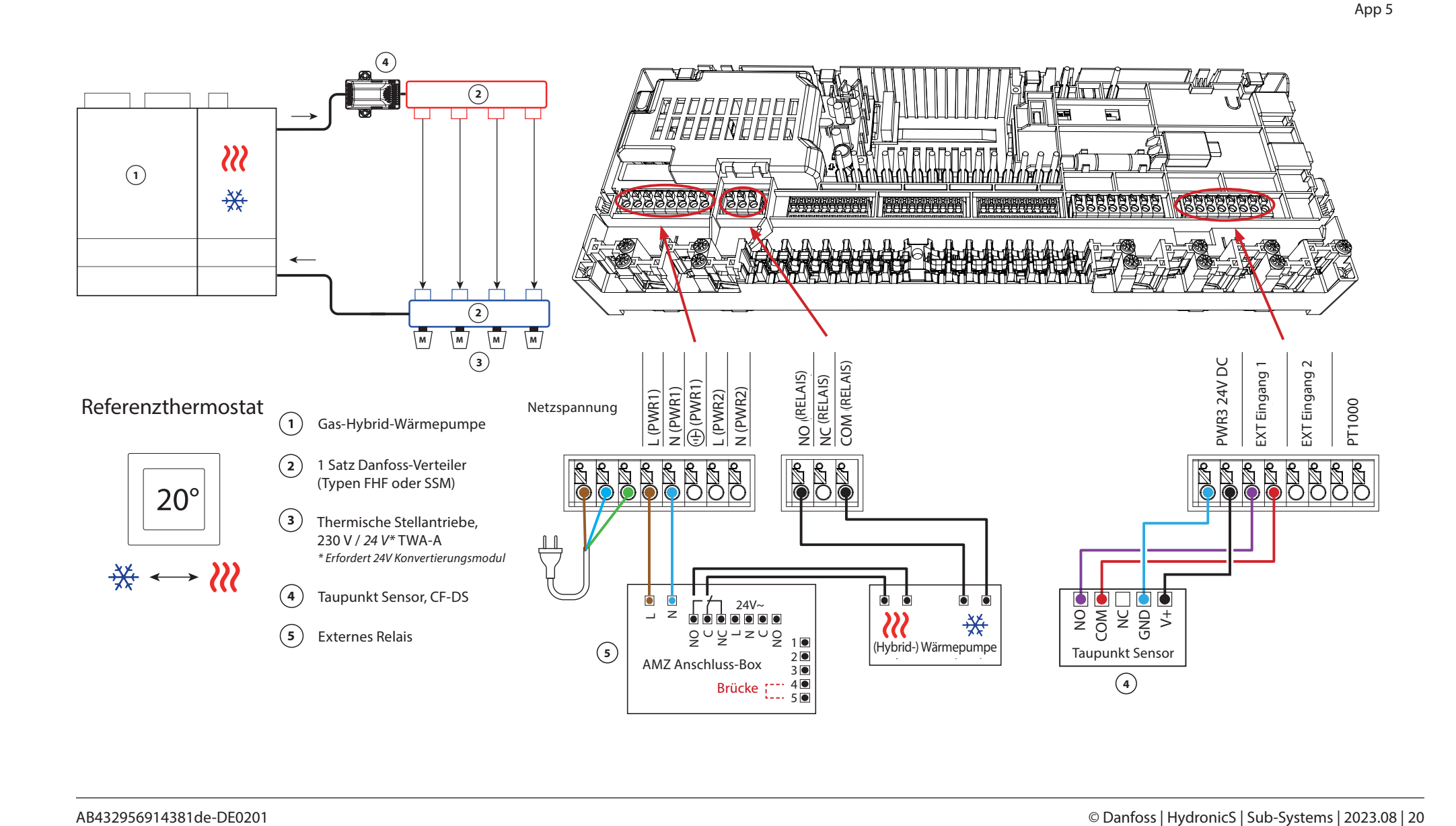

## Applikation **05** *Fortsetzung*

#### **Erläuterung von Heizen und Kühlen für den Endverbraucher**

Die Kühlung **\*\*** erfolgt erst, wenn die Referenzraumtemperatur mit Ausgleichswert und die eingestellte Neutralzeit überschritten ist. Beispielsweise nachdem die Raumtemperatur sechs Stunden lang über 25 °C (21 °C + 4 K) lag.

Die Raumtemperatur wird nie weiter als 2 Grad oberhalb der eingestellten Temperatur heruntergekühlt. Wenn die Temperatur beispielsweise auf 21 °C eingestellt ist, wird der Raum auf 23 °C gekühlt. Die Heizung wird aktiviert, sobald die Raumtemperatur unter die eingestellte Temperatur fällt.

#### **Einstellungen der Inbetriebnahme-App**

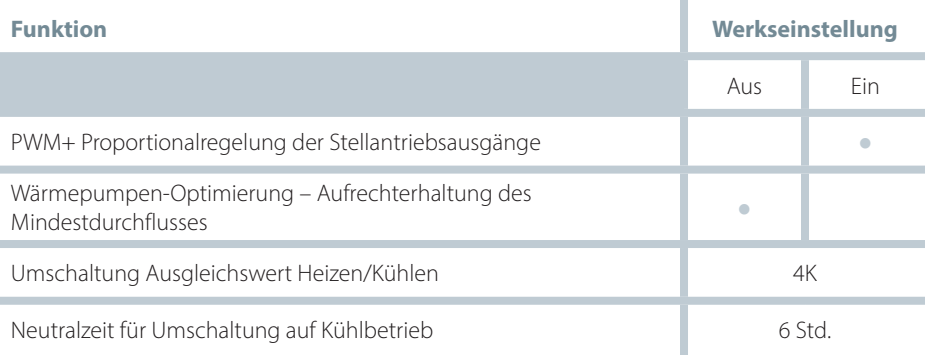

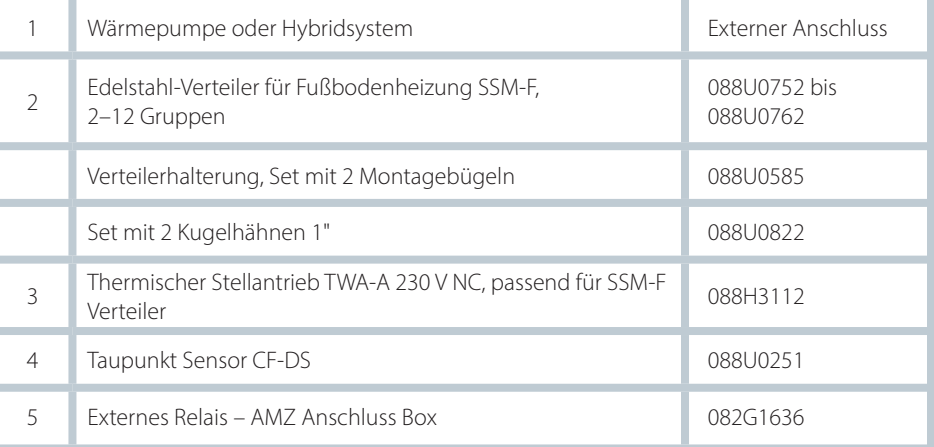

Danfoss

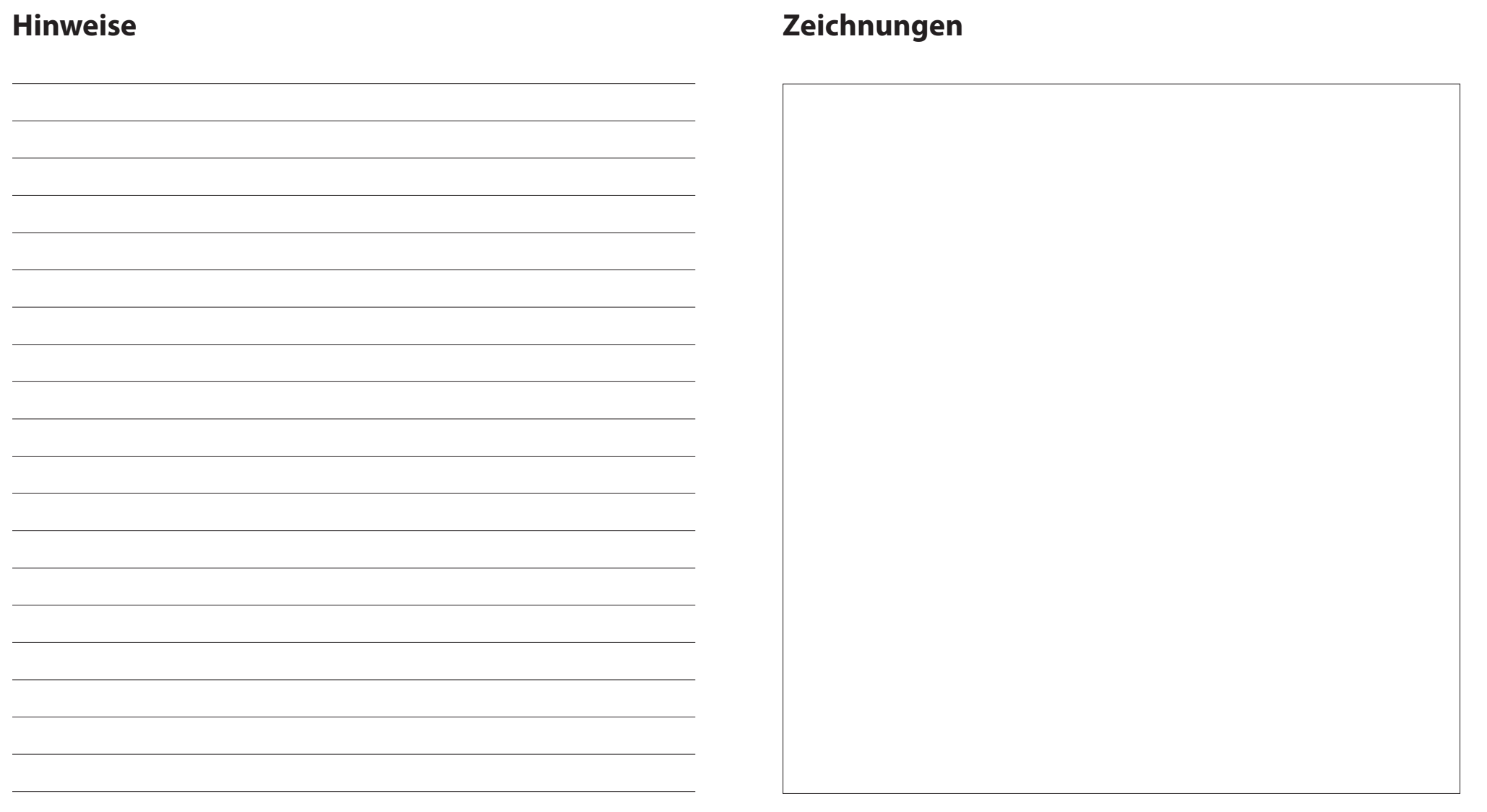

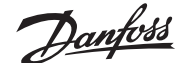

#### **Dreirohr-Heiz-/Kühlsystem mit motorisiertem Dreiwege-Kugelhahn, Umschaltung auf Kühlen über Referenzraumthermostat**

#### **Applikationsbeschreibung**

In dieser Applikation wird ein 230 V Dreiwege-Motorkugelhahn zum Umschalten zwischen Heiz- und Kühlbetrieb verwendet.

Der 230 V Ausgang PWR1 wird aktiviert, wenn sich das System im Kühlmodus befindet. Wenn die Vorlauftemperatur im Kühlbetrieb unter den Taupunkt fallen kann, wird dringend empfohlen, einen Taupunkt Sensor hinzuzufügen. Kondensation kann zu dauerhaften Schäden am Unterbau und der Oberfläche des Bodens führen.

Die Umschaltung zwischen Heizen und Kühlen wird über einen Referenzthermostat geregelt. In fast allen Fällen wird das Wohnzimmer als Referenz verwendet.

Um ein übermäßiges Umschalten zwischen Heiz- und Kühlbetrieb zu vermeiden, müssen die folgenden Bedingungen erfüllt sein, damit das System in den Kühlbetrieb umschaltet:

- Die vom Referenzthermostat gemessene Raumtemperatur muss die eingestellte Raumtemperatur + Ausgleichswert (einstellbar von 0–4 K) überschreiten.
- Der Referenzthermostat hatte während der Neutralzeit (einstellbar von 0–24 Stunden) keine Heizanforderung.
- Falls vorhanden, muss die Taupunktüberwachung inaktiv sein.
- Am Raumthermostat muss die Kühlung aktiviert sein (Standard = aktiviert).

#### **Einstellen eines Thermostats als Referenzthermostat**

In dieser Applikation wird ein Thermostat als Referenzthermostat eingerichtet. Die Temperatur in diesem Raum bestimmt, ob sich das System im Heiz- oder Kühlmodus befindet.

Es gibt zwei Möglichkeiten, einen Referenzthermostat einzurichten:

- 1. Mit der der Icon2 Inbetriebnahme-App auf einem Smartphone
- 2. Über das Installateursmenüs am Thermostat selbst. Stellen Sie dazu die Einstellung **ME.6** auf **ON**

#### **Deaktivieren der Kühlung (z. B. Badezimmer)**

Wenn es ein Badezimmer mit Fußbodenheizung und einem Icon2™-Raumthermostat gibt, können Sie die Kühlung für diesen Raum deaktivieren. Die Kühlung eines Badezimmers führt zur Bildung von Kondenswasser auf dem Fußboden.

- 1. Mit der der Icon2 Inbetriebnahme-App auf einem Smartphone
- 2. Über das Installateursmenüs am Thermostat selbst. Stellen Sie dazu die Einstellung **ME.7** auf **OFF**

App 6

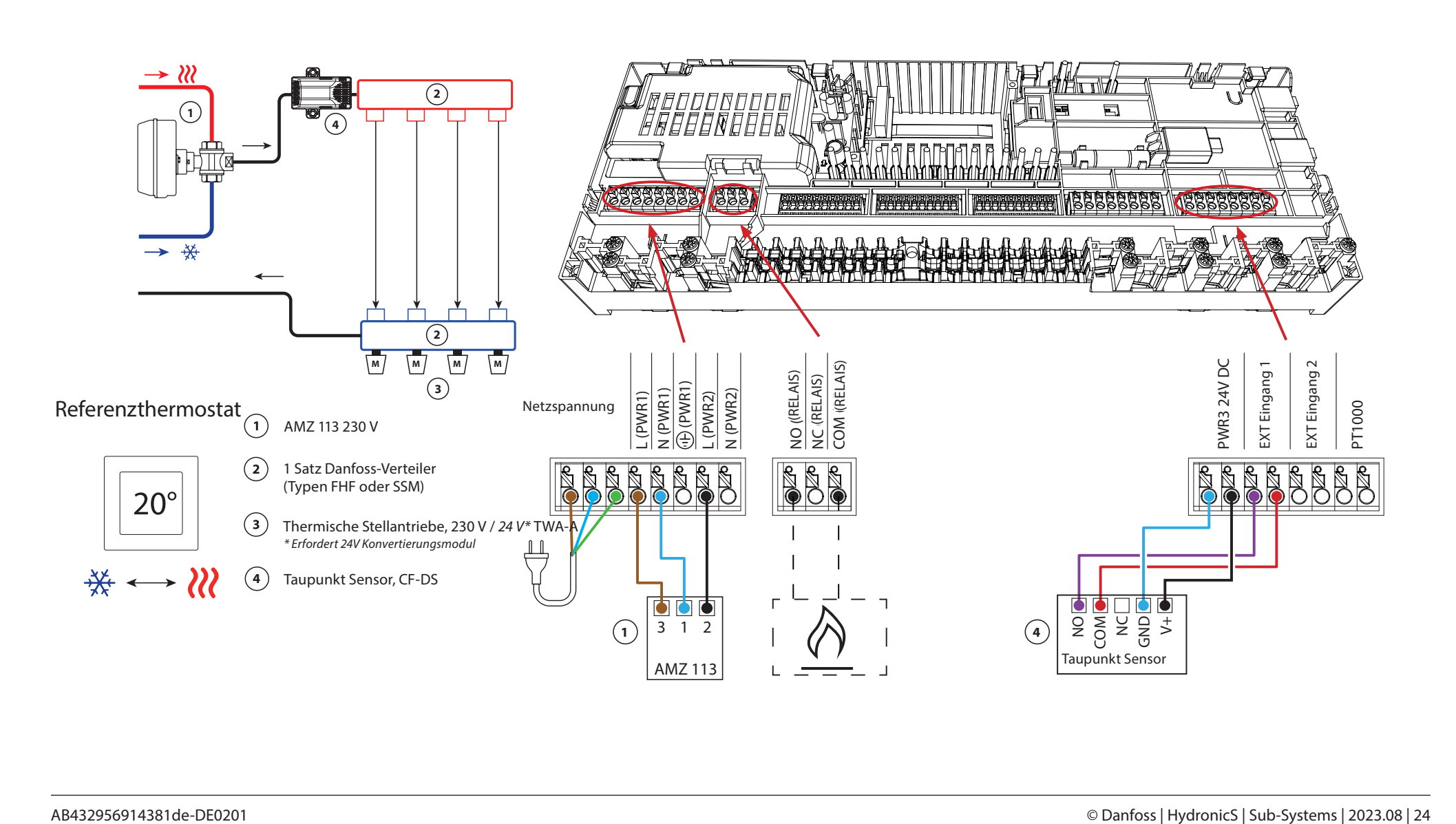

## Applikation **06** *Fortsetzung*

#### **Erläuterung von Heizen und Kühlen für den Endverbraucher**

Die Kühlung **\*\*** erfolgt erst, wenn die Referenzraumtemperatur mit Ausgleichswert und die eingestellte Neutralzeit überschritten ist. Beispielsweise nachdem die Raumtemperatur sechs Stunden lang über 25 °C (21 °C + 4 K) lag.

Die Raumtemperatur wird nie weiter als 2 Grad oberhalb der eingestellten Temperatur heruntergekühlt. Wenn die Temperatur beispielsweise auf 21 °C eingestellt ist, wird der Raum auf 23 °C gekühlt. Die Heizung wird aktiviert, sobald die Raumtemperatur unter die eingestellte Temperatur fällt.

#### **Einstellungen der Inbetriebnahme-App**

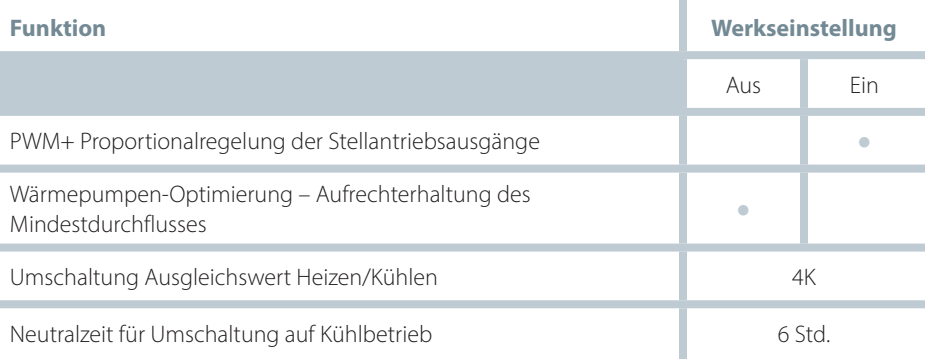

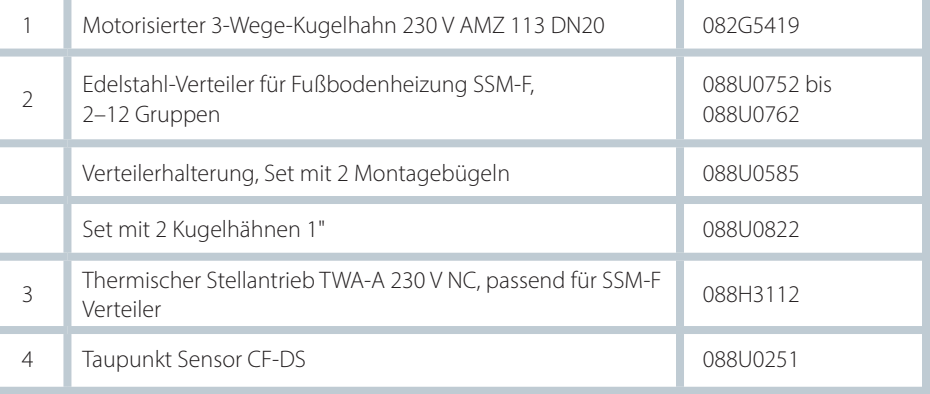

Danfoss

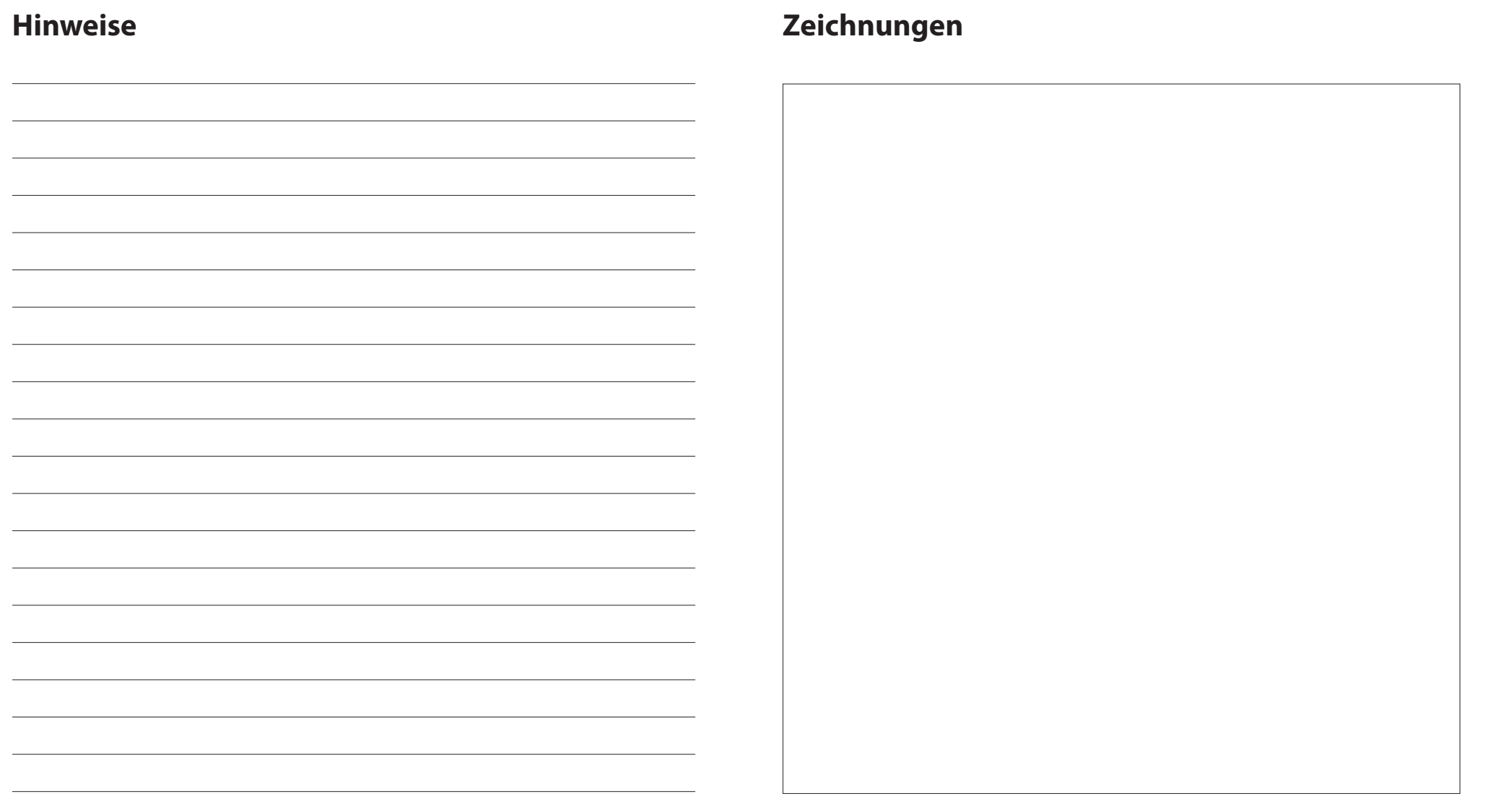

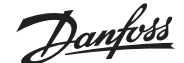

#### **Dreirohr-Heiz-/Kühlsystem mit zwei 2-Wege-Regelventilen mit thermischen Stellantrieben, Umschaltung auf Kühlen über Referenzraumthermostat**

#### **Applikationsbeschreibung**

In dieser Applikation werden zwei Zweiwege-Motorstellventile zum Umschalten zwischen Heiz- und Kühlbetrieb verwendet. Der thermische Stellantrieb am Zweiwege-Regelventil für Kühlen bleibt geöffnet, solange sich das System im Kühlmodus befindet. Der thermische Stellantrieb für Heizen bleibt geöffnet, solange sich das System im Heizmodus befindet.

Optional können Sie die 230 V Pumpensteuerung PWR1 und die RELAIS Heizquellensteuerung verwenden.

Wenn die Vorlauftemperatur im Kühlbetrieb unter den Taupunkt fallen kann, wird dringend empfohlen, einen Taupunkt Sensor hinzuzufügen. Kondensation kann zu dauerhaften Schäden am Unterbau und der Oberfläche des Bodens führen.

Die Umschaltung zwischen Heizen und Kühlen wird über einen Referenzthermostat geregelt. In fast allen Fällen wird das Wohnzimmer als Referenz verwendet.

Um ein übermäßiges Umschalten zwischen Heiz- und Kühlbetrieb zu vermeiden, müssen die folgenden Bedingungen erfüllt sein, damit das System in den Kühlbetrieb umschaltet:

- Die vom Referenzthermostat gemessene Raumtemperatur muss die eingestellte Raumtemperatur + Ausgleichswert (einstellbar von 0–4 K) überschreiten.
- Der Referenzthermostat hatte während der Neutralzeit (einstellbar von 0–24 Stunden) keine Heizanforderung.
- Falls vorhanden, muss die Taupunktüberwachung inaktiv sein.
- Am Raumthermostat muss die Kühlung aktiviert sein (Standard = aktiviert).

#### **Einstellen eines Thermostats als Referenzthermostat**

In dieser Applikation wird ein Thermostat als Referenzthermostat eingerichtet. Die Temperatur in diesem Raum bestimmt, ob sich das System im Heiz- oder Kühlmodus befindet.

Es gibt zwei Möglichkeiten, einen Referenzthermostat einzurichten:

- 1. Mit der der Icon2 Inbetriebnahme-App auf einem Smartphone
- 2. Über das Installateursmenüs am Thermostat selbst. Stellen Sie dazu die Einstellung **ME.6** auf **ON**

#### **Deaktivieren der Kühlung (z. B. Badezimmer)**

Wenn es ein Badezimmer mit Fußbodenheizung und einem Icon2™-Raumthermostat gibt, können Sie die Kühlung für diesen Raum deaktivieren. Die Kühlung eines Badezimmers führt zur Bildung von Kondenswasser auf dem Fußboden.

- 1. Mit der der Icon2 Inbetriebnahme-App auf einem Smartphone
- 2. Über das Installateursmenüs am Thermostat selbst. Stellen Sie dazu die Einstellung **ME.7** auf **OFF**

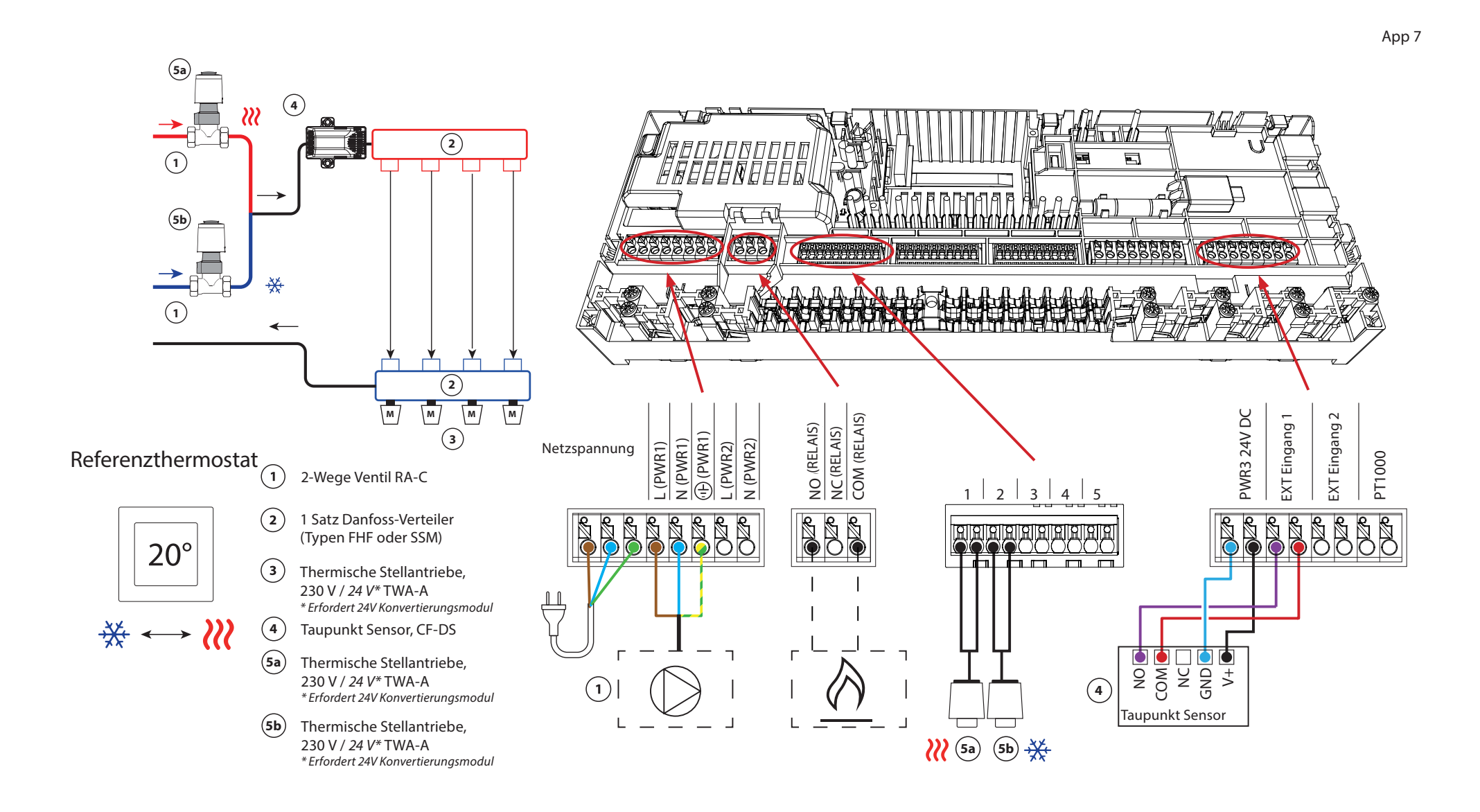

## Applikation **07** *Fortsetzung*

#### **Erläuterung von Heizen und Kühlen für den Endverbraucher**

Die Kühlung erfolgt  $\frac{1}{2}$ erst, wenn die Referenzraumtemperatur mit Ausgleichswert und die eingestellte Neutralzeit überschritten ist. Beispielsweise nachdem die Raumtemperatur sechs Stunden lang über 25 °C (21 °C + 4 K) lag.

Die Raumtemperatur wird nie weiter als 2 Grad oberhalb der eingestellten Temperatur heruntergekühlt. Wenn die Temperatur beispielsweise auf 21 °C eingestellt ist, wird der Raum auf 23 °C gekühlt. Die Heizung wird aktiviert, sobald die Raumtemperatur unter die eingestellte Temperatur fällt.

#### **Einstellungen der Inbetriebnahme-App**

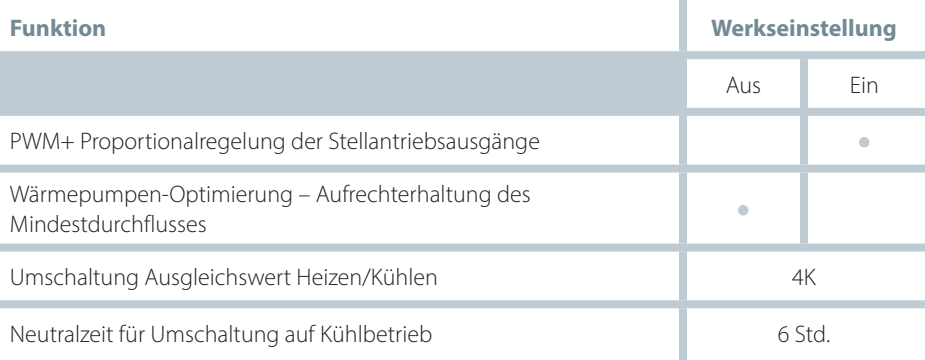

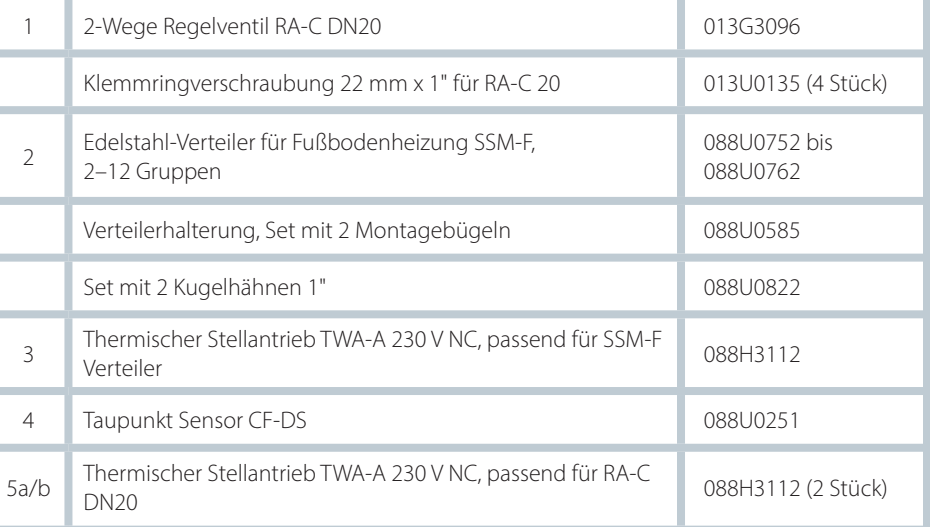

Danfoss

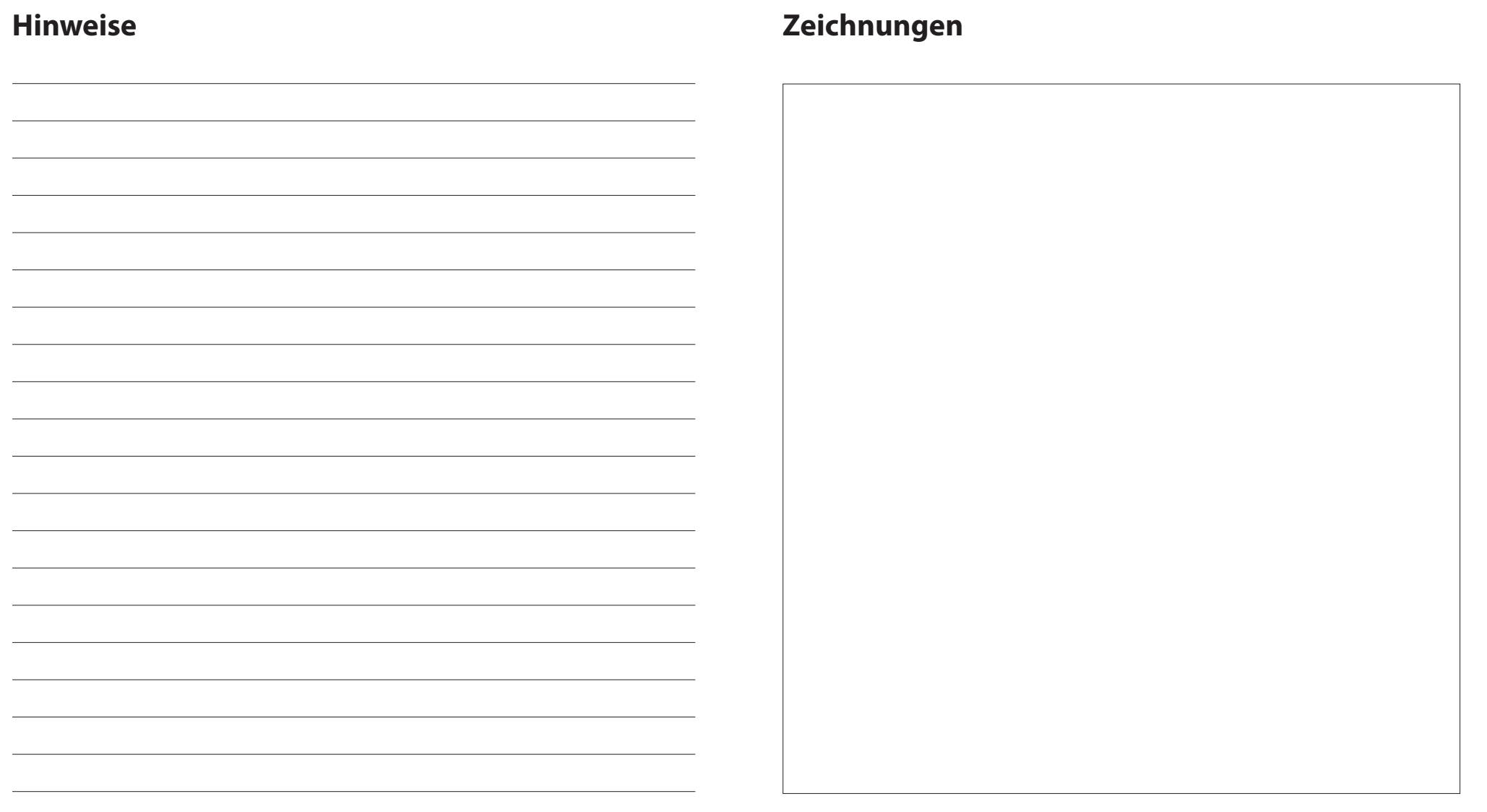

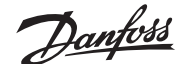

#### **Dreirohr-Heiz-/Kühlsystem mit 2 Kugelhähnen mit Stellantrieben, Umschaltung auf Kühlen über Referenzraumthermostat**

#### **Applikationsbeschreibung**

In dieser Applikation werden zwei 230 V Zweiwege-Motorkugelhähne zum Umschalten zwischen Heiz- und Kühlbetrieb verwendet. Der Kugelhahn für Kühlen öffnet sich, wenn ein oder mehrere Räume gekühlt werden müssen. Der Kugelhahn für Heizen öffnet sich, wenn ein oder mehrere Räume beheizt werden müssen.

Wenn die Vorlauftemperatur im Kühlbetrieb unter den Taupunkt fallen kann, wird dringend empfohlen, einen Taupunkt Sensor hinzuzufügen. Kondensation kann zu dauerhaften Schäden am Unterbau und der Oberfläche des Bodens führen.

Die Umschaltung zwischen Heizen und Kühlen wird über einen Referenzthermostat geregelt. In fast allen Fällen wird das Wohnzimmer als Referenz verwendet.

Um ein übermäßiges Umschalten zwischen Heiz- und Kühlbetrieb zu vermeiden, müssen die folgenden Bedingungen erfüllt sein, damit das System in den Kühlbetrieb umschaltet:

- Die vom Referenzthermostat gemessene Raumtemperatur muss die eingestellte Raumtemperatur + Ausgleichswert (einstellbar von 0–4 K) überschreiten.
- Der Referenzthermostat hatte während der Neutralzeit (einstellbar von 0–24 Stunden) keine Heizanforderung.
- Falls vorhanden, muss die Taupunktüberwachung inaktiv sein.
- Am Raumthermostat muss die Kühlung aktiviert sein (Standard = aktiviert).

#### **Einstellen eines Thermostats als Referenzthermostat**

In dieser Applikation wird ein Thermostat als Referenzthermostat eingerichtet. Die Temperatur in diesem Raum bestimmt, ob sich das System im Heiz- oder Kühlmodus befindet.

Es gibt zwei Möglichkeiten, einen Referenzthermostat einzurichten:

- 1. Mit der der Icon2 Inbetriebnahme-App auf einem Smartphone
- 2. Über das Installateursmenüs am Thermostat selbst. Stellen Sie dazu die Einstellung **ME.6** auf **ON**

#### **Deaktivieren der Kühlung (z. B. Badezimmer)**

Wenn es ein Badezimmer mit Fußbodenheizung und einem Icon2™-Raumthermostat gibt, können Sie die Kühlung für diesen Raum deaktivieren. Die Kühlung eines Badezimmers führt zur Bildung von Kondenswasser auf dem Fußboden.

- 1. Mit der der Icon2 Inbetriebnahme-App auf einem Smartphone
- 2. Über das Installateursmenüs am Thermostat selbst. Stellen Sie dazu die Einstellung **ME.7** auf **OFF**

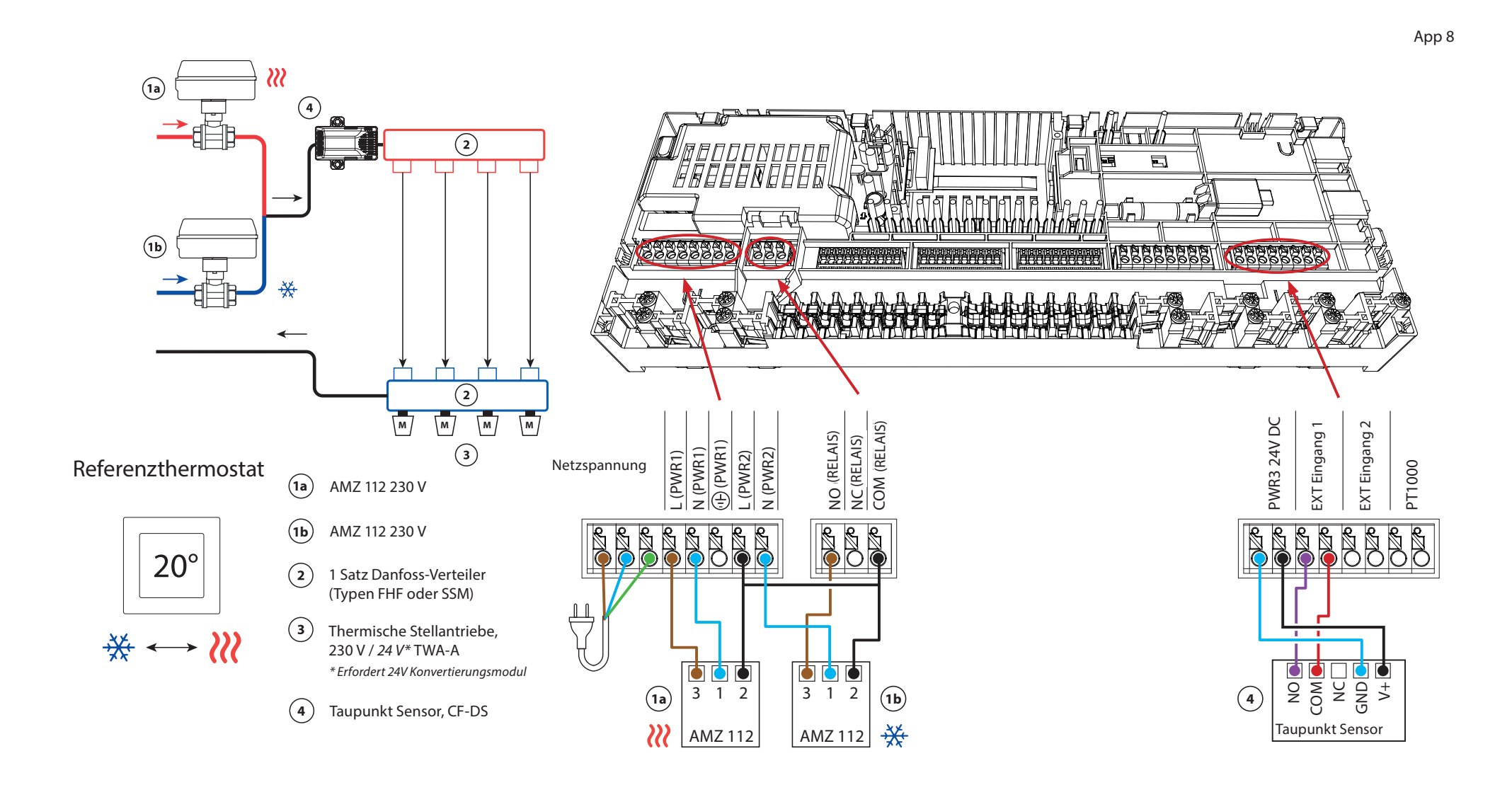

## Applikation **08** *Fortsetzung*

#### **Erläuterung von Heizen und Kühlen für den Endverbraucher**

Die Kühlung erfolgt  $\frac{1}{2}$ erst, wenn die Referenzraumtemperatur mit Ausgleichswert und die eingestellte Neutralzeit überschritten ist. Beispielsweise nachdem die Raumtemperatur sechs Stunden lang über 25 °C (21 °C + 4 K) lag.

Die Raumtemperatur wird nie weiter als 2 Grad oberhalb der eingestellten Temperatur heruntergekühlt. Wenn die Temperatur beispielsweise auf 21 °C eingestellt ist, wird der Raum auf 23 °C gekühlt. Die Heizung wird aktiviert, sobald die Raumtemperatur unter die eingestellte Temperatur fällt.

#### **Einstellungen der Inbetriebnahme-App**

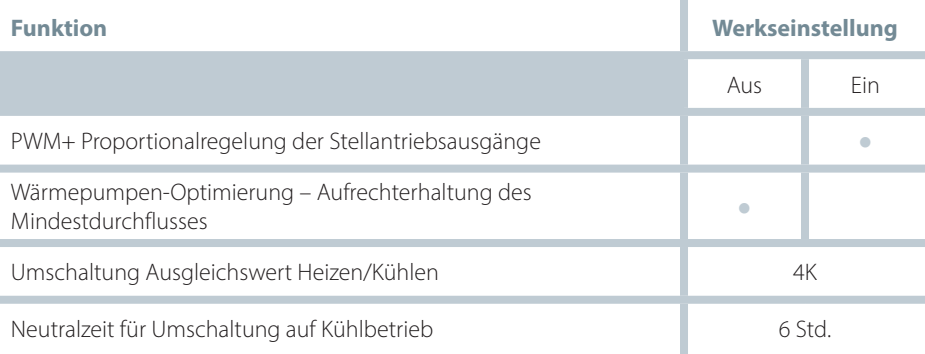

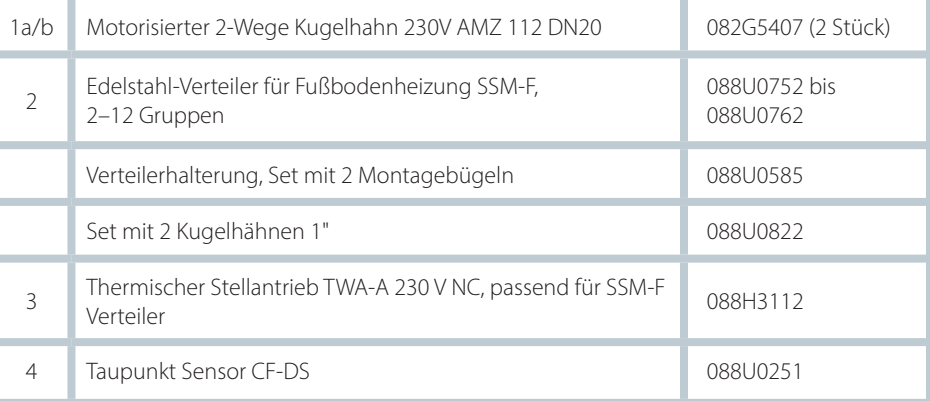

Danfoss

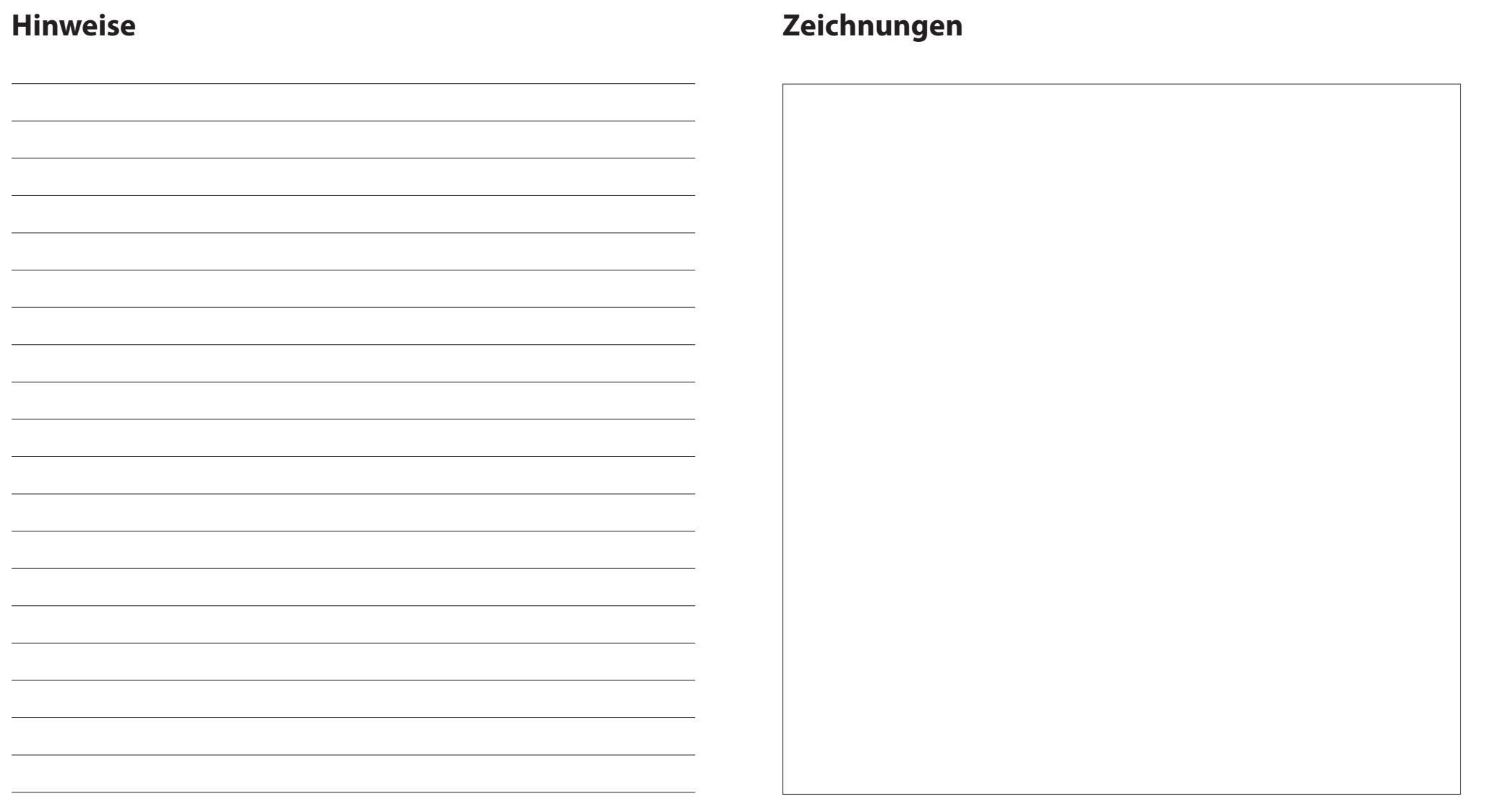

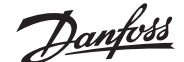

#### **Vierrohr-Heiz-/Kühlsystem mit motorisiertem Sechswege-Kugelhahn, Umschaltung auf Kühlen über Referenzraumthermostat**

#### **Applikationsbeschreibung**

In dieser Applikation wird ein 230 V Sechswege-Motorkugelhahn zum Umschalten zwischen Heiz- und Kühlbetrieb verwendet.

Das RELAIS wird aktiviert, wenn sich das System im Heizmodus befindet, und dient zur Ansteuerung des Sechswege-Kugelhahns. Der Ausgang PWR1 ist sowohl im Heiz- als auch im Kühlbetrieb aktiv. Er kann optional für die Ansteuerung eines 230 V 2-Wege-Regelventils verwendet werden. Dies dient als zusätzliches Absperrventil, wenn weder Wärme noch Kälte benötigt werden und reduziert so unnötigen Verbrauch.

Wenn die Vorlauftemperatur im Kühlbetrieb unter den Taupunkt fallen kann, wird dringend empfohlen, einen Taupunkt Sensor hinzuzufügen. Kondensation kann zu dauerhaften Schäden am Unterbau und der Oberfläche des Bodens führen.

Die Umschaltung zwischen Heizen und Kühlen wird über einen Referenzthermostat geregelt. In fast allen Fällen wird das Wohnzimmer als Referenz verwendet.

Um ein übermäßiges Umschalten zwischen Heiz- und Kühlbetrieb zu vermeiden, müssen die folgenden Bedingungen erfüllt sein, damit das System in den Kühlbetrieb umschaltet:

- Die vom Referenzthermostat gemessene Raumtemperatur muss die eingestellte Raumtemperatur + Ausgleichswert (einstellbar von 0–4 K) überschreiten.
- Der Referenzthermostat hatte während der Neutralzeit (einstellbar von 0–24 Stunden) keine Heizanforderung.
- Falls vorhanden, muss die Taupunktüberwachung inaktiv sein.
- Am Raumthermostat muss die Kühlung aktiviert sein (Standard = aktiviert).

#### **Einstellen eines Thermostats als Referenzthermostat**

In dieser Applikation wird ein Thermostat als Referenzthermostat eingerichtet. Die Temperatur in diesem Raum bestimmt, ob sich das System im Heiz- oder Kühlmodus befindet.

- Es gibt zwei Möglichkeiten, einen Referenzthermostat einzurichten:
- 1. Mit der der Icon2 Inbetriebnahme-App auf einem Smartphone
- 2. Über das Installateursmenüs am Thermostat selbst. Stellen Sie dazu die Einstellung **ME.6** auf **ON**

#### **Deaktivieren der Kühlung (z. B. Badezimmer)**

Wenn es ein Badezimmer mit Fußbodenheizung und einem Icon2™-Raumthermostat gibt, können Sie die Kühlung für diesen Raum deaktivieren. Die Kühlung eines Badezimmers führt zur Bildung von Kondenswasser auf dem Fußboden.

- 1. Mit der der Icon2 Inbetriebnahme-App auf einem Smartphone
- 2. Über das Installateursmenüs am Thermostat selbst. Stellen Sie dazu die Einstellung **ME.7** auf **OFF**

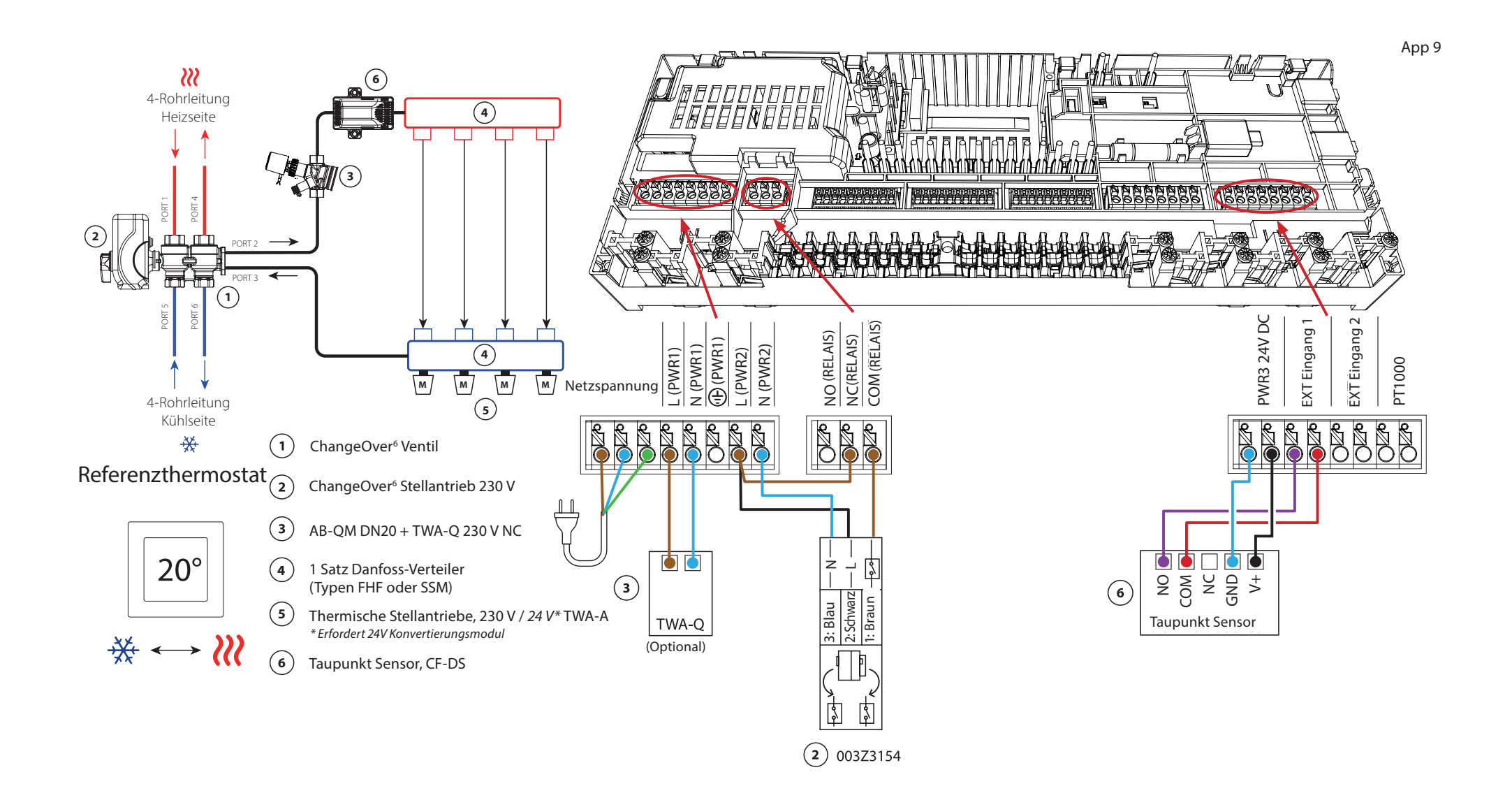
# Applikation **9** *Fortsetzung*

# **Erläuterung von Heizen und Kühlen für den Endverbraucher**

Die Kühlung  $\frac{1}{2}$  erfolgt erst, wenn die Referenzraumtemperatur mit Ausgleichswert und die eingestellte Neutralzeit überschritten ist. Beispielsweise nachdem die Raumtemperatur sechs Stunden lang über 25 °C (21 °C + 4 K) lag.

Die Raumtemperatur wird nie weiter als 2 Grad oberhalb der eingestellten Temperatur heruntergekühlt. Wenn die Temperatur beispielsweise auf 21 °C eingestellt ist, wird der Raum auf 23 °C gekühlt. Die Heizung wird aktiviert, sobald die Raumtemperatur unter die eingestellte Temperatur fällt.

#### **Einstellungen der Inbetriebnahme-App**

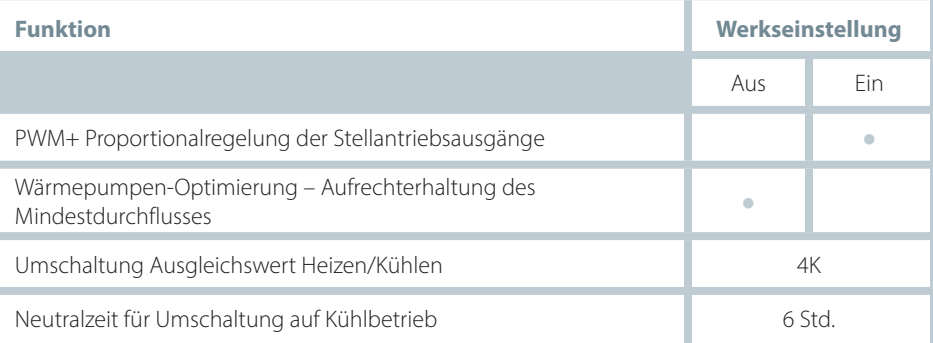

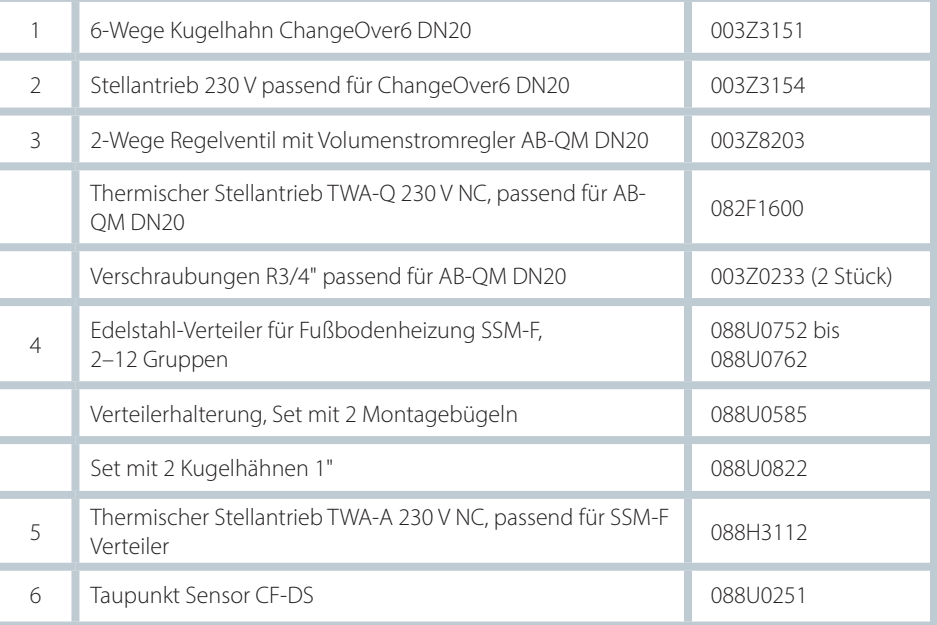

Danfoss

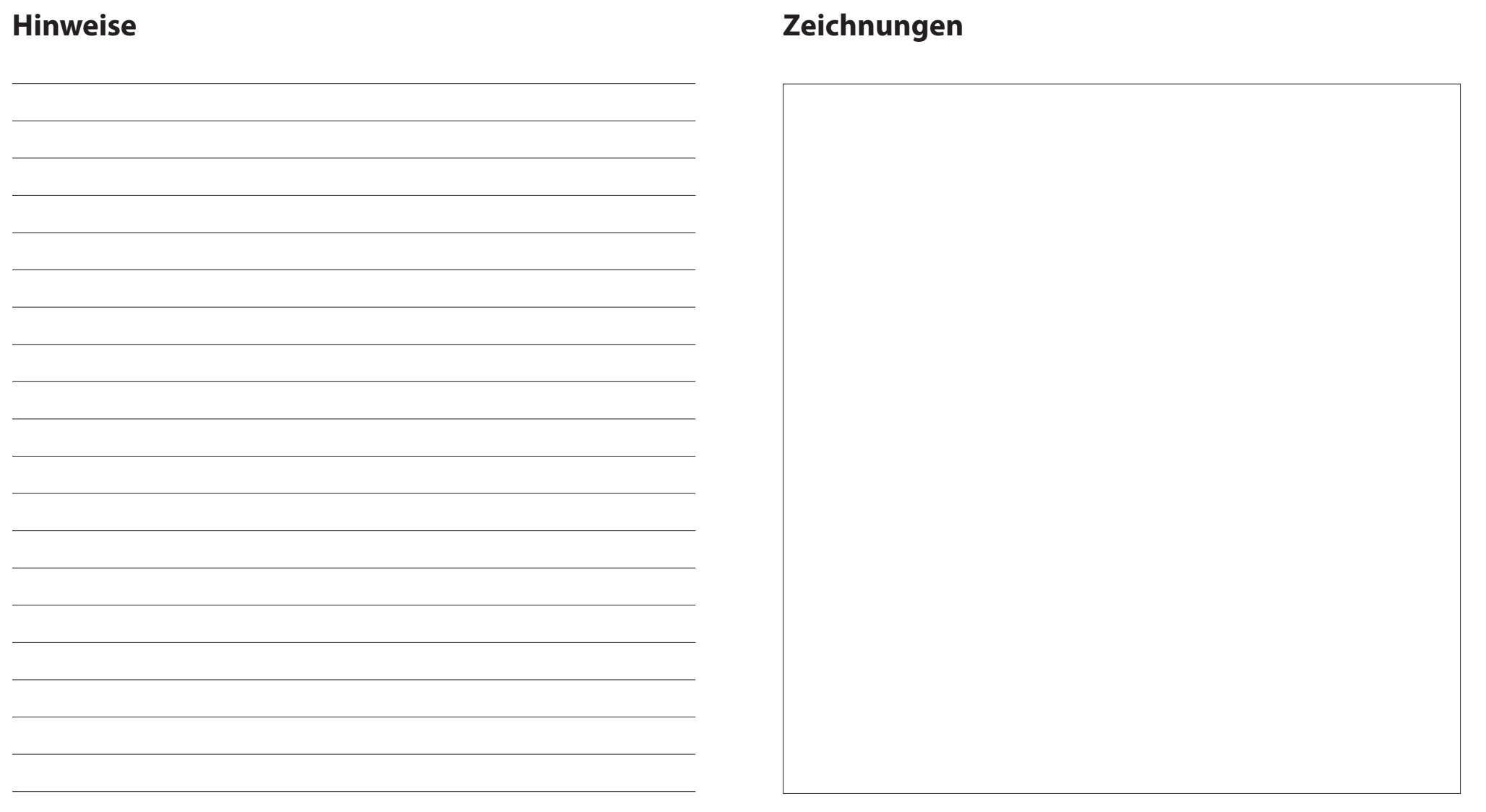

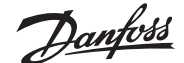

# **Vierrohr-Heiz-/Kühlsystem mit vier 2-Wege-Regelventilen mit thermischen Stellantrieben, Umschaltung auf Kühlen über Referenzraumthermostat**

#### **Applikationsbeschreibung**

In dieser Applikation werden vier Zweiwege-Motorstellventile zum Umschalten zwischen Heiz- und Kühlbetrieb verwendet. Die thermischen Stellantriebe an den Zweiwege-Regelventilen für die Kühlung bleiben geöffnet, solange sich das System im Kühlmodus befindet. Die thermischen Stellantriebe für die Heizung sind geöffnet, solange sich das System im Heizmodus befindet.

Optional können Sie die 230 V Pumpensteuerung PWR1 und die RELAIS Heizquellensteuerung verwenden.

Wenn die Vorlauftemperatur im Kühlbetrieb unter den Taupunkt fallen kann, wird dringend empfohlen, einen Taupunkt Sensor hinzuzufügen. Kondensation kann zu dauerhaften Schäden am Unterbau und der Oberfläche des Bodens führen.

Die Umschaltung zwischen Heizen und Kühlen wird über einen Referenzthermostat geregelt. In fast allen Fällen wird das Wohnzimmer als Referenz verwendet.

Um ein übermäßiges Umschalten zwischen Heiz- und Kühlbetrieb zu vermeiden, müssen die folgenden Bedingungen erfüllt sein, damit das System in den Kühlbetrieb umschaltet:

- Die vom Referenzthermostat gemessene Raumtemperatur muss die eingestellte Raumtemperatur + Ausgleichswert (einstellbar von 0–4 K) überschreiten.
- Der Referenzthermostat hatte während der Neutralzeit (einstellbar von 0–24 Stunden) keine Heizanforderung.
- Falls vorhanden, muss die Taupunktüberwachung inaktiv sein.
- Am Raumthermostat muss die Kühlung aktiviert sein (Standard = aktiviert).

#### **Einstellen eines Thermostats als Referenzthermostat**

In dieser Applikation wird ein Thermostat als Referenzthermostat eingerichtet. Die Temperatur in diesem Raum bestimmt, ob sich das System im Heiz- oder Kühlmodus befindet.

Es gibt zwei Möglichkeiten, einen Referenzthermostat einzurichten:

- 1. Mit der der Icon2 Inbetriebnahme-App auf einem Smartphone
- 2. Über das Installateursmenüs am Thermostat selbst. Stellen Sie dazu die Einstellung **ME.6** auf **ON**

#### **Deaktivieren der Kühlung (z. B. Badezimmer)**

Wenn es ein Badezimmer mit Fußbodenheizung und einem Icon2™-Raumthermostat gibt, können Sie die Kühlung für diesen Raum deaktivieren. Die Kühlung eines Badezimmers führt zur Bildung von Kondenswasser auf dem Fußboden.

- 1. Mit der der Icon2 Inbetriebnahme-App auf einem Smartphone
- 2. Über das Installateursmenüs am Thermostat selbst. Stellen Sie dazu die Einstellung **ME.7** auf **OFF**

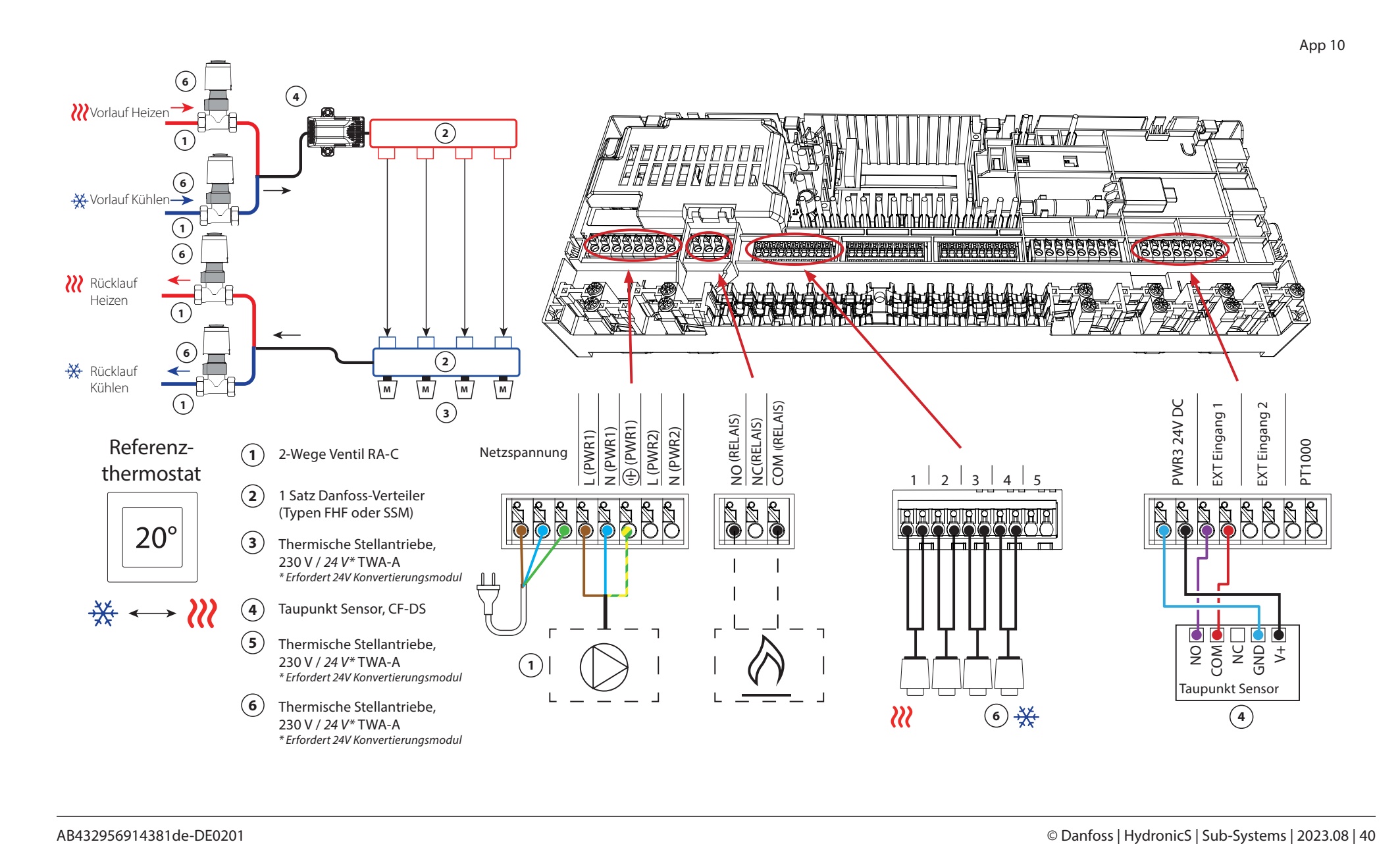

# Applikation **10** *Fortsetzung*

## **Erläuterung von Heizen und Kühlen für den Endverbraucher**

Die Kühlung **\*\*** erfolgt erst, wenn die Referenzraumtemperatur mit Ausgleichswert und die eingestellte Neutralzeit überschritten ist. Beispielsweise nachdem die Raumtemperatur sechs Stunden lang über 25 °C (21 °C + 4 K) lag.

Die Raumtemperatur wird nie weiter als 2 Grad oberhalb der eingestellten Temperatur heruntergekühlt. Wenn die Temperatur beispielsweise auf 21 °C eingestellt ist, wird der Raum auf 23 °C gekühlt. Die Heizung wird aktiviert, sobald die Raumtemperatur unter die eingestellte Temperatur fällt.

#### **Einstellungen der Inbetriebnahme-App**

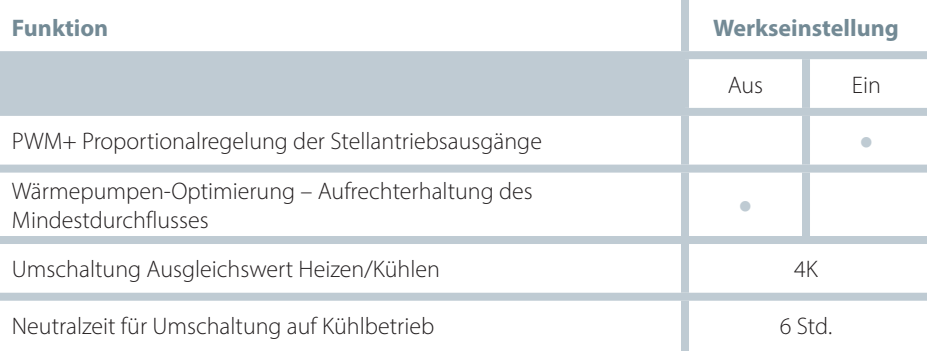

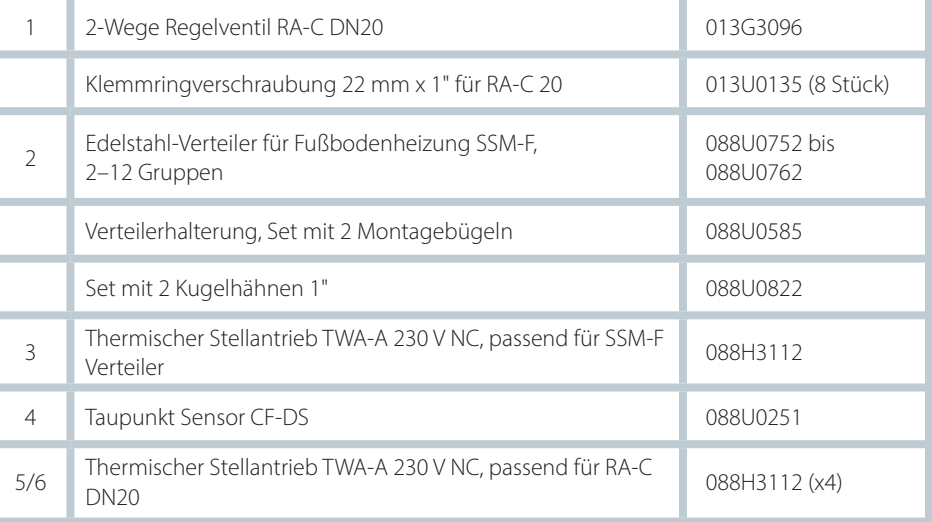

Danfoss

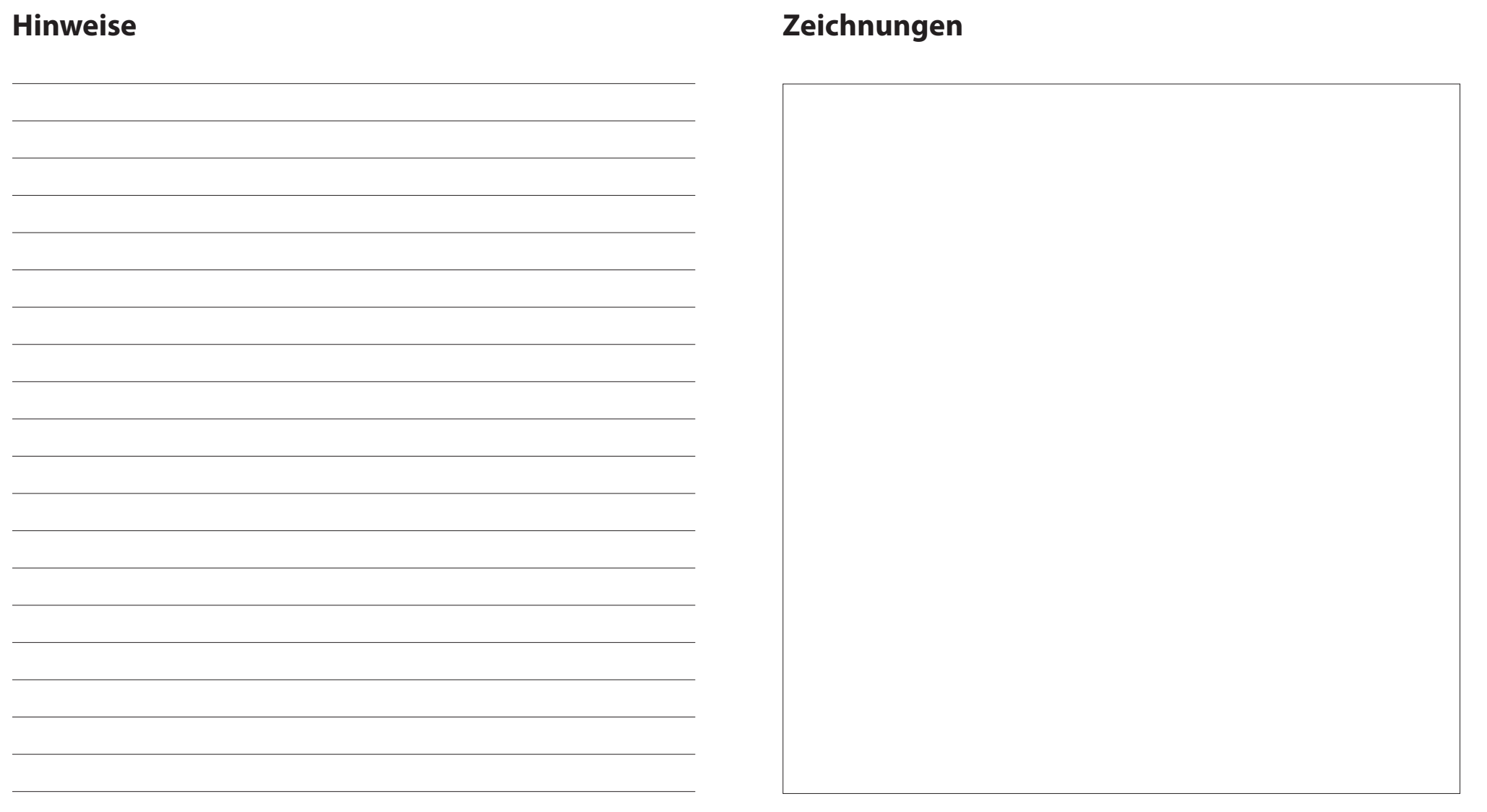

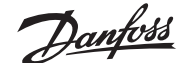

## **Vierrohr-Heiz-/Kühlsystem mit Sechswege-Kugelhahn mit voreingestellter Heiz- und Kühl-Vorlauftemperaturregelung, Umschaltung auf Kühlen über Referenzraumthermostat**

### **Applikationsbeschreibung**

Das RELAIS wird aktiviert, wenn sich das System im Heizmodus befindet, und dient zur Ansteuerung des 230 V Sechswege-Kugelhahns. Die 230 V Pumpensteuerung PWR1 ist sowohl im Heiz- als auch im Kühlbetrieb aktiv.

Die für Heizen und Kühlen eingestellte Vorlauf-Wassertemperatur wird durch den thermischen Stellantrieb TWA-Q gesteuert, der an den Anschluss "24 V DC" angeschlossen wird.

Der PT1000-Temperaturfühler misst die Vorlauftemperatur. Wenn in einem oder mehreren Räumen kein Wärme- oder Kühlbedarf besteht, bleibt der Stellantrieb geschlossen. Mit dem AB-QM kann auch der gewünschte maximale Volumenstrom eingestellt werden. Fügen Sie einen Taupunktfühler hinzu, um Schäden an der Konstruktion und der Oberfläche des Bodens zu vermeiden.

Die Umschaltung zwischen Heizen und Kühlen wird über einen Referenzthermostat geregelt. Das Wohnzimmer wird oft als Referenzraum festgelegt.

Um ein übermäßiges Umschalten zwischen Heiz- und Kühlbetrieb zu vermeiden, müssen die folgenden Bedingungen erfüllt sein, damit das System in den Kühlbetrieb umschaltet:

- Die vom Referenzthermostat gemessene Raumtemperatur muss die eingestellte Raumtemperatur + Ausgleichswert (einstellbar 0–4 K) überschreiten.
- Der Referenzthermostat hatte während der Neutralzeit (einstellbar von 0–24 Stunden) keine Heizanforderung.
- Falls vorhanden, muss die Taupunktüberwachung inaktiv sein.
- Am Raumthermostat muss die Kühlung aktiviert sein (Standard = aktiviert).

#### **Einstellen eines Thermostats als Referenzthermostat**

In dieser Applikation wird ein Thermostat als Referenzthermostat eingerichtet. Die Temperatur in diesem Raum bestimmt, ob sich das System im Heiz- oder Kühlmodus befindet.

Es gibt zwei Möglichkeiten, einen Referenzthermostat einzurichten:

- 1. Mit der der Icon2 Inbetriebnahme-App auf einem Smartphone
- 2. Über das Installateursmenüs am Thermostat selbs. Stellen Sie dazu die Einstellung **ME.6** auf **ON**

#### **Deaktivieren der Kühlung (z. B. Badezimmer)**

Wenn es ein Badezimmer mit Fußbodenheizung und einem Icon2™-Raumthermostat gibt, können Sie die Kühlung für diesen Raum deaktivieren. Die Kühlung eines Badezimmers führt zur Bildung von Kondenswasser auf dem Fußboden.

- 1. Mit der der Icon2 Inbetriebnahme-App auf einem Smartphone
- 2. Über das Installateursmenüs am Thermostat selbst. Stellen Sie dazu die Einstellung **ME.7** auf **OFF**

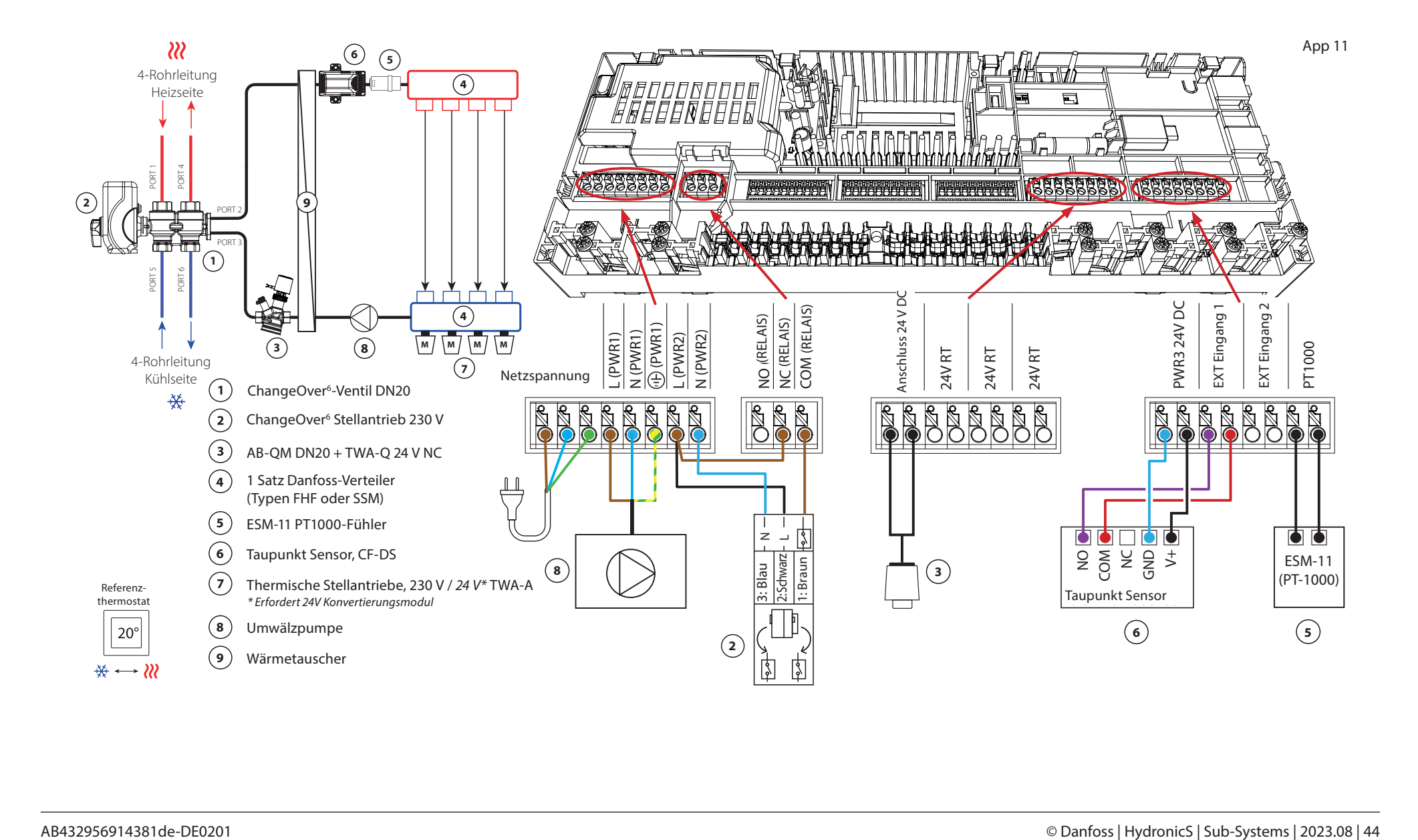

# Applikation **11** *Fortsetzung*

## **Erläuterung von Heizen und Kühlen für den Endverbraucher**

Die Kühlung erfolgt  $*$  erst, wenn die Referenzraumtemperatur die eingestellte Temperatur mit Ausgleichswert und die eingestellte Neutralzeit überschritten hat. Beispielsweise nachdem die Raumtemperatur sechs Stunden lang über 25 °C (21 °C + 4 K) lag.

Die Raumtemperatur wird nie weiter als 2 Grad oberhalb der eingestellten Temperatur heruntergekühlt. Wenn die Temperatur beispielsweise auf 21 °C eingestellt ist, wird der Raum auf 23 °C gekühlt. Die Heizung W wird aktiviert, sobald die Raumtemperatur unter die eingestellte Temperatur fällt.

#### **Einstellungen der Inbetriebnahme-App**

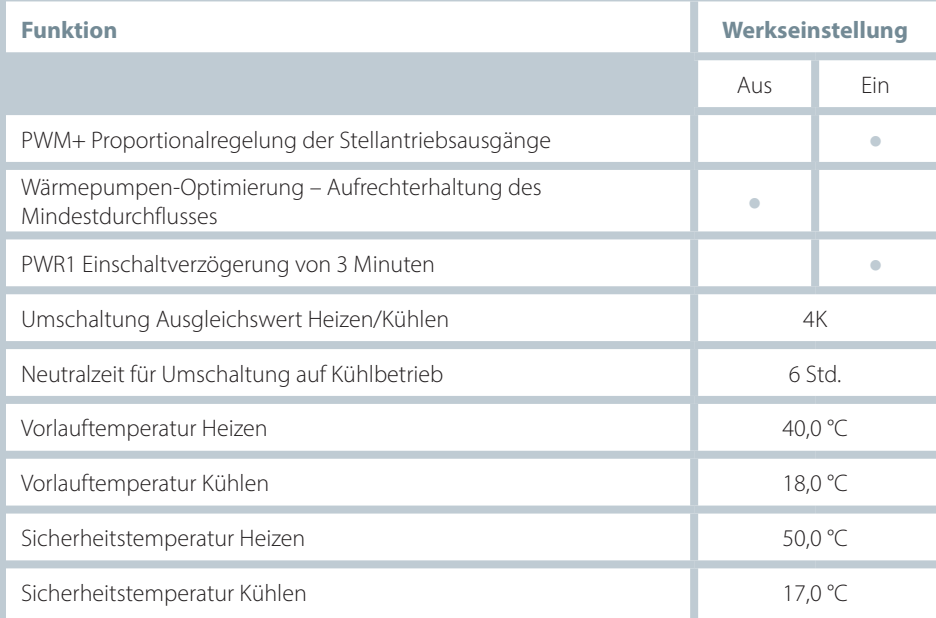

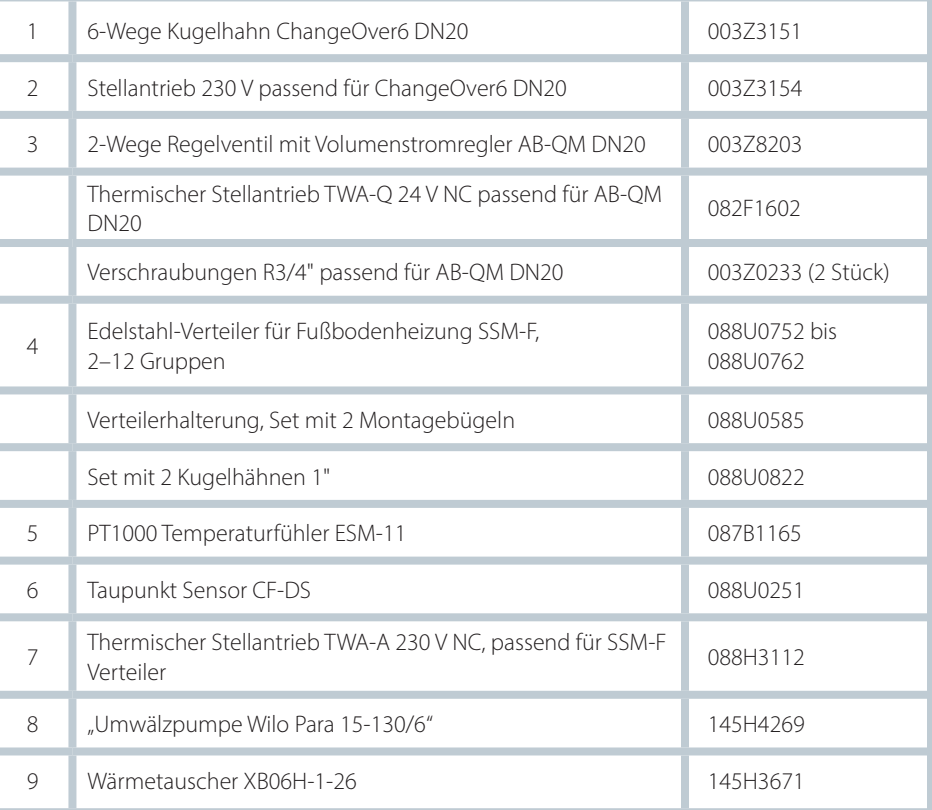

Danfoss

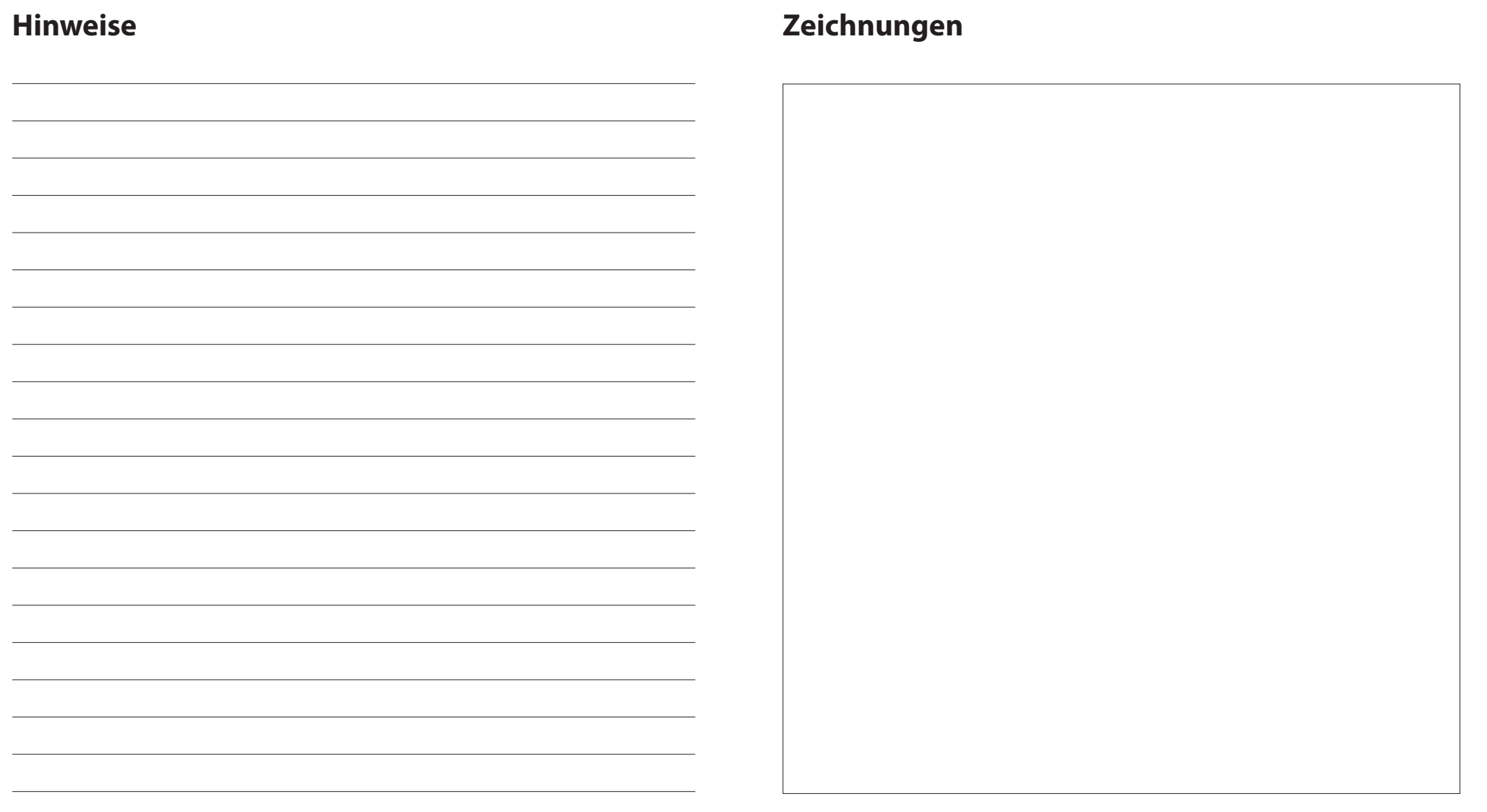

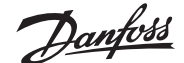

# **Vierrohr-Heiz-/Kühlsystem mit Sechswege-Kugelhahn mit bedarfsgesteuerter Vorlauftemperatur für Heizen und voreingestellter Vorlauftemperatur für Kühlen, Umschaltung auf Kühlen über Referenzraumthermostat**

### **Applikationsbeschreibung**

Das RELAIS wird aktiviert, wenn sich das System im Heizmodus befindet und dient zur Steuerung des 230 V Sechswege-Kugelhahns. Die 230 V Pumpensteuerung PWR1 ist sowohl im Heiz- als auch im Kühlbetrieb aktiv.

Die Wassertemperatur für Heizen und Kühlen wird durch den thermischen Stellantrieb TWA-Q gesteuert, der an den Ausgang "24 V DC" angeschlossen ist. Die optimale Vorlauftemperatur im Heizmodus wird auf Grundlage des Heizbedarfs für die Wohnung berechnet. Der PT1000-Fühler misst die Vorlauftemperatur des Wassers. Wenn in einem oder mehreren Räumen kein Wärme- oder Kühlbedarf besteht, bleibt der Stellantrieb geschlossen. Mit dem AB-QM kann auch der gewünschte maximale Volumenstrom eingestellt werden. Fügen Sie einen Taupunktfühler hinzu, um Schäden an der Konstruktion und der Oberfläche des Bodens zu vermeiden.

Die Umschaltung zwischen Heizen und Kühlen wird über einen Referenzthermostat geregelt. Das Wohnzimmer wird oft als Referenzraum festgelegt.

Um ein übermäßiges Umschalten zwischen Heiz- und Kühlbetrieb zu verhindern, müssen die folgenden Bedingungen erfüllt sein, damit das System in den Kühlbetrieb umschaltet:

- Die vom Referenzthermostat gemessene Raumtemperatur muss die eingestellte Raumtemperatur + Ausgleichswert (einstellbar 0–4 K) überschreiten.
- Während der Neutralzeit (einstellbar 0–24 Stunden) gab es keinen Heizbedarf für den Referenzthermostat.
- Falls vorhanden, muss die Taupunktüberwachung inaktiv sein.
- Für den Raumthermostat muss die Kühlung aktiviert sein (Standard = aktiviert).

### **Einstellen eines Thermostats als Referenzthermostat**

In dieser Applikation wird ein Thermostat als Referenzthermostat eingerichtet. Die Temperatur in diesem Raum bestimmt, ob sich das System im Heiz- oder Kühlmodus befindet.

Es gibt zwei Möglichkeiten, einen Referenzthermostat einzurichten:

- 1. Mit der der Icon2 Inbetriebnahme-App auf einem Smartphone
- 2. Über das Installateursmenü am Thermostat selbst. Stellen Sie dazu die Einstellung **ME.6** auf **ON**

#### **Deaktivieren der Kühlung (z. B. Badezimmer)**

Wenn das Badezimmer mit Fußbodenheizung und einem Icon2™ Raumthermostat ausgestattet ist, können Sie die Kühlung für diesen Raum deaktivieren. Die Kühlung eines Badezimmers führt zur Bildung von Kondenswasser auf dem Fußboden.

- 1. Mit der der Icon2 Inbetriebnahme-App auf einem Smartphone
- 2. Über das Installateursmenü am Thermostat selbst. Stellen Sie dazu die Einstellung **ME.7** auf **OFF**

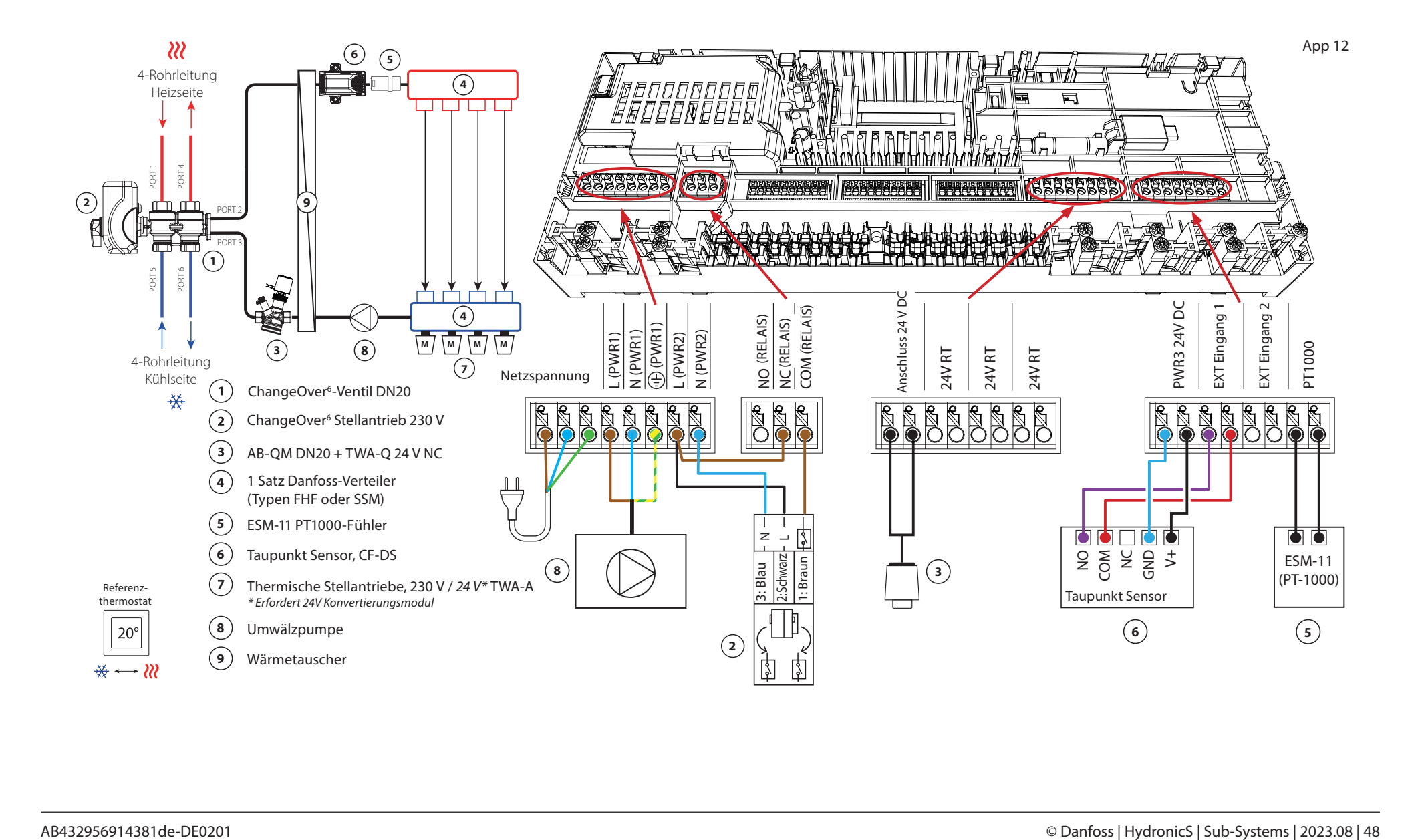

# Applikation **12** *Fortsetzung*

# **Erläuterung von Heizen und Kühlen für den Endverbraucher**

Die Kühlung  $*$ erfolgt erst, wenn die Referenzraumtemperatur mit Ausgleichswert und die eingestellte Neutralzeit überschritten ist. Beispielsweise nachdem die Raumtemperatur sechs Stunden lang über 25 °C (21 °C + 4 K) lag.

Die Raumtemperatur wird nie weiter als 2 Grad oberhalb der eingestellten Temperatur heruntergekühlt. Wenn die Temperatur beispielsweise auf 21 °C eingestellt ist, wird der Raum auf 23 °C gekühlt. Die Heizung W wird aktiviert, sobald die Raumtemperatur unter die eingestellte Temperatur fällt.

#### **Einstellungen der Inbetriebnahme-App**

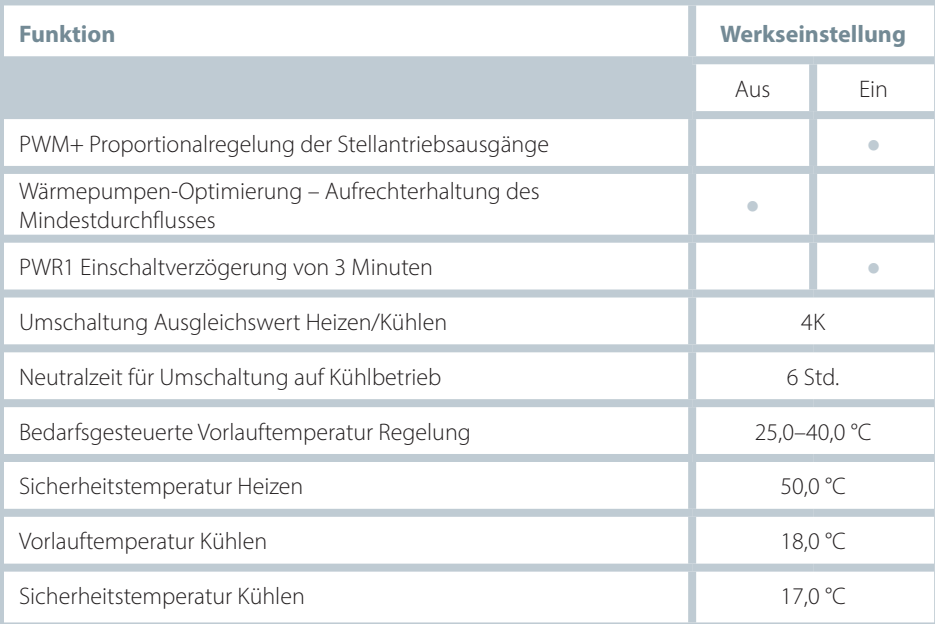

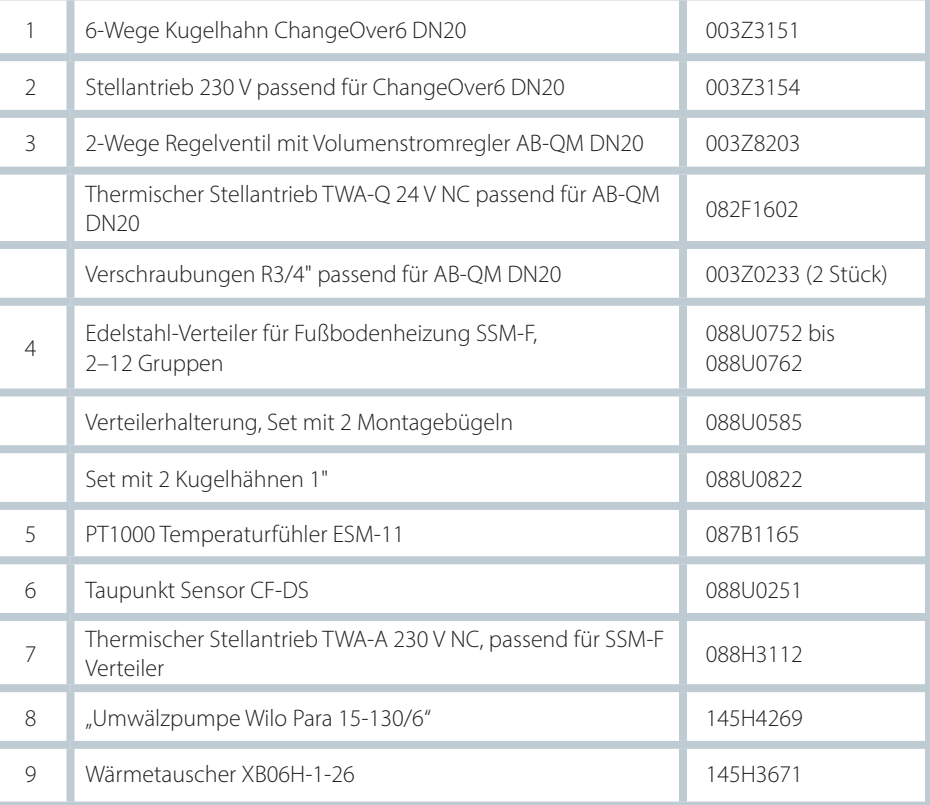

Danfoss

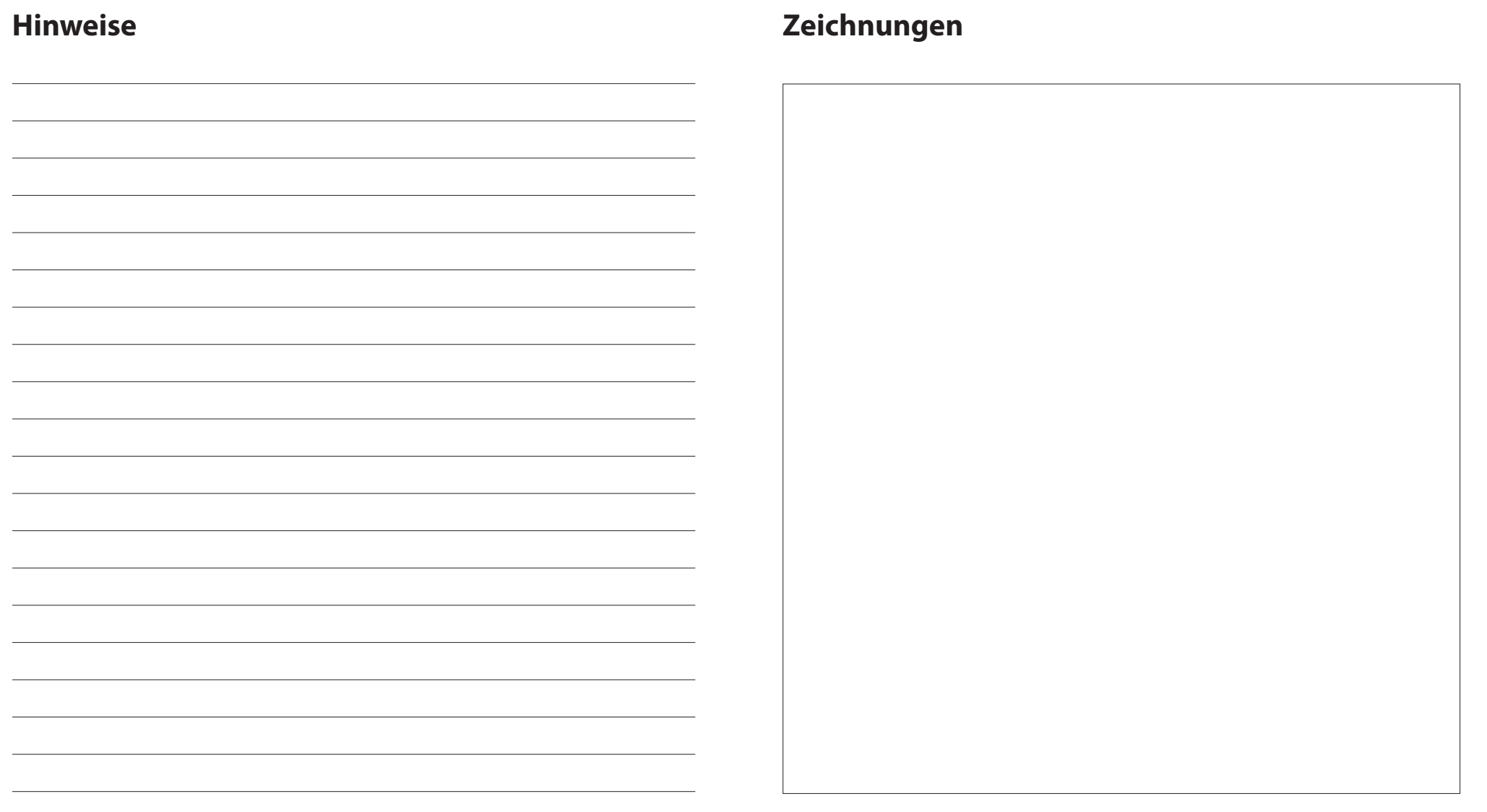

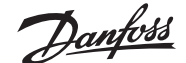

## **Vierrohr-Heiz-/Kühlsystem mit Sechswege-Kugelhahn mit voreingestellter Heiz- und Kühl-Vorlauftemperaturregelung, Umschaltung auf Kühlen über externen potenzialfreien Schließer-Kontakt**

### **Applikationsbeschreibung**

Das RELAIS wird aktiviert, wenn sich das System im Heizmodus befindet, und dient zur Ansteuerung des 230 V Sechswege-Kugelhahns. Die 230 V Pumpensteuerung PWR1 ist sowohl im Heiz- als auch im Kühlbetrieb aktiv.

Die für Heizen und Kühlen eingestellte Vorlauf-Wassertemperatur wird durch den thermischen Stellantrieb TWA-Q gesteuert, der an den Anschluss "24 V DC" angeschlossen wird. Der PT1000-Temperaturfühler misst die Vorlauftemperatur. Wenn in einem oder mehreren Räumen kein Wärme- oder Kühlbedarf besteht, bleibt der Stellantrieb geschlossen. Mit dem AB-QM kann auch der gewünschte maximale Volumenstrom eingestellt werden. Fügen Sie einen Taupunktfühler hinzu, um Schäden an der Konstruktion und der Oberfläche des Bodens zu vermeiden.

Über einen potenzialfreien Kontakt z. B. an der Wärmepumpe oder einen potentialfreien Relais-Ausgang, wird am Eingang IN2 die Umschaltung zwischen Heiz- und Kühlbetrieb gesteuert. Wenn der externe Kontakt geschlossen wird, wechselt das System in den Kühlmodus.

## **Deaktivieren der Kühlung (z. B. Badezimmer)**

Wenn es ein Badezimmer mit Fußbodenheizung und einem Icon2™-Raumthermostat gibt, können Sie die Kühlung für diesen Raum deaktivieren. Die Kühlung eines Badezimmers führt zur Bildung von Kondenswasser auf dem Fußboden.

- 1. Mit der der Icon2 Inbetriebnahme-App auf einem Smartphone
- 2. Über das Installateursmenüs am Thermostat selbst. Stellen Sie dazu die Einstellung **ME.7** auf **OFF**

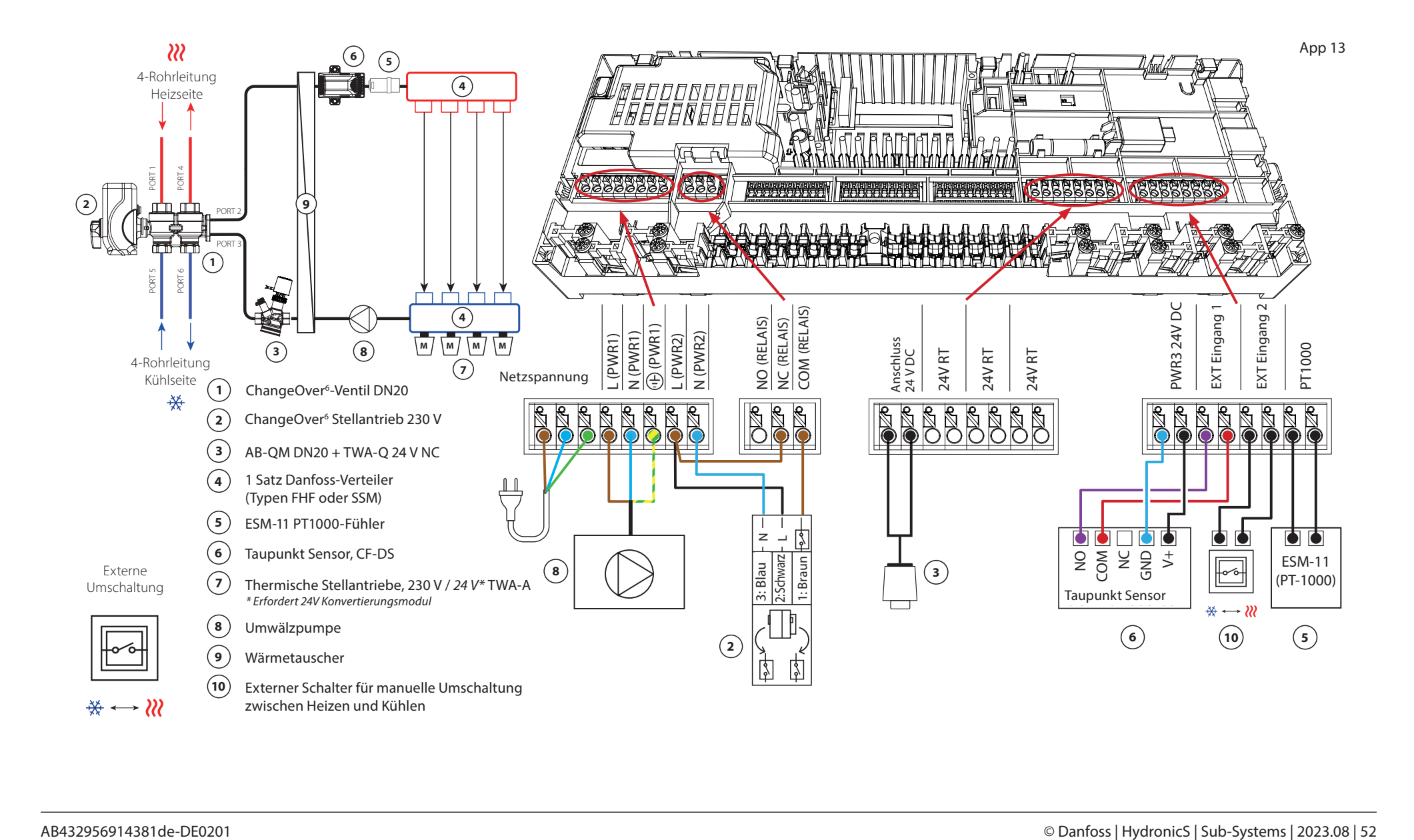

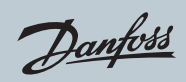

# Applikation **13** *Fortsetzung*

# **Einstellungen der Inbetriebnahme-App**

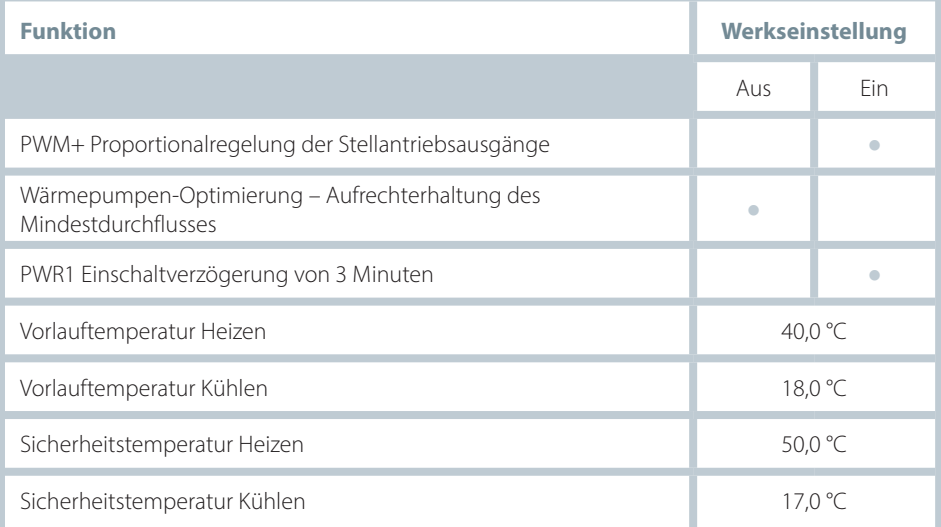

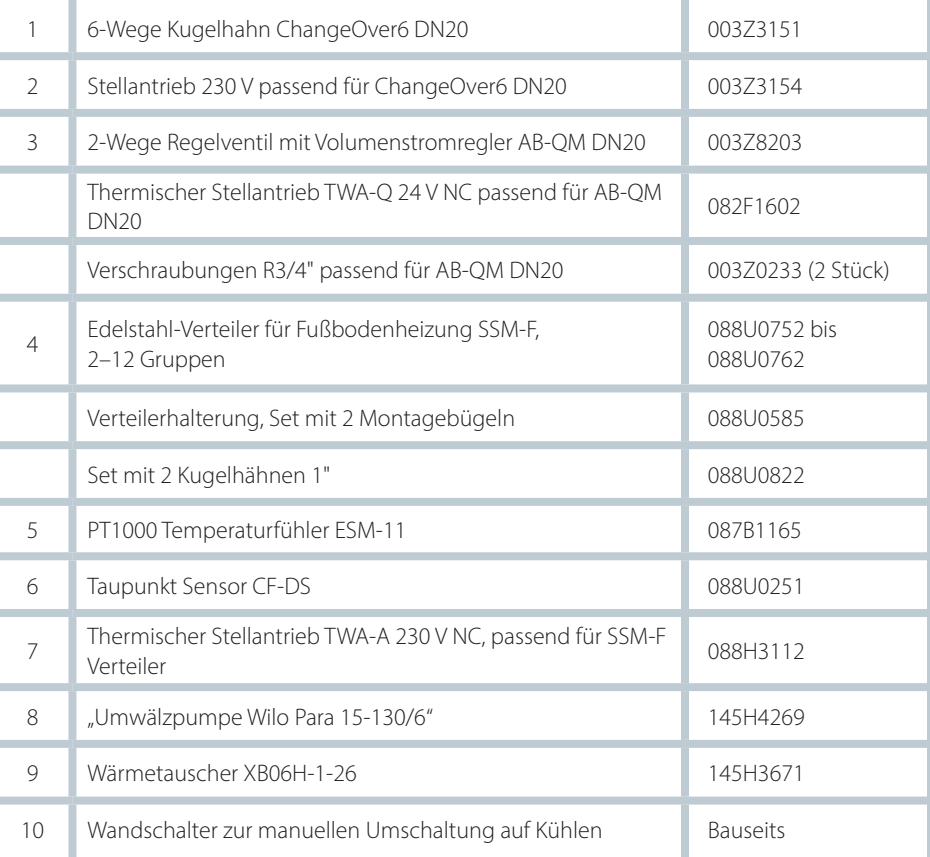

Danfoss

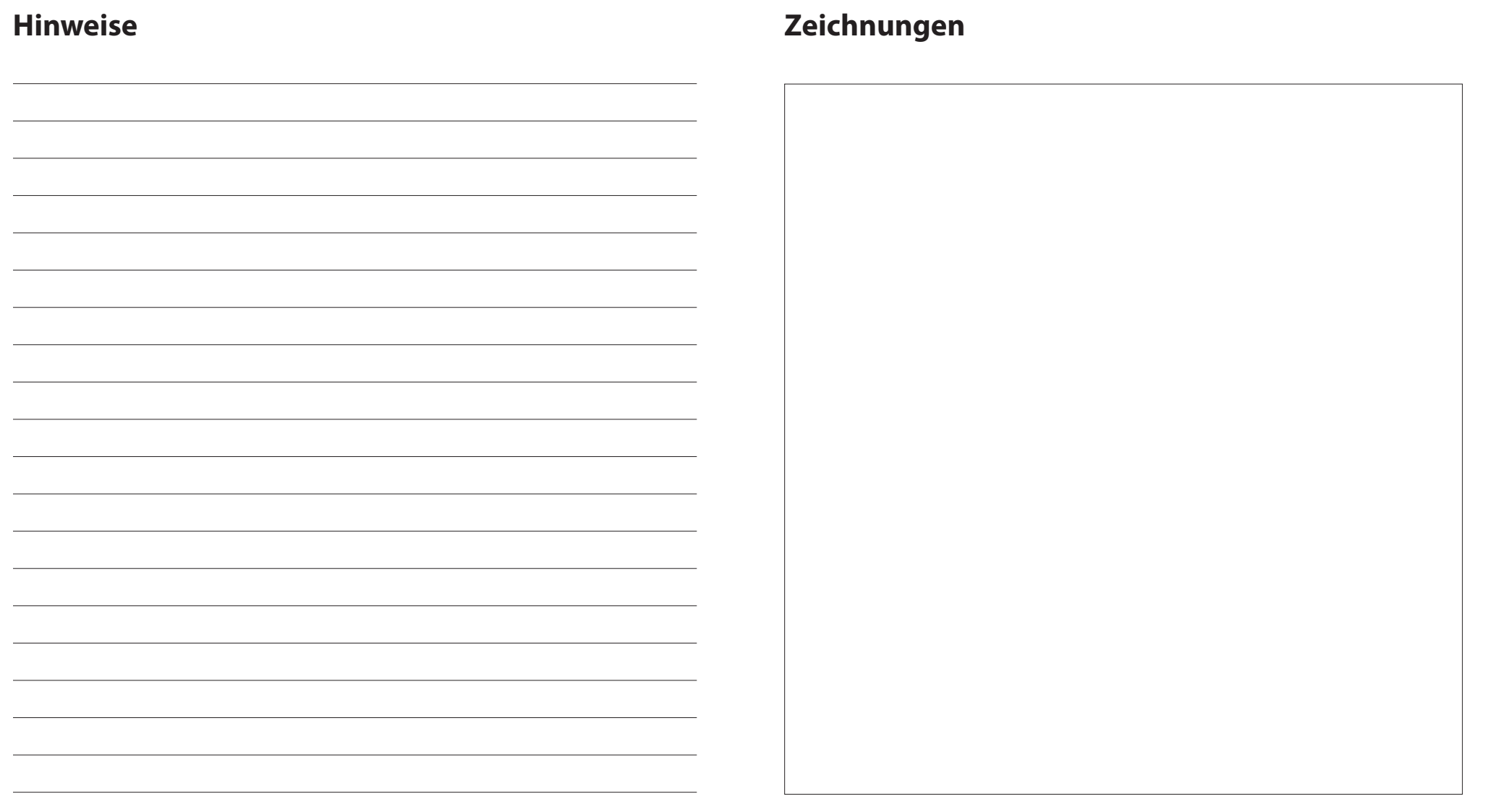

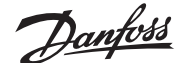

**Vierrohr-Heiz-/Kühlsystem mit Sechswege-Kugelhahn, bedarfsgesteuerter Vorlauftemperatur für Heizen und voreingestellter Vorlauftemperatur für Kühlen, Umschaltung auf Kühlen über einen externen potenzialfreien Schließer-Kontakt** 

#### **Applikationsbeschreibung**

Das RELAIS wird aktiviert, wenn sich das System im Heizmodus befindet, und dient zur Ansteuerung des 230 V Sechswege-Kugelhahns. Die 230 V Pumpensteuerung PWR1 ist sowohl im Heiz- als auch im Kühlbetrieb aktiv.

Die Wassertemperatur für Heizen und Kühlen wird durch den thermischen Stellantrieb TWA-Q gesteuert, der an den Ausgang "24 V DC" angeschlossen ist. Die optimale Vorlauftemperatur im Heizmodus wird auf Grundlage des Heizbedarfs für die Wohnung berechnet. Der PT1000-Fühler misst die Vorlauftemperatur des Wassers. Wenn in einem oder mehreren Räumen kein Wärme- oder Kühlbedarf besteht, bleibt der Stellantrieb geschlossen.

Mit dem AB-QM kann auch der gewünschte maximale Volumenstrom eingestellt werden.

Fügen Sie einen Taupunktfühler hinzu, um Schäden an der Konstruktion und der Oberfläche des Bodens zu vermeiden.

Über einen potenzialfreien Kontakt z. B. an der Wärmepumpe oder einen potentialfreien Relais-Ausgang, wird am Eingang IN2 die Umschaltung zwischen Heizund Kühlbetrieb gesteuert. Wenn der externe Kontakt geschlossen wird, wechselt das System in den Kühlmodus.

#### **Deaktivieren der Kühlung (z. B. Badezimmer)**

Wenn es ein Badezimmer mit Fußbodenheizung und einem Icon2™-Raumthermostat gibt, können Sie die Kühlung für diesen Raum deaktivieren. Die Kühlung eines Badezimmers führt zur Bildung von Kondenswasser auf dem Fußboden.

- 1. Mit der der Icon2 Inbetriebnahme-App auf einem Smartphone
- 2. Über das Installateursmenüs am Thermostat selbst. Stellen Sie dazu die Einstellung **ME.7** auf **OFF**

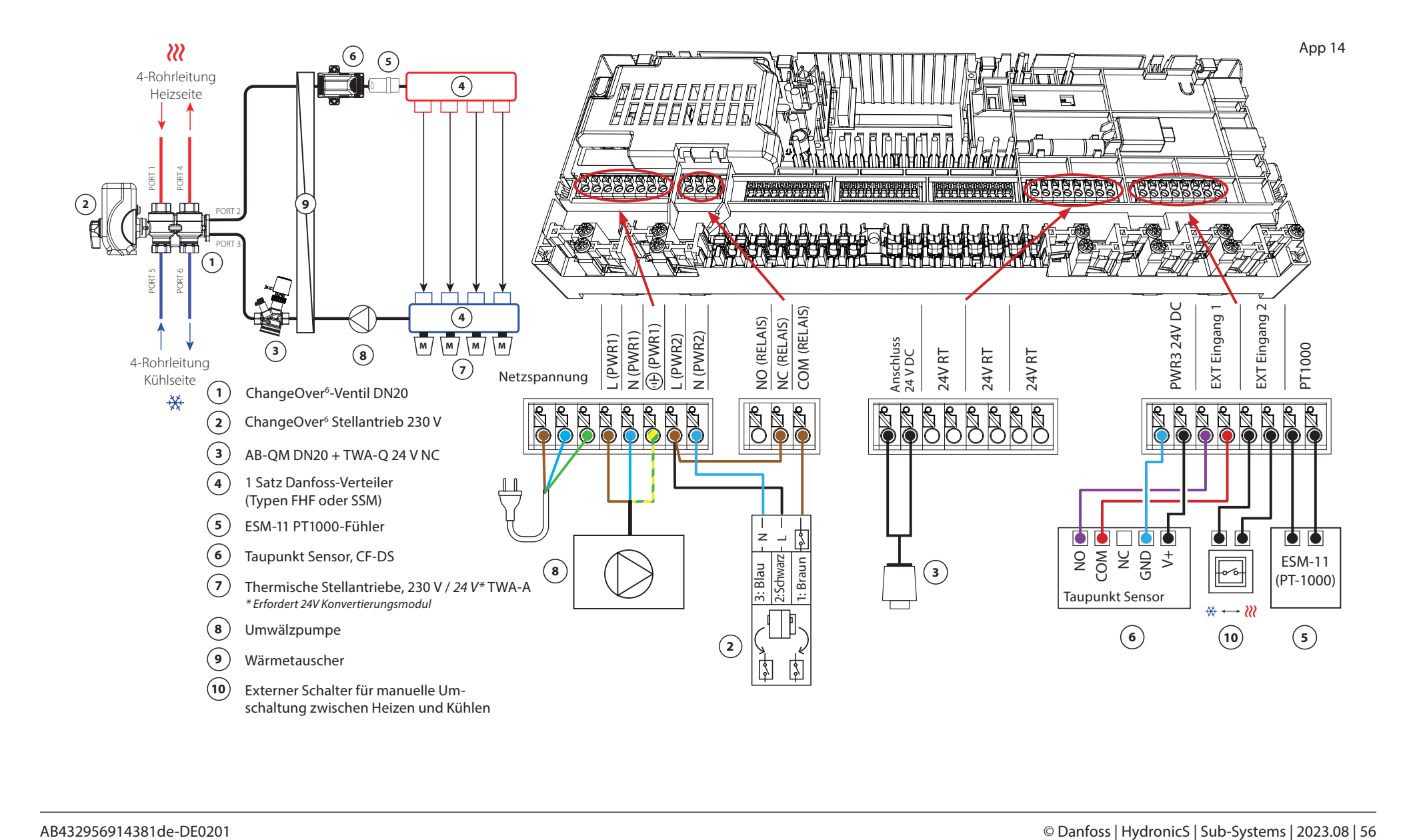

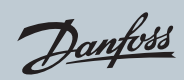

# Applikation **14** *Fortsetzung*

# **Einstellungen der Inbetriebnahme-App**

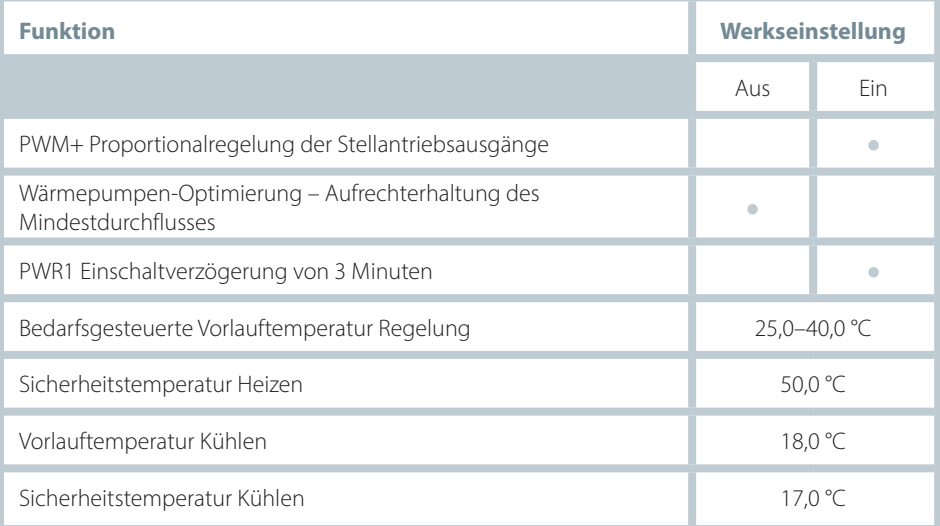

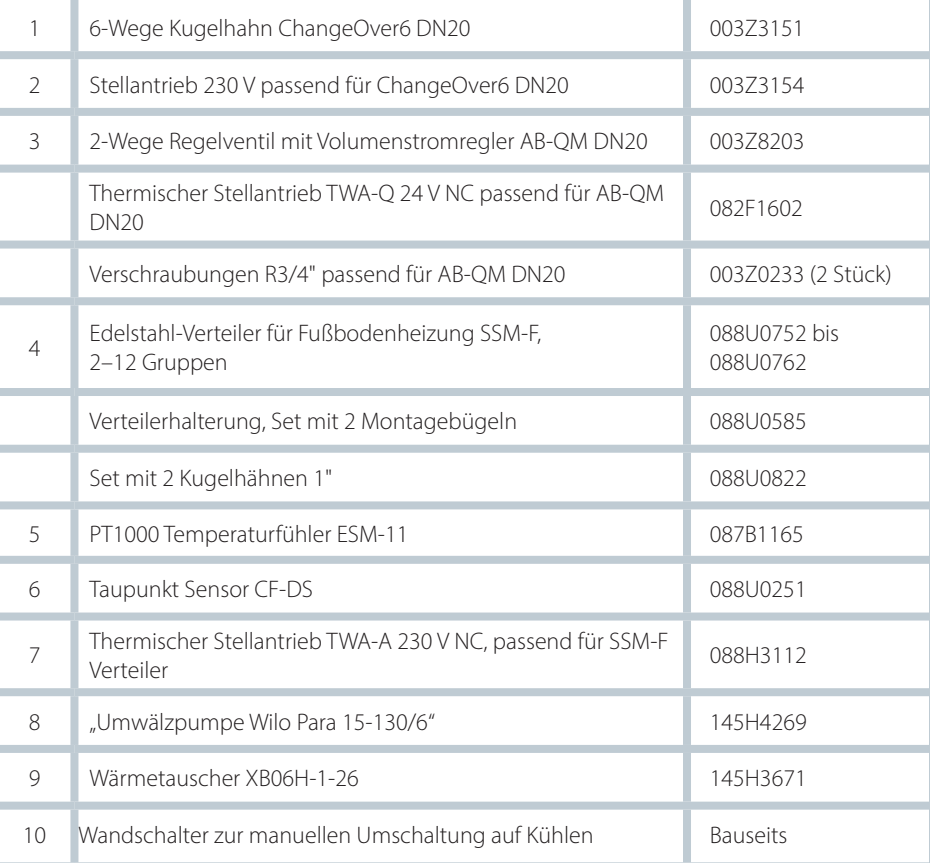

Danfoss

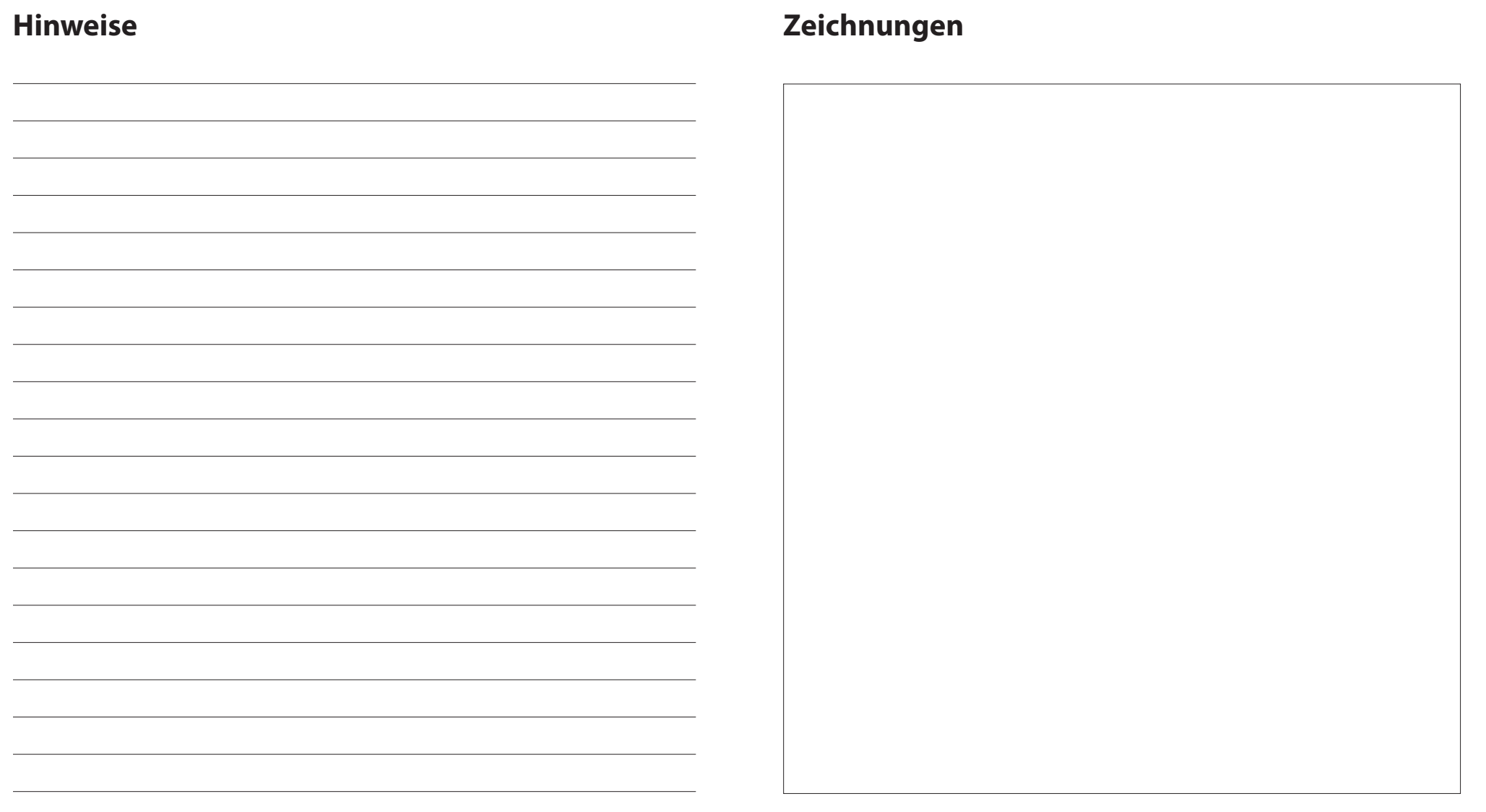

# **Zweirohr-Heiz-/Kühlsystem mit (hybrider) Wärmepumpe, Umschaltung auf Kühlen über einen externen potenzialfreien Schließer-Kontakt**

## **Applikationsbeschreibung**

Diese Applikation ermöglicht es, separate Steuersignale sowohl für den Heiz- als auch den Kühlbedarf an eine Wärmepumpe oder ein Hybridsystem zu senden. Der Ausgang PWR1 (230 V) ist aktiv, wenn Heizbedarf besteht und das RELAIS (potenzialfreier Kontakt) wird zur Umschaltung auf Kühlen verwendet.

Damit der 230 V Ausgang PWR1 die Wärmepumpe basierend auf dem Heizbedarf regeln kann, wandelt die AMZ-Anschluss-Box das Signal in einen potenzialfreien Schließer-Kontakt um.

Wenn die Vorlauftemperatur im Kühlbetrieb unter den Taupunkt fallen kann, wird dringend empfohlen, einen Taupunkt Sensor hinzuzufügen. Kondensation kann zu dauerhaften Schäden am Unterbau und der Oberfläche des Bodens führen.

Über einen potenzialfreien Kontakt z. B. an der Wärmepumpe oder einen potentialfreien Relais-Ausgang, wird am Eingang IN2 die Umschaltung zwischen Heizund Kühlbetrieb gesteuert. Wenn der externe Kontakt geschlossen wird, wechselt das System in den Kühlmodus.

#### **Deaktivieren der Kühlung (z. B. Badezimmer)**

Wenn es ein Badezimmer mit Fußbodenheizung und einem Icon2™-Raumthermostat gibt, können Sie die Kühlung für diesen Raum deaktivieren. Die Kühlung eines Badezimmers führt zur Bildung von Kondenswasser auf dem Fußboden.

- 1. Mit der der Icon2 Inbetriebnahme-App auf einem Smartphone
- 2. Über das Installateursmenüs am Thermostat selbst. Stellen Sie dazu die Einstellung **ME.7** auf **OFF**

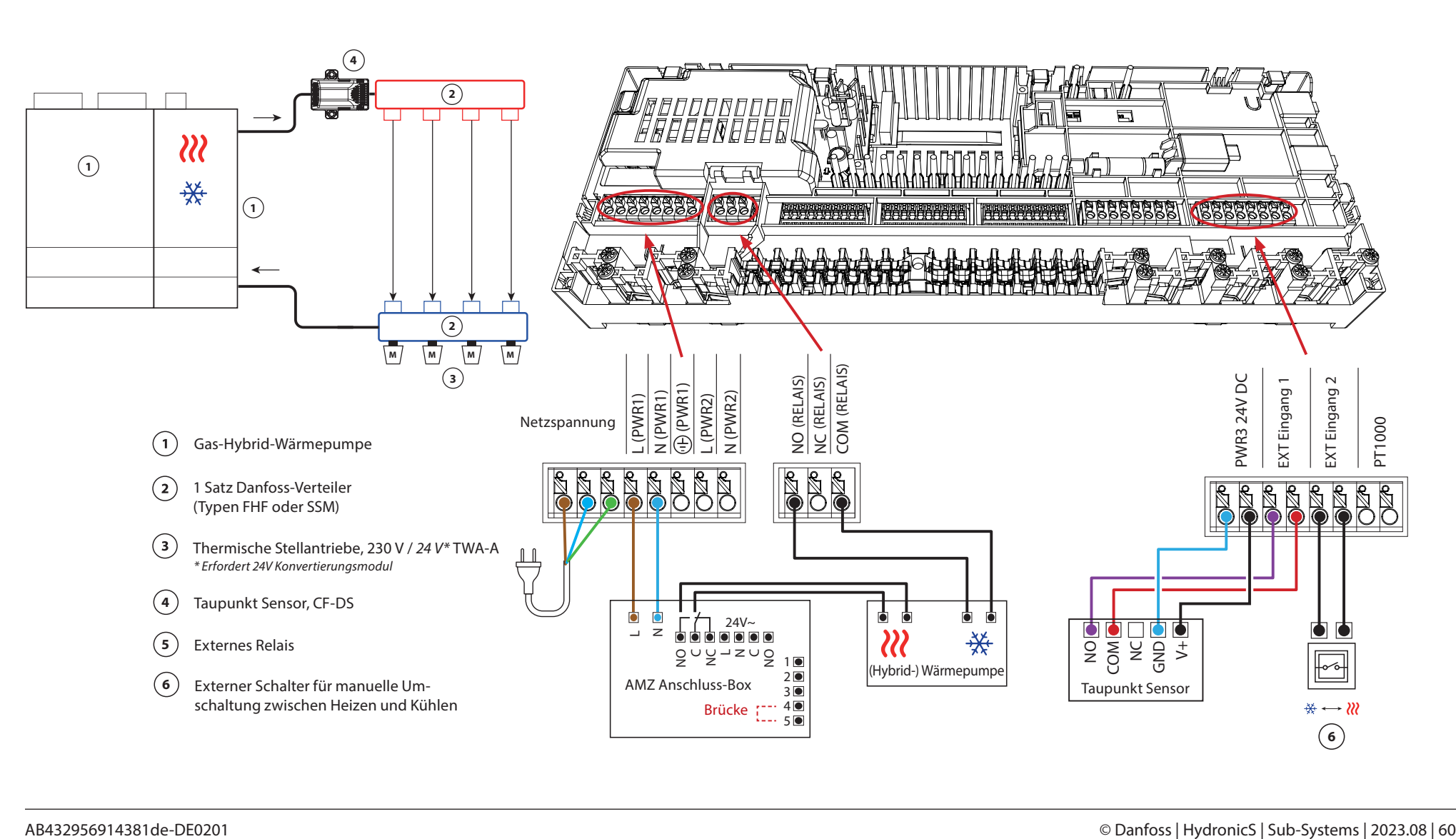

Danfoss

*Fortsetzung*

# **Einstellungen der Inbetriebnahme-App**

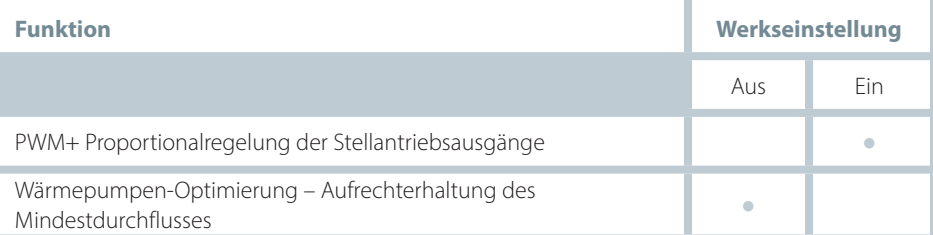

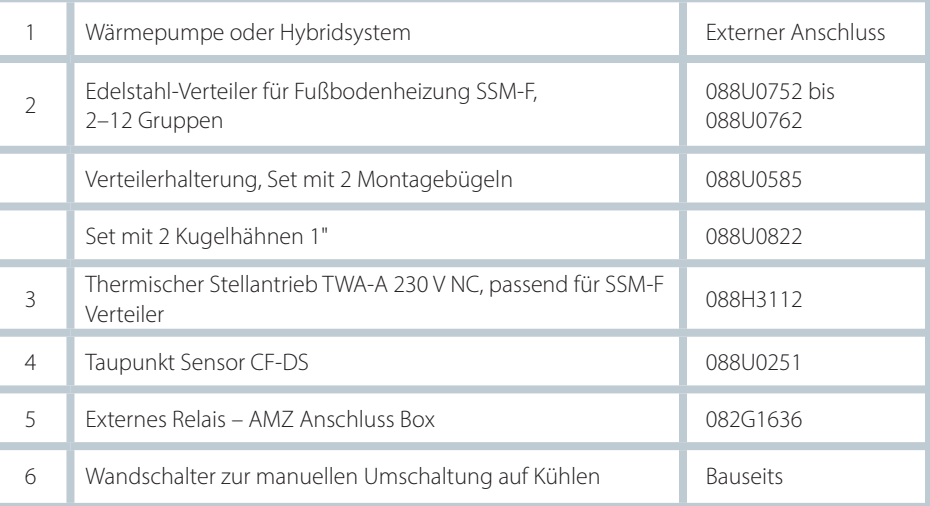

Danfoss

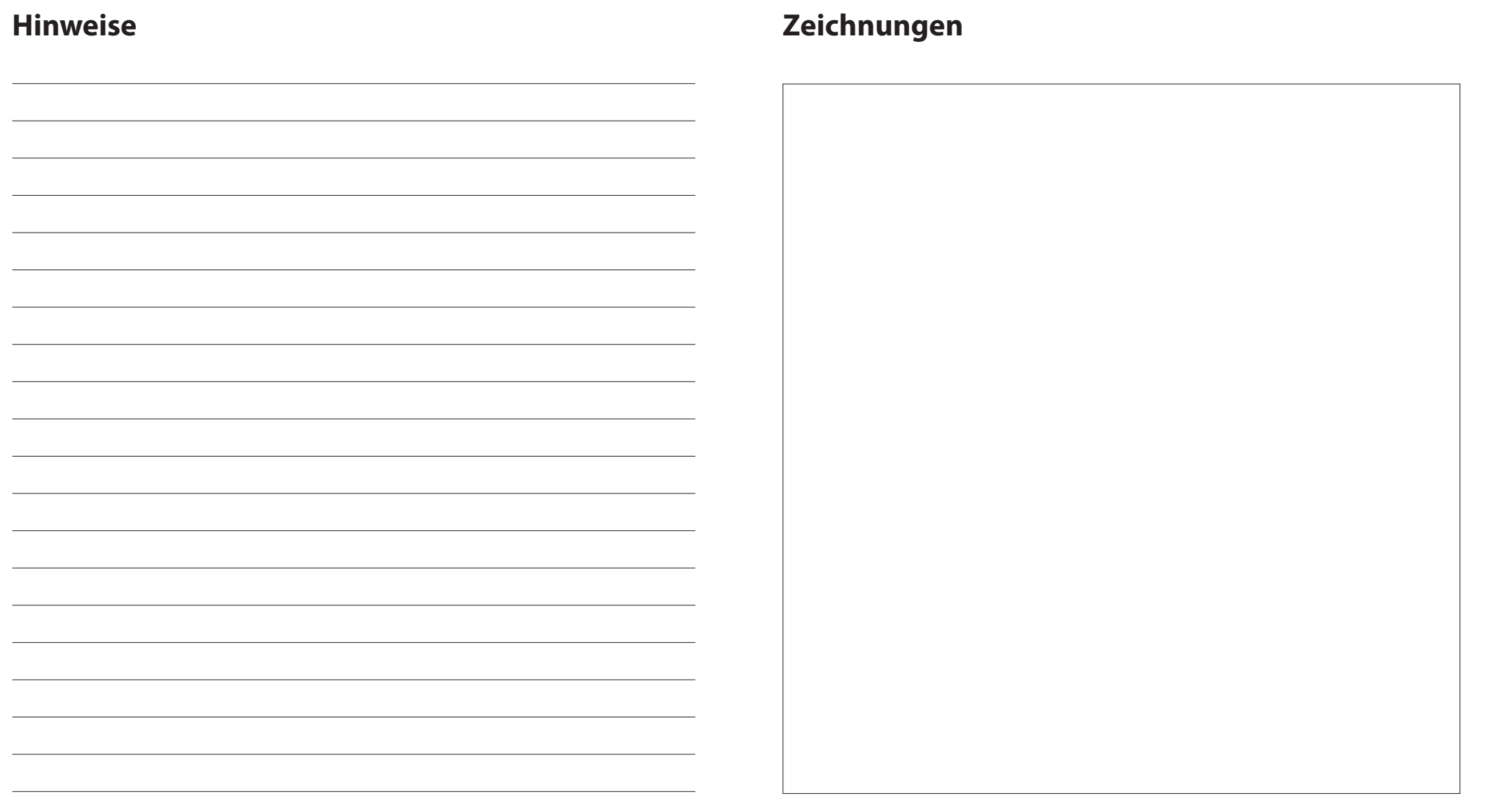

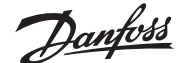

## **Dreirohr-Heiz-/Kühlsystem mit motorisiertem Dreiwege-Kugelhahn, Umschaltung auf Kühlen über einen externen potenzialfreien Schließer-Kontakt**

#### **Applikationsbeschreibung**

In dieser Applikation wird ein 230 V Dreiwege-Motorkugelhahn zum Umschalten zwischen Heiz- und Kühlbetrieb verwendet.

Der 230 V Ausgang PWR1 wird aktiviert, wenn sich das System im Kühlmodus befindet.

Wenn die Vorlauftemperatur im Kühlbetrieb unter den Taupunkt fallen kann, wird dringend empfohlen, einen Taupunkt Sensor hinzuzufügen. Kondensation kann zu dauerhaften Schäden am Unterbau und der Oberfläche des Bodens führen.

Über einen potenzialfreien Kontakt z. B. an der Wärmepumpe oder einen potentialfreien Relais-Ausgang, wird am Eingang IN2 die Umschaltung zwischen Heizund Kühlbetrieb gesteuert. Wenn der externe Kontakt geschlossen wird, wechselt das System in den Kühlmodus.

#### **Deaktivieren der Kühlung (z. B. Badezimmer)**

Wenn es ein Badezimmer mit Fußbodenheizung und einem Icon2™-Raumthermostat gibt, können Sie die Kühlung für diesen Raum deaktivieren. Die Kühlung eines Badezimmers führt zur Bildung von Kondenswasser auf dem Fußboden.

- 1. Mit der der Icon2 Inbetriebnahme-App auf einem Smartphone
- 2. Über das Installateursmenüs am Thermostat selbst. Stellen Sie dazu die Einstellung **ME.7** auf **OFF**

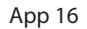

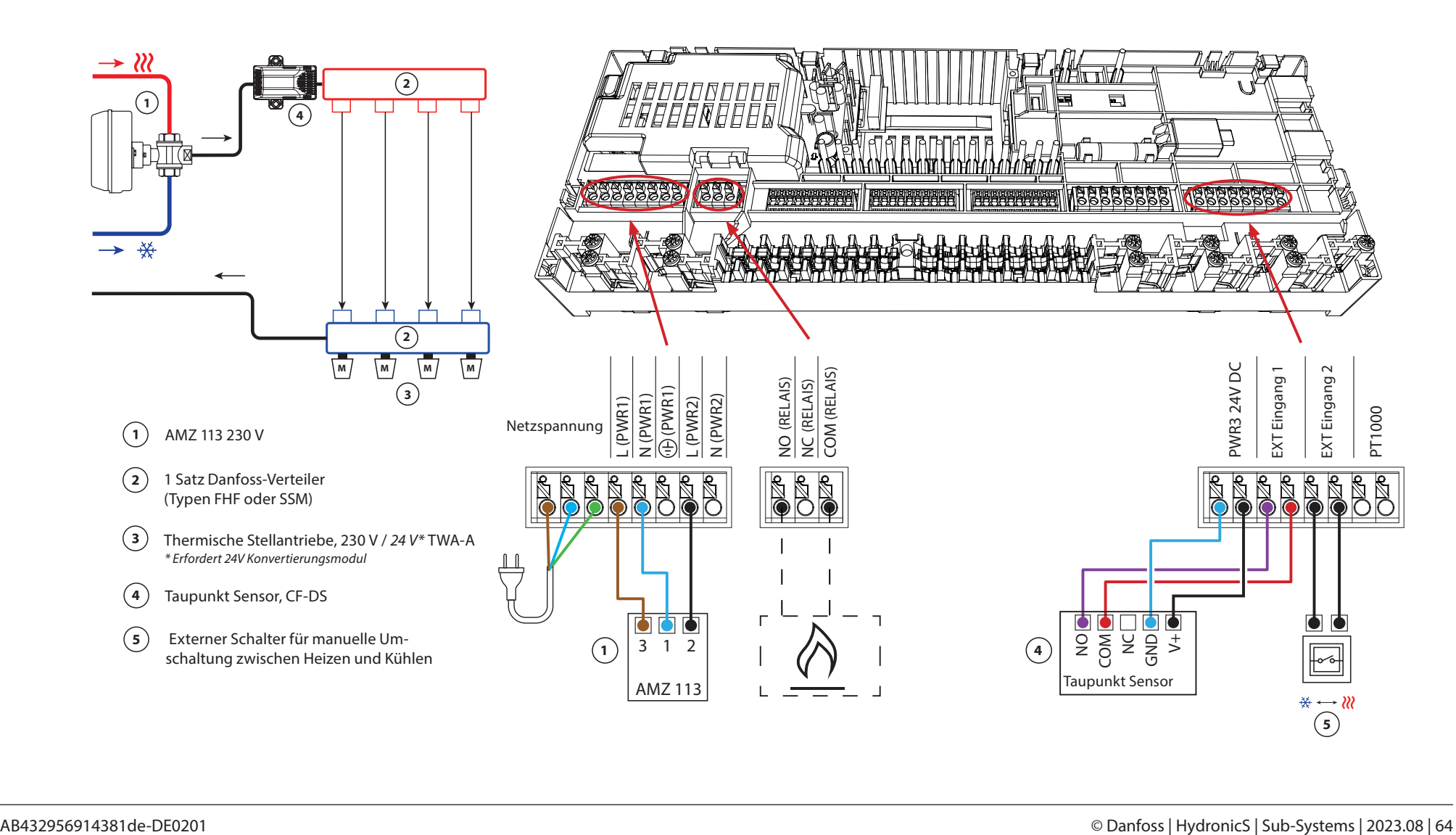

Danfoss

*Fortsetzung*

# **Einstellungen der Inbetriebnahme-App**

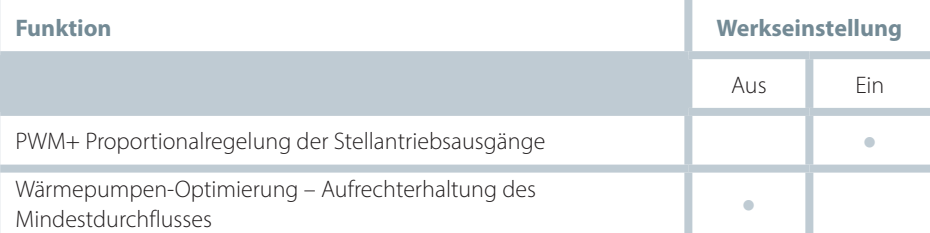

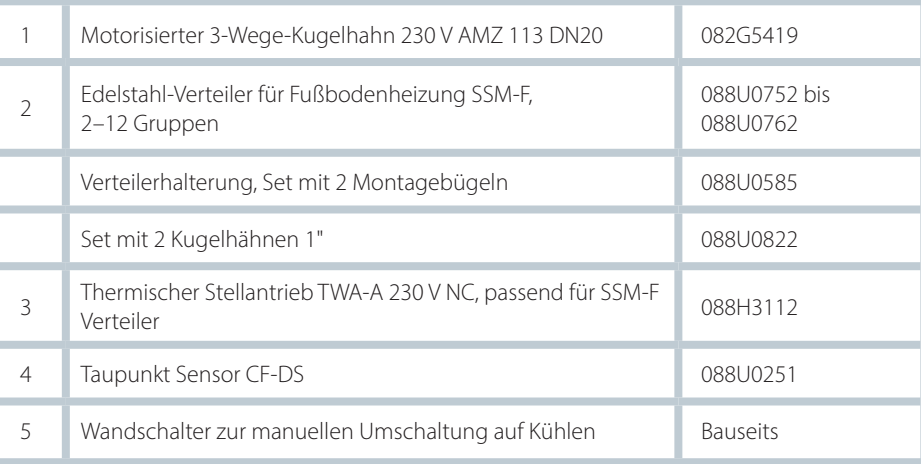

Danfoss

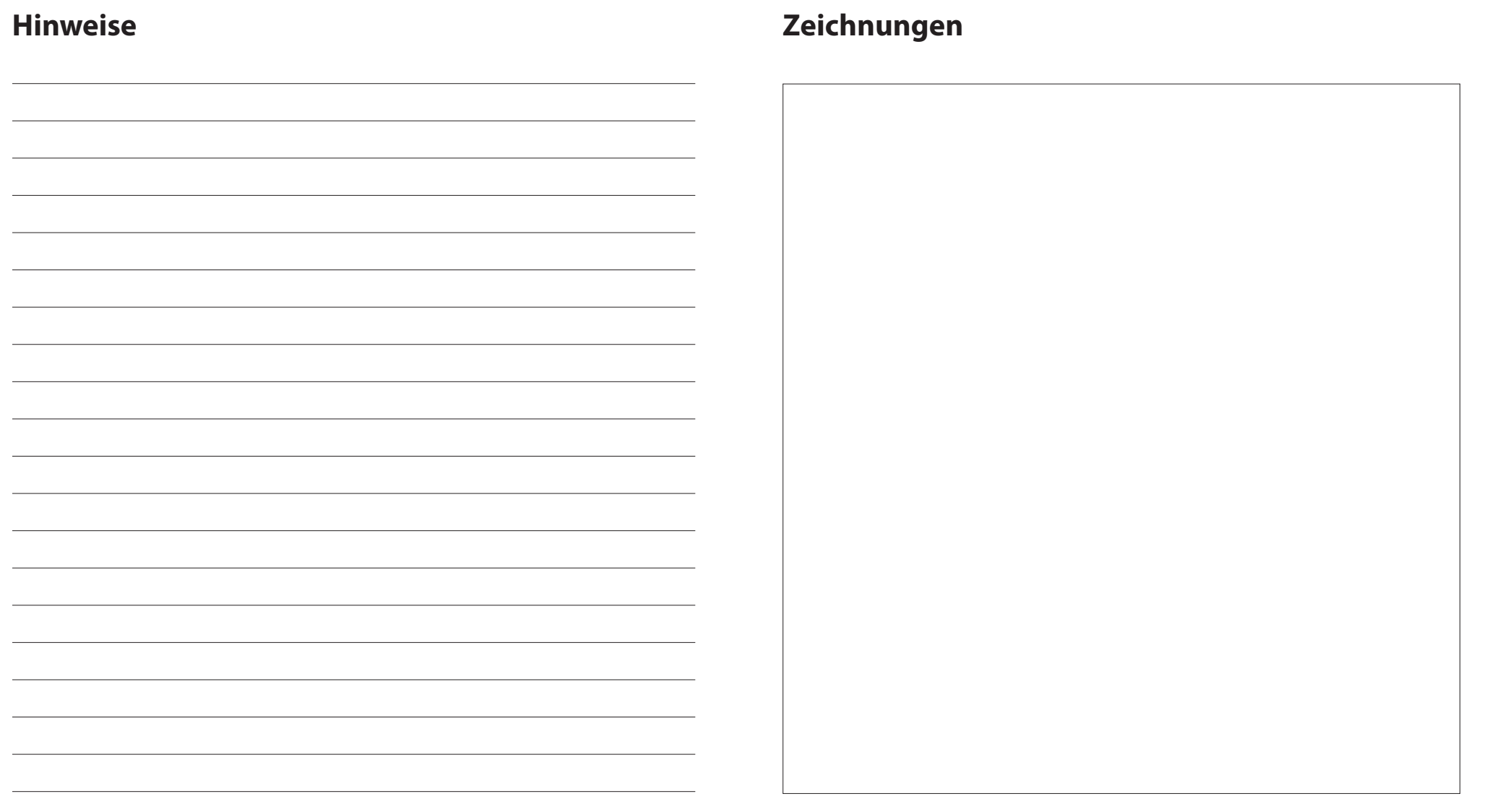

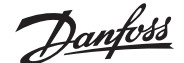

## **Dreirohr-Heiz-/Kühlsystem mit zwei 2-Wege-Regelventilen und thermischen Stellantrieben, Umschaltung auf Kühlen über externen potenzialfreien Schließer-Kontakt**

#### **Applikationsbeschreibung**

In dieser Applikation werden zwei Zweiwege-Motorstellventile zum Umschalten zwischen Heiz- und Kühlbetrieb verwendet. Der thermische Stellantrieb am Zweiwege-Regelventil für Kühlen bleibt geöffnet, solange sich das System im Kühlmodus befindet. Der thermische Stellantrieb für Heizen bleibt geöffnet, solange sich das System im Heizmodus befindet.

Optional können Sie die 230 V Pumpensteuerung PWR1 und die RELAIS Heizquellensteuerung verwenden.

Wenn die Vorlauftemperatur im Kühlbetrieb unter den Taupunkt fallen kann, wird dringend empfohlen, einen Taupunkt Sensor hinzuzufügen. Kondensation kann zu dauerhaften Schäden am Unterbau und der Oberfläche des Bodens führen.

Über einen potenzialfreien Kontakt z. B. an der Wärmepumpe oder einen potentialfreien Relais-Ausgang, wird am Eingang IN2 die Umschaltung zwischen Heizund Kühlbetrieb gesteuert. Wenn der externe Kontakt geschlossen wird, wechselt das System in den Kühlmodus.

#### **Deaktivieren der Kühlung (z. B. Badezimmer)**

Wenn es ein Badezimmer mit Fußbodenheizung und einem Icon2™-Raumthermostat gibt, können Sie die Kühlung für diesen Raum deaktivieren. Die Kühlung eines Badezimmers führt zur Bildung von Kondenswasser auf dem Fußboden.

- 1. Mit der der Icon2 Inbetriebnahme-App auf einem Smartphone
- 2. Über das Installateursmenüs am Thermostat selbst. Stellen Sie dazu die Einstellung **ME.7** auf **OFF**

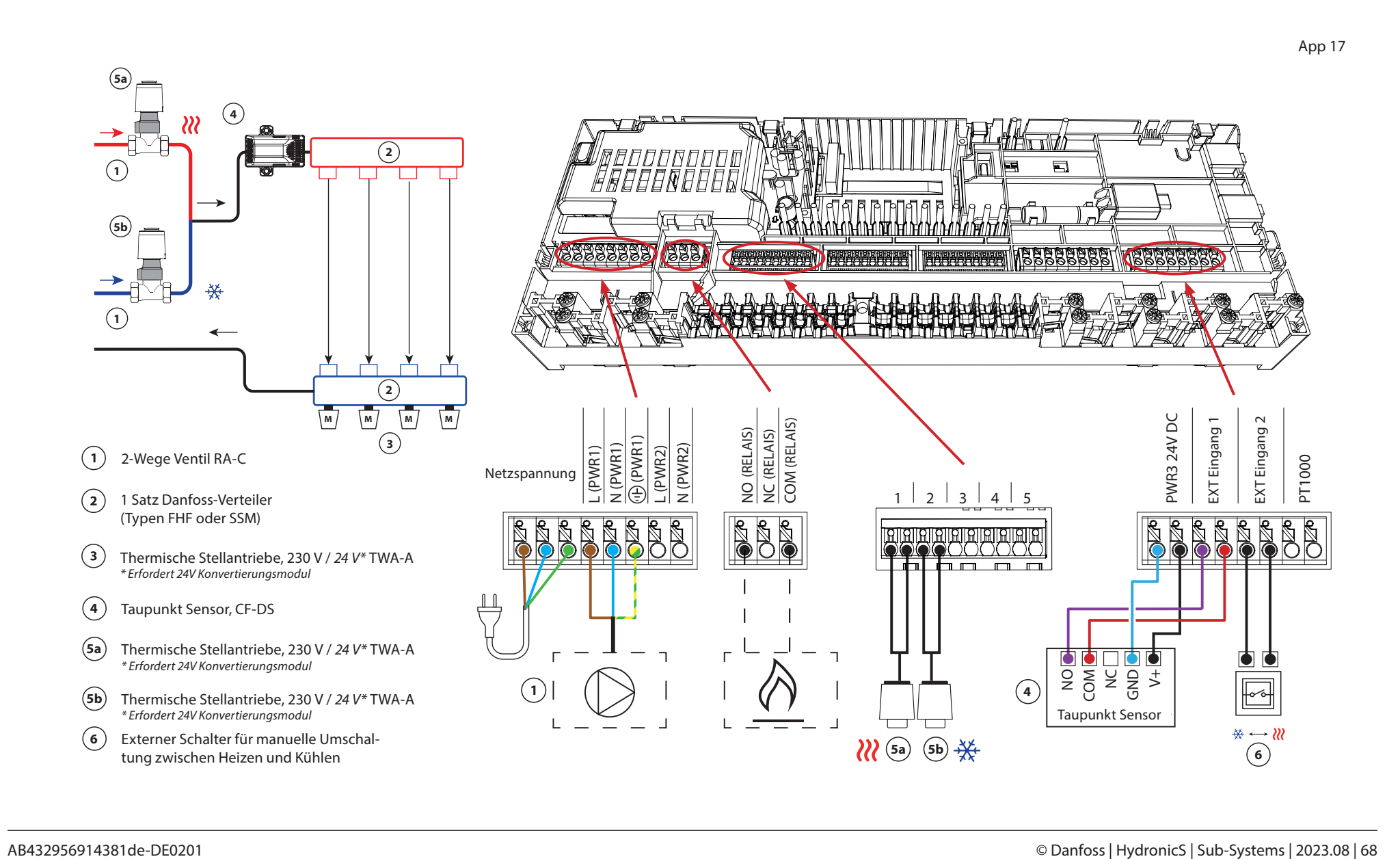

Danfoss

*Fortsetzung*

# **Einstellungen der Inbetriebnahme-App**

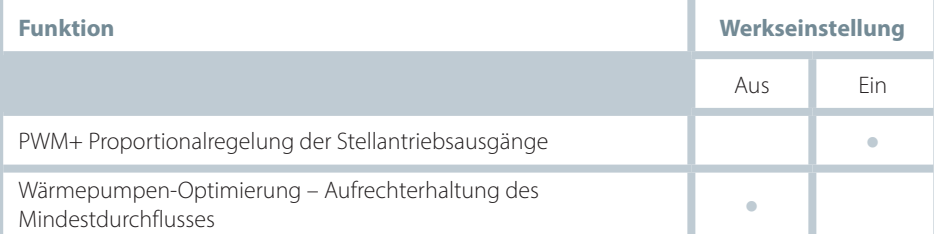

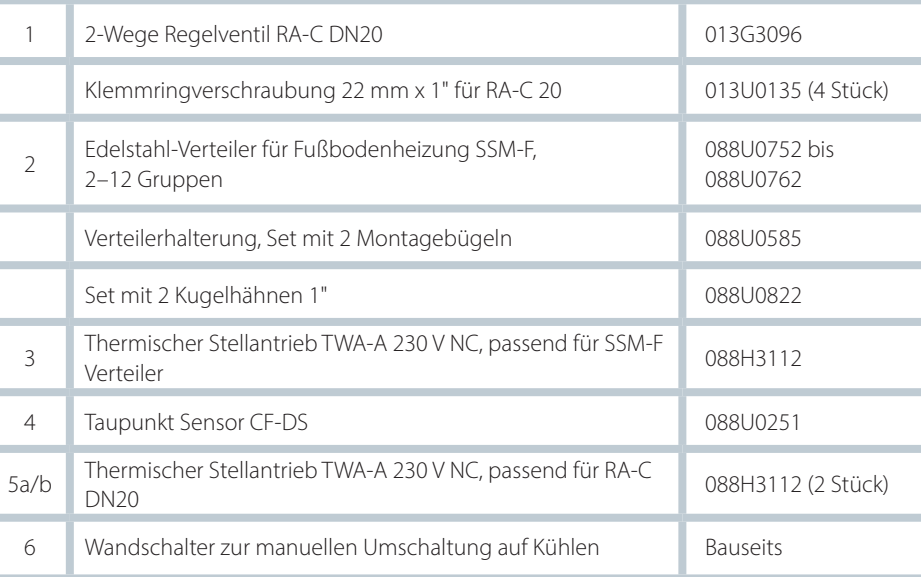

Danfoss

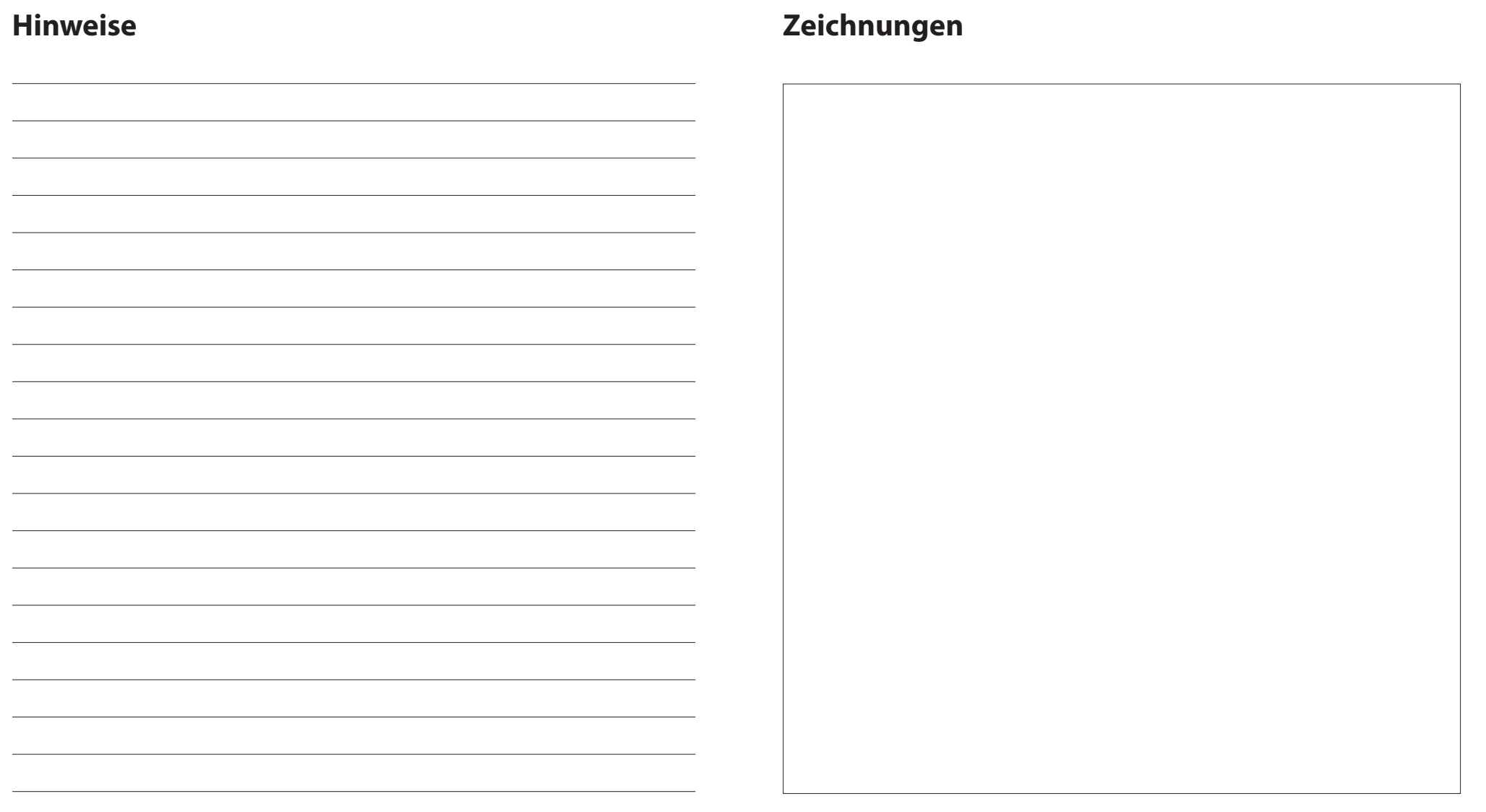

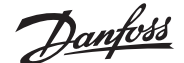

# **Dreirohr-Heiz-/Kühlsystem mit zwei Kugelhähnen und Stellantrieben, Umschaltung auf Kühlen über externen potenzialfreien Schließer-Kontakt**

### **Applikationsbeschreibung**

In dieser Applikation werden zwei 230 V Zweiwege-Motorkugelhähne zum Umschalten zwischen Heiz- und Kühlbetrieb verwendet. Der Kugelhahn für Kühlen öffnet sich, wenn ein oder mehrere Räume gekühlt werden müssen. Der Kugelhahn für Heizen öffnet sich, wenn ein oder mehrere Räume beheizt werden müssen.

Wenn die Vorlauftemperatur im Kühlbetrieb unter den Taupunkt fallen kann, wird dringend empfohlen, einen Taupunkt Sensor hinzuzufügen. Kondensation kann zu dauerhaften Schäden am Unterbau und der Oberfläche des Bodens führen.

Über einen potenzialfreien Kontakt z. B. an der Wärmepumpe oder einen potentialfreien Relais-Ausgang, wird am Eingang IN2 die Umschaltung zwischen Heizund Kühlbetrieb gesteuert. Wenn der externe Kontakt geschlossen wird, wechselt das System in den Kühlmodus.

#### **Deaktivieren der Kühlung (z. B. Badezimmer)**

Wenn es ein Badezimmer mit Fußbodenheizung und einem Icon2™-Raumthermostat gibt, können Sie die Kühlung für diesen Raum deaktivieren. Die Kühlung eines Badezimmers führt zur Bildung von Kondenswasser auf dem Fußboden.

- 1. Mit der der Icon2 Inbetriebnahme-App auf einem Smartphone
- 2. Über das Installateursmenüs am Thermostat selbst. Stellen Sie dazu die Einstellung **ME.7** auf **OFF**

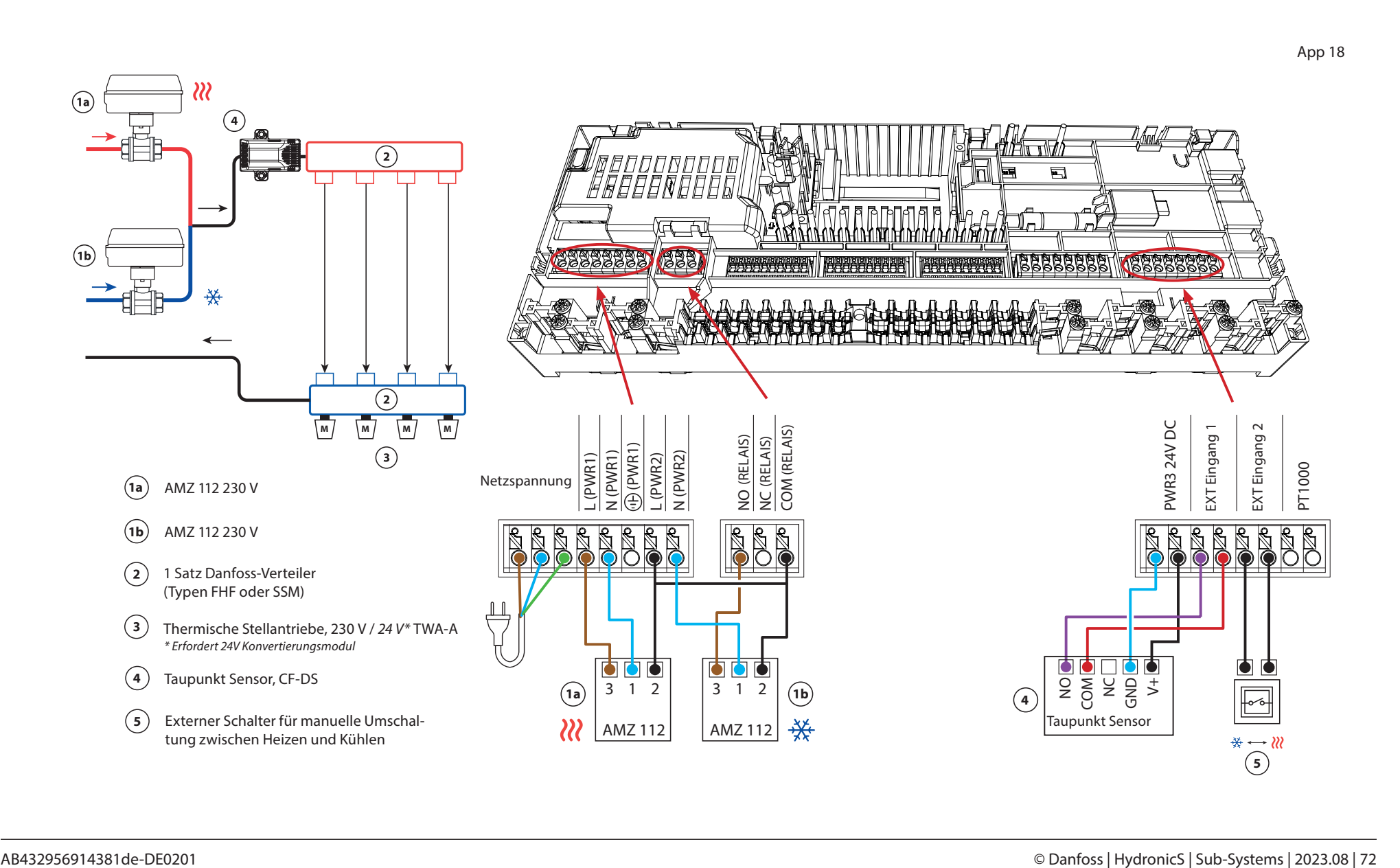
Danfoss

*Fortsetzung*

#### **Einstellungen der Inbetriebnahme-App**

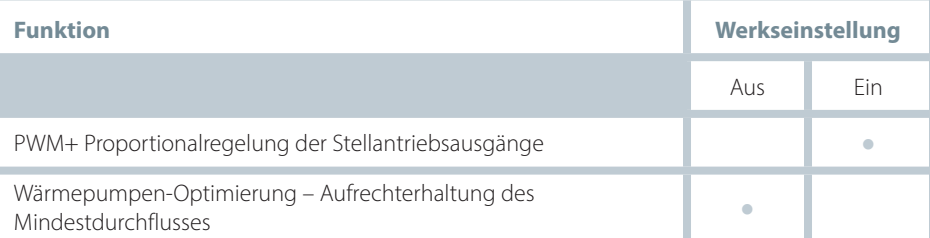

#### **Benötigtes Zubehör**

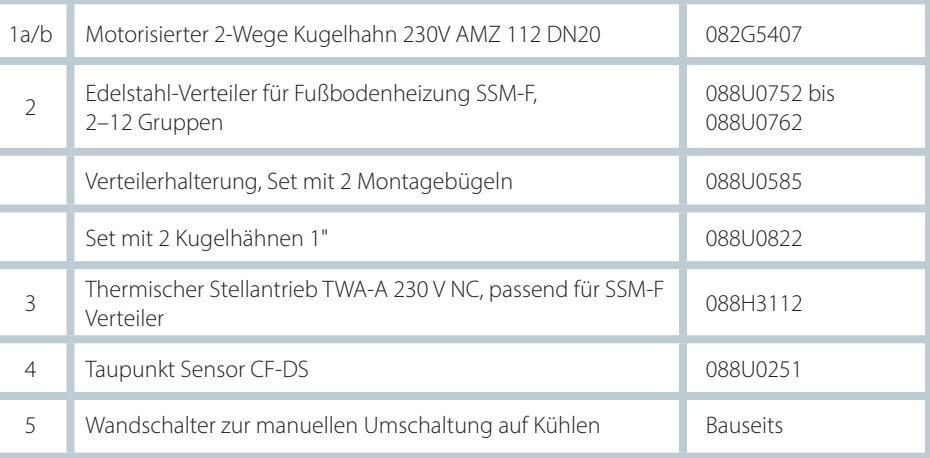

Danfoss

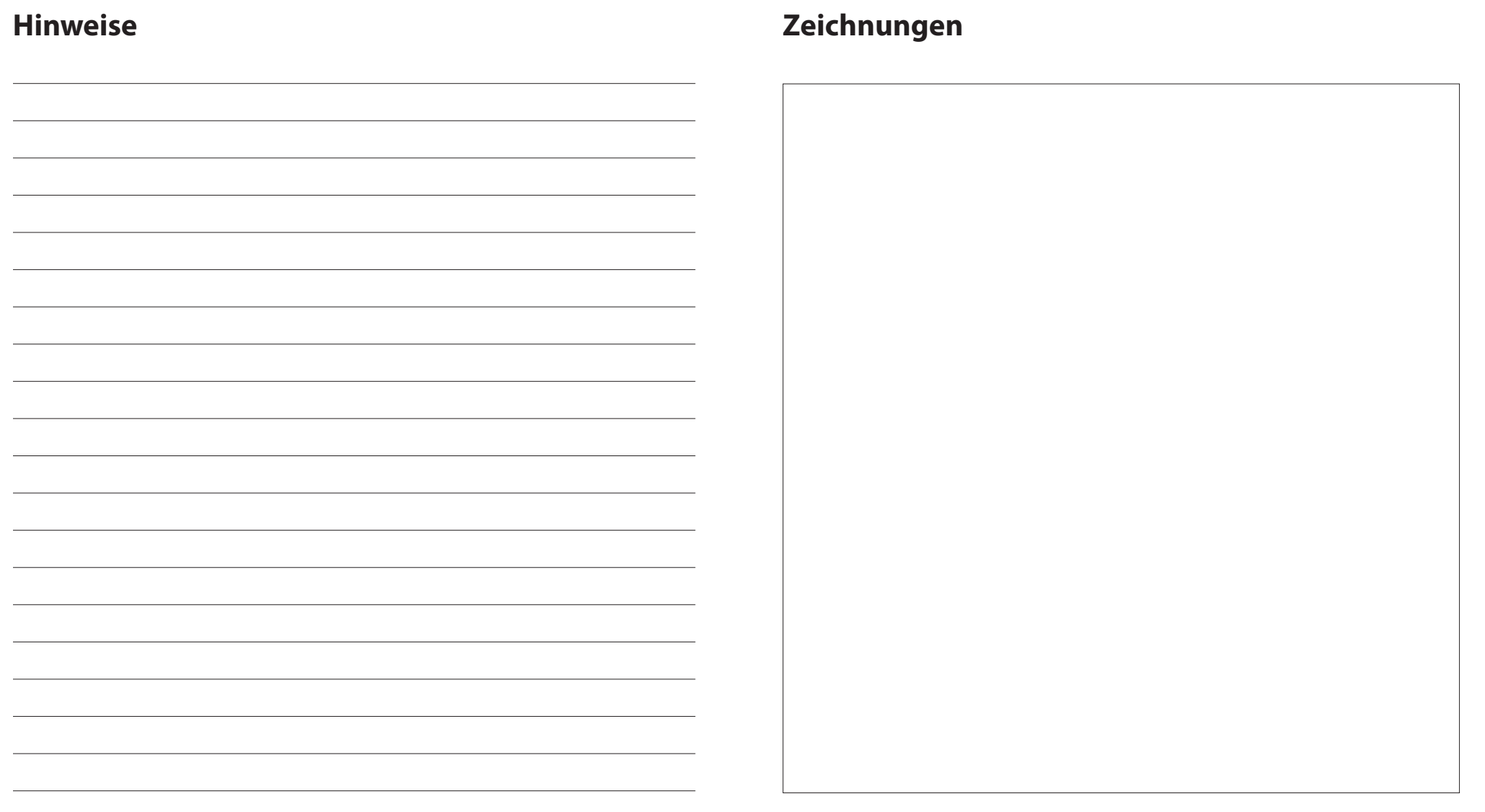

#### **Vierrohr-Heiz-/Kühlsystem mit motorisiertem Sechswege-Kugelhahn, Umschaltung auf Kühlen über externen potenzialfreien Schließer-Kontakt**

#### **Applikationsbeschreibung**

In dieser Applikation wird ein 230 V Sechswege-Motorkugelhahn zum Umschalten zwischen Heiz- und Kühlbetrieb verwendet.

Das RELAIS wird aktiviert, wenn sich das System im Heizmodus befindet, und dient zur Ansteuerung des Sechswege-Kugelhahns. Der Ausgang PWR1 ist sowohl im Heiz- als auch im Kühlbetrieb aktiv. Er kann optional für die Ansteuerung eines 230 V 2-Wege-Regelventils verwendet werden. Dies dient als zusätzliches Absperrventil, wenn weder Wärme noch Kälte benötigt werden und reduziert so unnötigen Verbrauch.

Wenn die Vorlauftemperatur im Kühlbetrieb unter den Taupunkt fallen kann, wird dringend empfohlen, einen Taupunkt Sensor hinzuzufügen. Kondensation kann zu dauerhaften Schäden am Unterbau und der Oberfläche des Bodens führen.

Über einen potenzialfreien Kontakt z. B. an der Wärmepumpe oder einen potentialfreien Relais-Ausgang, wird am Eingang IN2 die Umschaltung zwischen Heizund Kühlbetrieb gesteuert. Wenn der externe Kontakt geschlossen wird, wechselt das System in den Kühlmodus.

#### **Deaktivieren der Kühlung (z. B. Badezimmer)**

Wenn es ein Badezimmer mit Fußbodenheizung und einem Icon2™-Raumthermostat gibt, können Sie die Kühlung für diesen Raum deaktivieren. Die Kühlung eines Badezimmers führt zur Bildung von Kondenswasser auf dem Fußboden.

Es gibt zwei Möglichkeiten, den Kühlmodus für einen Raum zu deaktivieren:

- 1. Mit der der Icon2 Inbetriebnahme-App auf einem Smartphone
- 2. Über das Installateursmenüs am Thermostat selbst. Stellen Sie dazu die Einstellung **ME.7** auf **OFF**

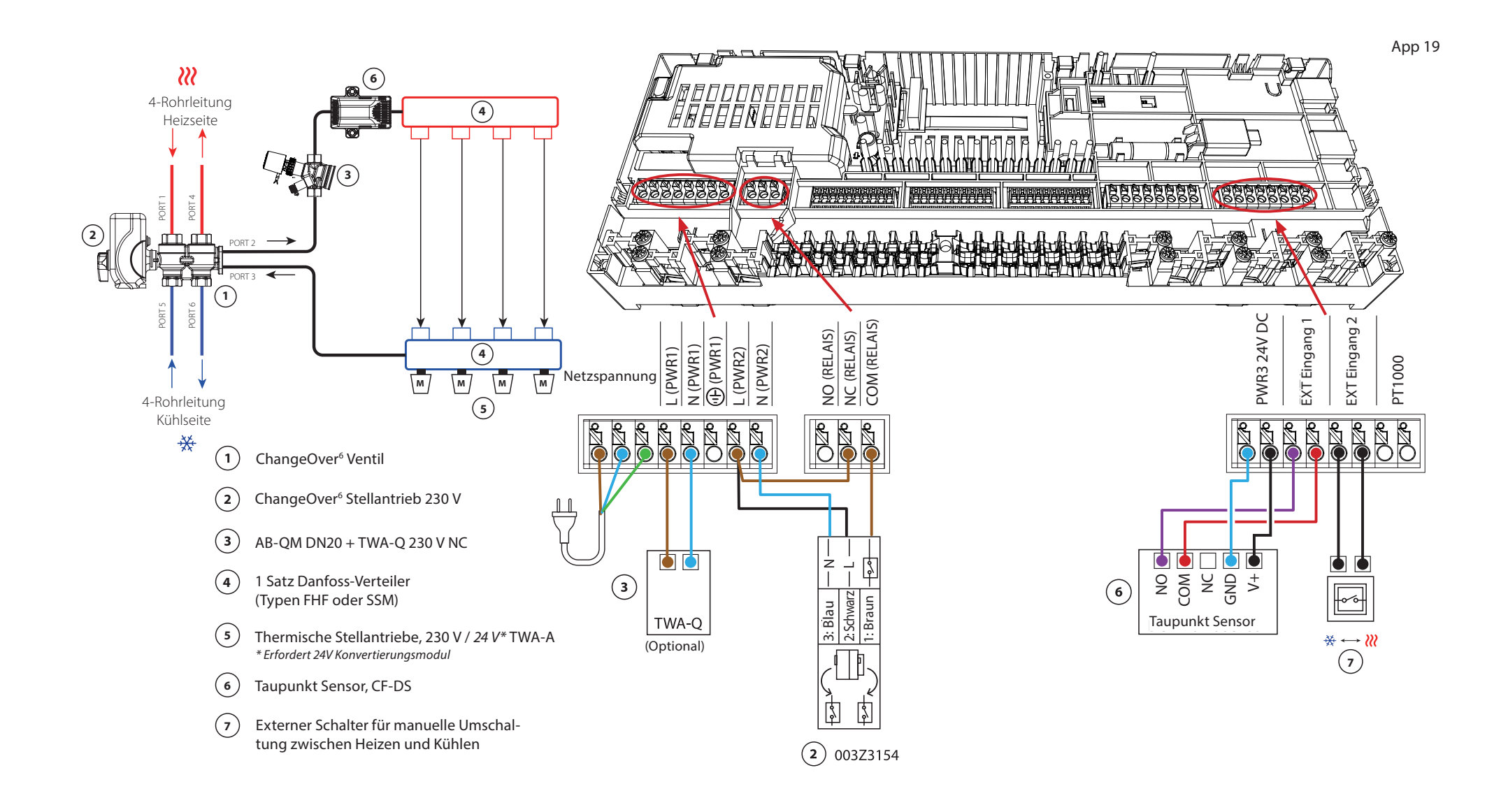

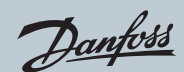

# Applikation **19** *Fortsetzung*

#### **Einstellungen der Inbetriebnahme-App**

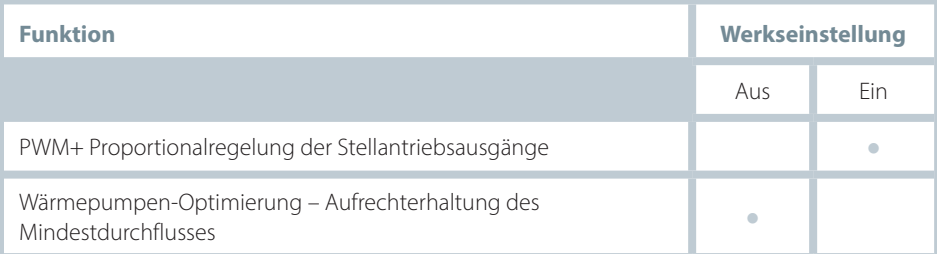

#### **Benötigtes Zubehör**

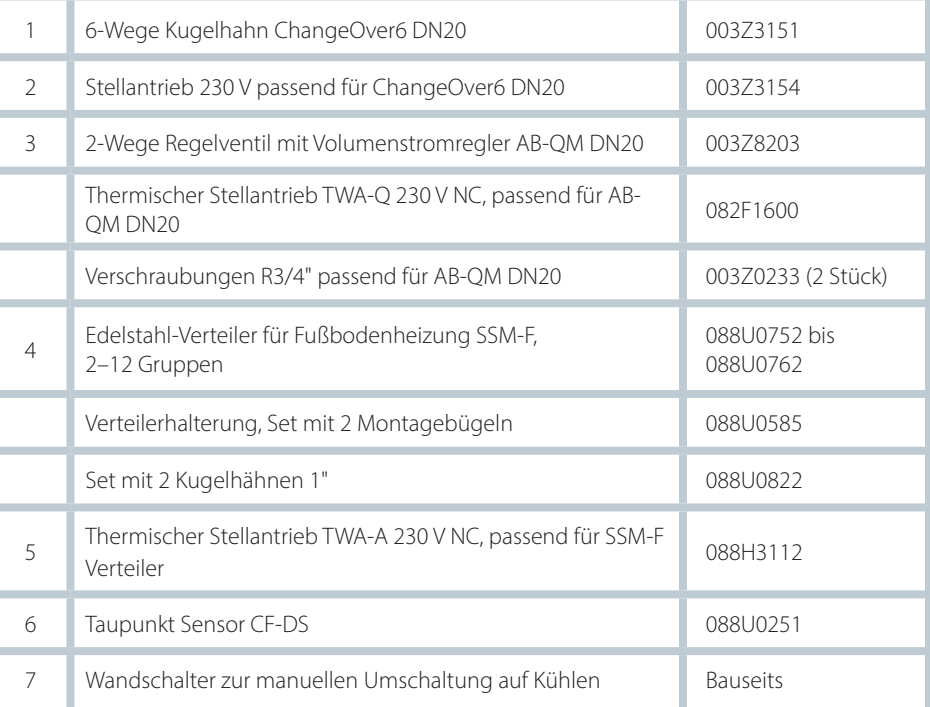

Danfoss

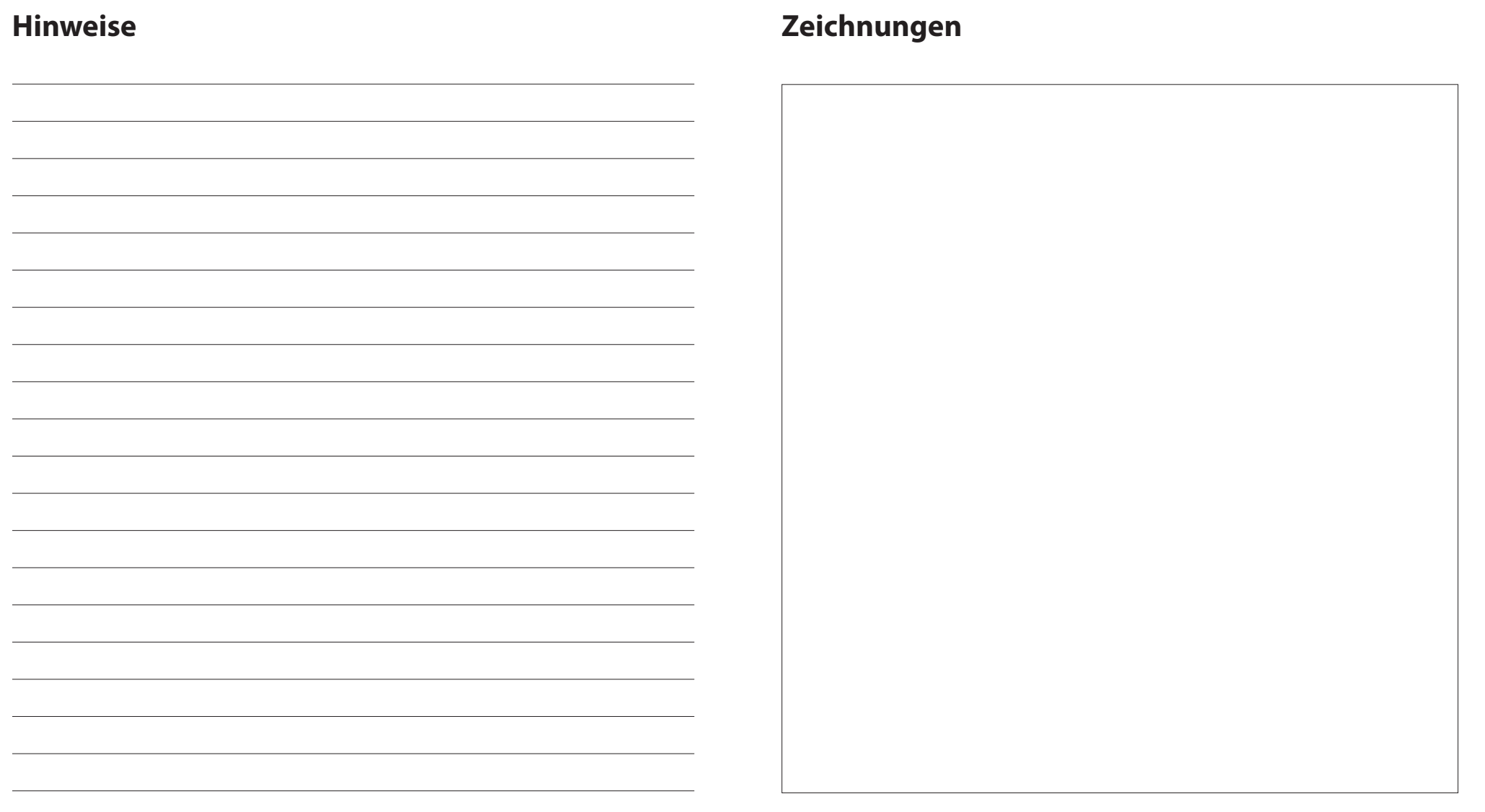

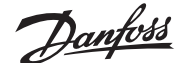

#### **Vierrohr-Heiz-/Kühlsystem mit vier 2-Wege-Regelventilen und thermischen Stellantrieben, Umschaltung auf Kühlen über externen potenzialfreien Schließer-Kontakt**

#### **Applikationsbeschreibung**

In dieser Applikation werden vier Zweiwege-Motorstellventile zum Umschalten zwischen Heiz- und Kühlbetrieb verwendet. Die thermischen Stellantriebe an den Zweiwege-Regelventilen für Kühlen bleiben geöffnet, solange sich das System im Kühlmodus befindet. Die thermischen Stellantriebe für Heizen sind geöffnet, solange sich das System im Heizmodus befindet.

Optional können Sie die 230 V Pumpensteuerung PWR1 und die RELAIS Heizquellensteuerung verwenden.

Wenn die Vorlauftemperatur im Kühlbetrieb unter den Taupunkt fallen kann, wird dringend empfohlen, einen Taupunkt Sensor hinzuzufügen. Kondensation kann zu dauerhaften Schäden am Unterbau und der Oberfläche des Bodens führen.

Über einen potenzialfreien Kontakt z. B. an der Wärmepumpe oder einen potentialfreien Relais-Ausgang, wird am Eingang IN2 die Umschaltung zwischen Heizund Kühlbetrieb gesteuert. Wenn der externe Kontakt geschlossen wird, wechselt das System in den Kühlmodus.

#### **Deaktivieren der Kühlung (z. B. Badezimmer)**

Wenn es ein Badezimmer mit Fußbodenheizung und einem Icon2™-Raumthermostat gibt, können Sie die Kühlung für diesen Raum deaktivieren. Die Kühlung eines Badezimmers führt zur Bildung von Kondenswasser auf dem Fußboden.

Es gibt zwei Möglichkeiten, den Kühlmodus für einen Raum zu deaktivieren:

- 1. Mit der der Icon2 Inbetriebnahme-App auf einem Smartphone
- 2. Über das Installateursmenüs am Thermostat selbst. Stellen Sie dazu die Einstellung **ME.7** auf **OFF**

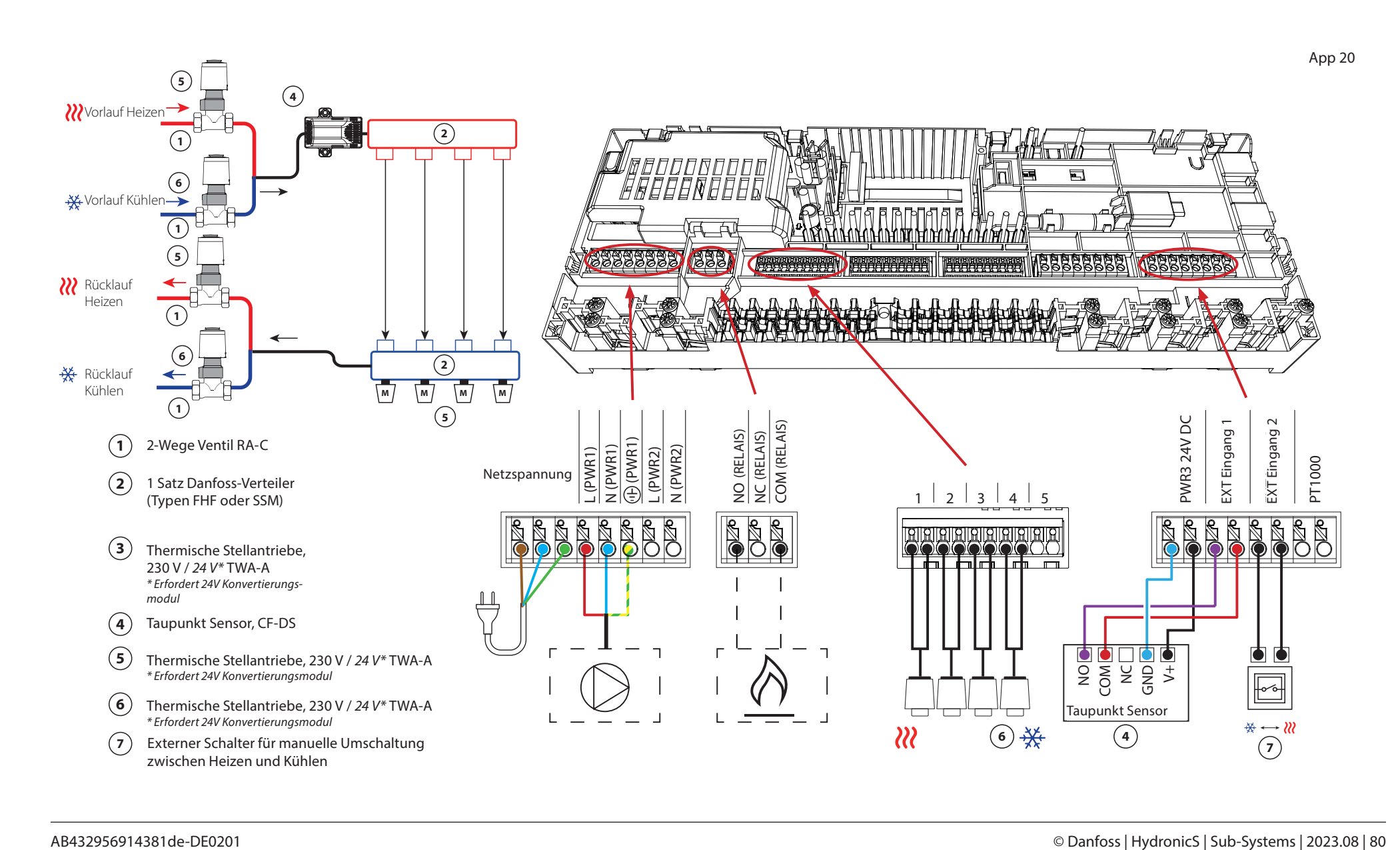

Danfoss

*Fortsetzung*

#### **Einstellungen der Inbetriebnahme-App**

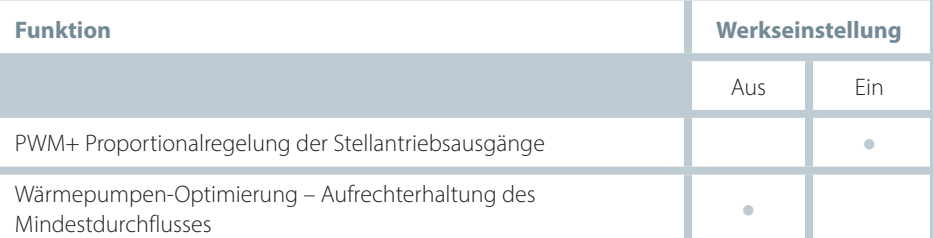

#### **Benötigtes Zubehör**

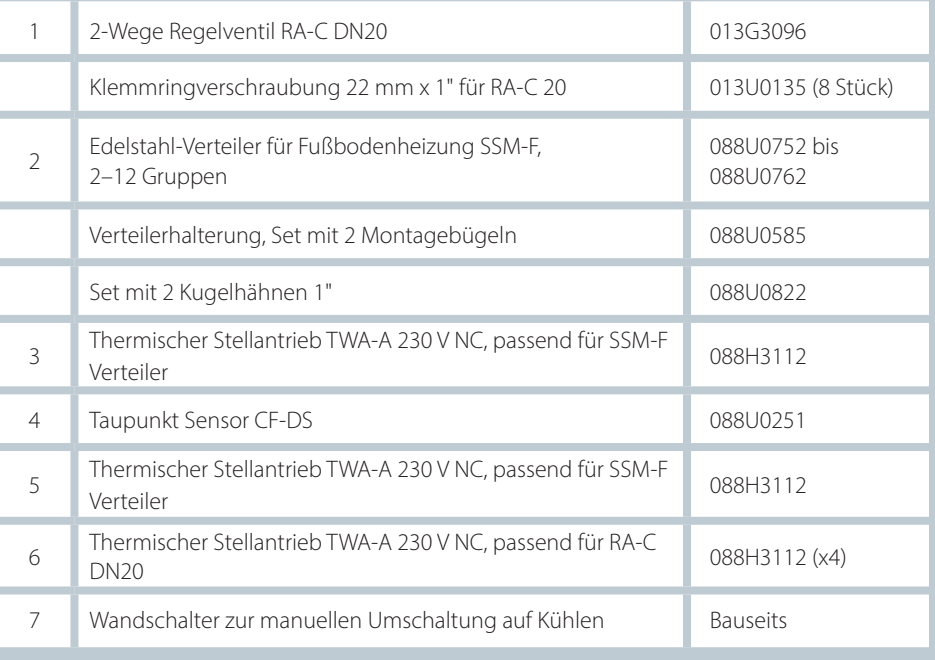

# **Erneute Kopplung** oder Austausch eines Geräts **Fehlersuche**

## **Wann sollte ein Thermostat zurückgesetzt werden**

Sie können einen Thermostat zurücksetzen, wenn Sie ihn aus dem System entfernen möchten.

Dies kann in den folgenden Situationen der Fall sein:

- Die Stellantrieb-Ausgänge wurden falsch gekoppelt *ODER*
- Das gesamte System muss zurückgesetzt werden
- 1. Aktivieren Sie den Thermostat, indem Sie auf das Display drücken.
- 2. Drücken Sie mit beiden Daumen die Pfeiltasten  $\Delta V$  für die Temperatureinstellung, bis **dEL RLL** erscheint (siehe nebenstehende Abbildung).

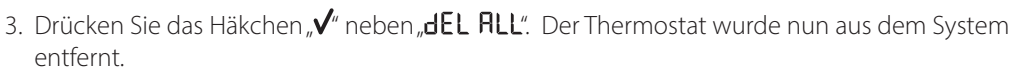

 $AFI$ 

Das Zurücksetzen des Icon2 Sensors erfolgt auf die gleiche Weise wie bei den Display Varianten, es werden aber weder **dEL RLL** noch Pfeile angezeigt. Stattdessen leuchtet die Anzeige für eine unterbrochene Verbindung und niedrigen Batteriestand auf.

## **Wann sollte ein Hauptregler zurückgesetzt werden**

Setzen Sie den Hauptregler zurück, um zu den Werkseinstellungen zurückzukehren. Dadurch werden alle Daten gelöscht. Tun Sie dies, wenn Sie das System erneut in Betrieb nehmen möchten.

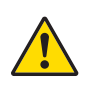

Wenn Sie den Hauptregler zurücksetzen, müssen auch alle verbundenen Thermostate (Kabel und Funk), sowie die Verbindung zu einem Gateway (App-Steuerung) oder andern Zigbee-Modulen, zurücksetzen werden.

Dies ist notwendig, um diese Geräte erneut koppeln zu können.

Halten Sie die Taste ">" und die Taste "OK" gedrückt, bis beide LEDs blau zu blinken beginnen, und lassen Sie dann die Tasten sofort los.

## **Was ist zu tun, wenn ein Thermostat nicht rückgesetzt werden kann**

Wenn ein Thermostat defekt ist oder dieser zurückgesetzt wurde, ohne dass der Hauptregler an eine Steckdose angeschlossen war, können Sie die Sellantrieb-Ausgänge mit der Icon2™ App löschen.

#### Vorgehensweise

Sobald Sie sich innerhalb der Bluetooth Reichweite des Reglers befinden, starten Sie die Icon2™ App.

#### Wählen Sie:

- 1. "Mit bestehendem System verbinden."
- 2. Sobald eine Verbindung hergestellt wurde, wählen Sie "Raumübersicht".

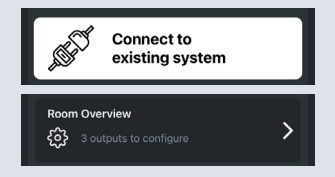

- 3. Wählen Sie einen der thermischen Stellantriebe aus, die gelöscht werden müssen.
- 4. Drücken Sie die drei Punkte oben rechts, neben dem in der App gezeigten **Thermostat**
- 5. Wählen Sie "Thermostat deinstallieren". Sie können nun die Stellantriebsausgänge neu zuweisen.

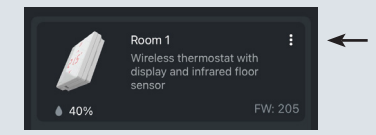

## **Blinkmuster für Icon2™ Hauptregler**

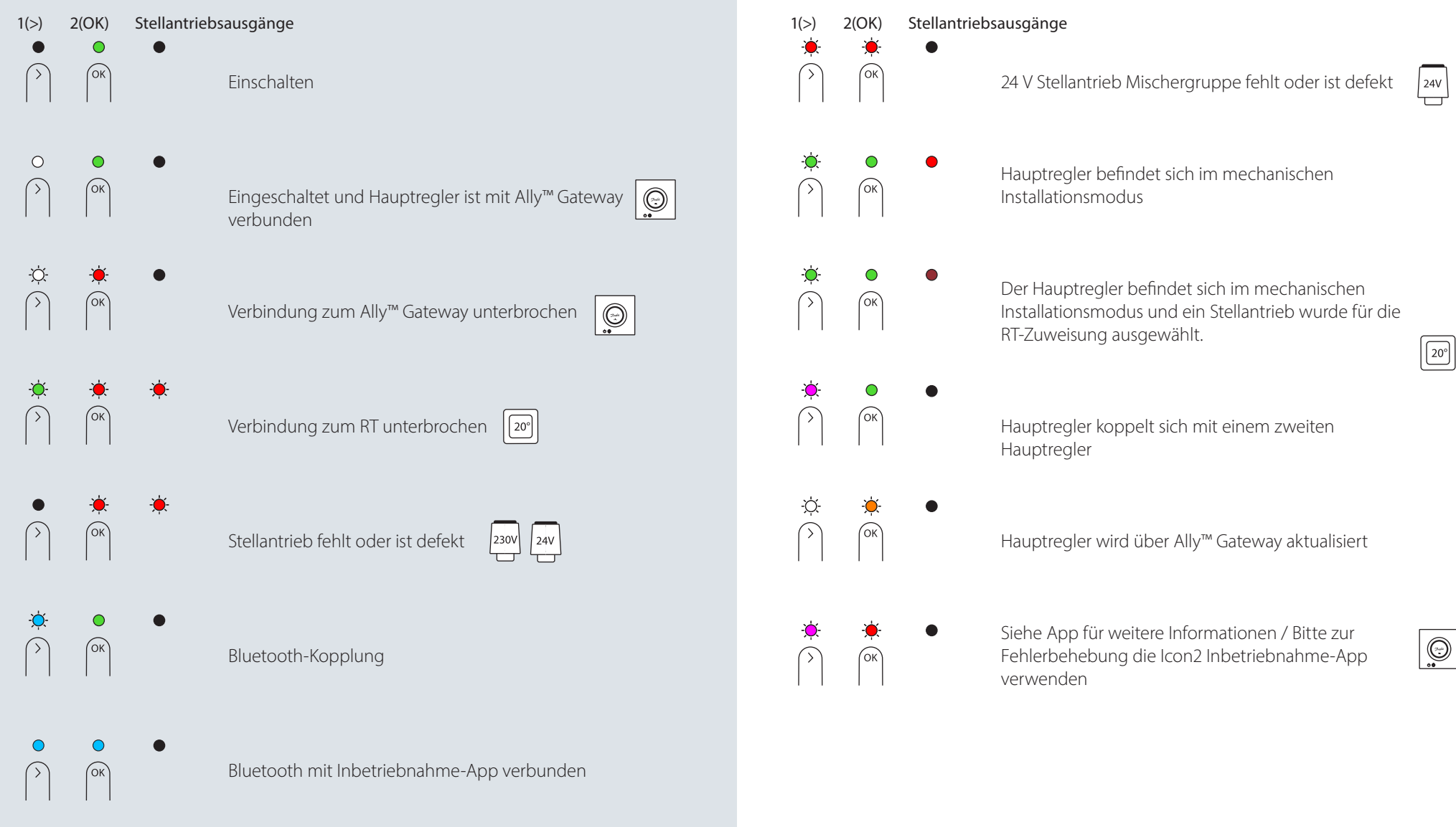

## **Blinkmuster für Icon2™ Hauptregler**

1(>) 2(OK) Stellantriebsausgänge

Keine Stellantriebsausgänge für die Installation verfügbar

Hauptregler wurde zurückgesetzt

Inbetriebnahme-App

 $230V$  $24V$ 

(ок

(ок

(ок

 $\bigcirc$  $\sqrt{\alpha}$ 

Hinzufügen von RTs zu Ally / Zigbee Smarthome

Aktualisierung des Hauptreglers läuft über die

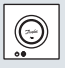

## Erweiterung der **Reichweite des Funksignals**

Ein Funksignal wird auf seinem Weg schwächer. Insbesondere metallische Oberflächen und Metall in Konstruktionen können das Signal blockieren. Der Zigbee-Signalverstärker von Danfoss kann Ihnen helfen, die Verbindung zu den Funk-Thermostaten zu verbessern. Wenn der Icon2™ Hauptregler in einem Verteilerschrank installiert ist, können Sie bei Bedarf eine externe Antenne hinzufügen.

Danfoss Icon2™ Zigbee Signalverstärker

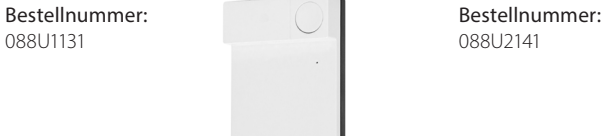

**Beschreibung:**<br>Danfoss Icon2™ Zigbee Signalverstärker Banfoss Icon2™ Externe Antenne

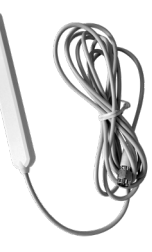

Siehe Leitfaden auf Seite 87, für max. Funk-Reichweite, Fehlerbehebung und weitere Informationen

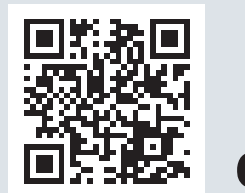

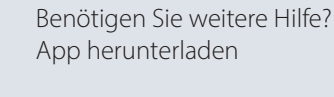

## **Betrieb und Wartung des Icon2™ RT**

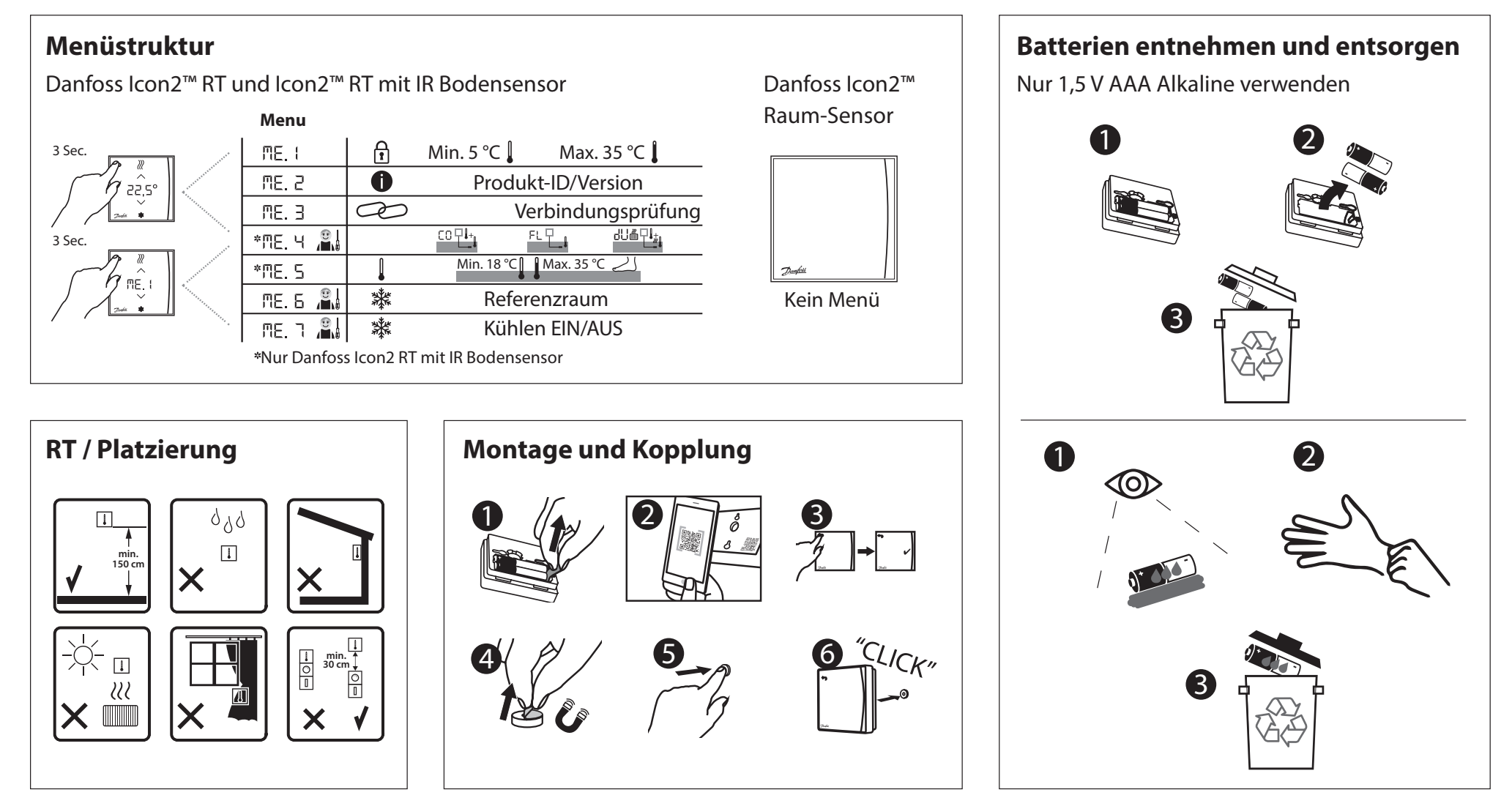

# **Icon2™ Hauptregler – Übersicht**

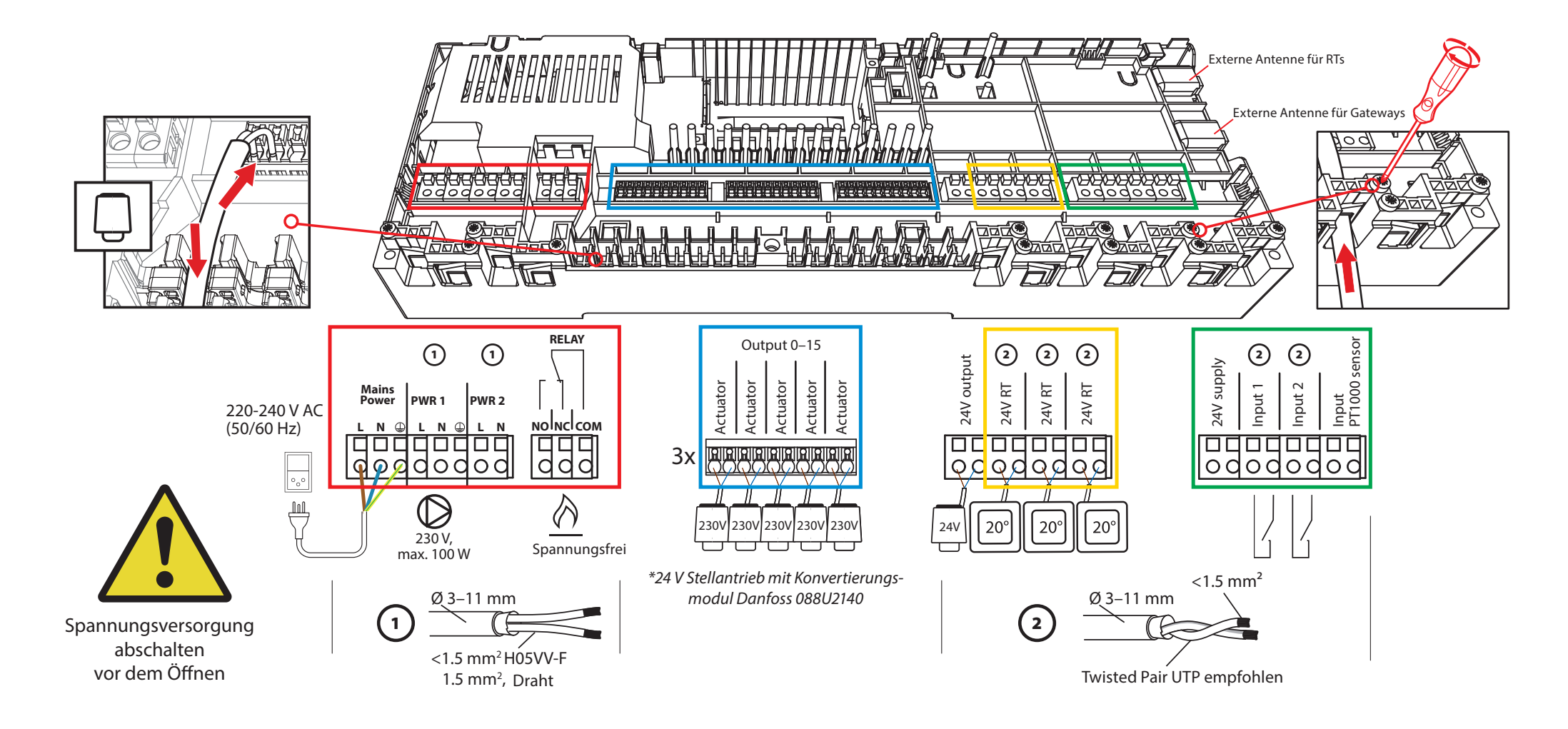

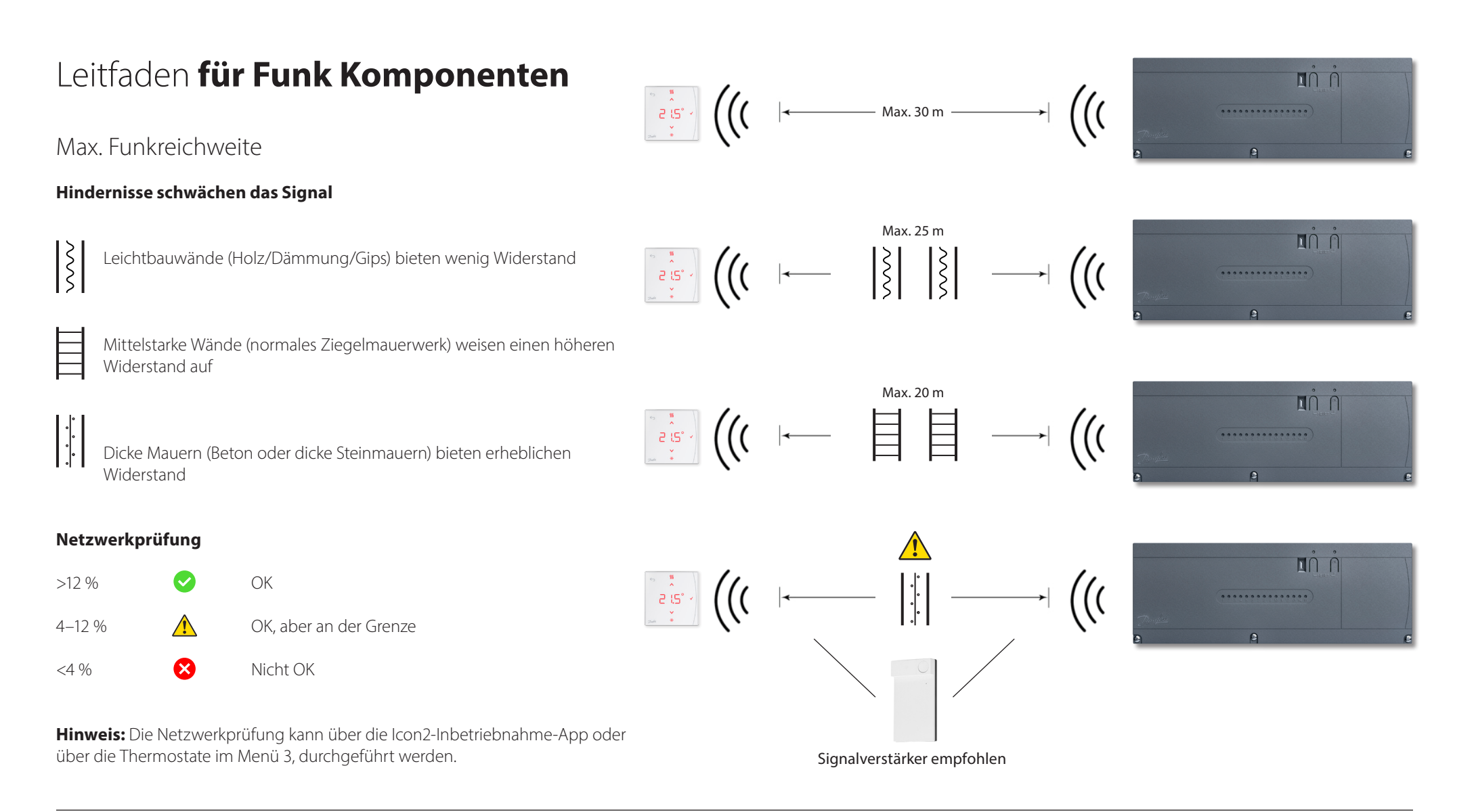

# Wann sollte **ein Signalverstärker in Betracht gezogen werden?**

Funk-Signale können durch unterschiedliche Materialien oder Materialstärken gestört oder geschwächt werden; dies sollte bei der Planung eines drahtlosen Systems berücksichtigt werden.

Zu typischen Funk Hindernissen gehören:

- Stahlbetonwände
- Aluminium-Folie (z. B. bei Dampfsperren oder Isolierungen)
- Spiegel
- Feuerungsanlagen, Lüftungsanlagen und ähnliche Geräte.
- Kühlschrank, Gefrierschrank und andere Haushaltsgeräte.

Mit einem Signalverstärker soll die Reichweite des Funk-Signals in problematischen Situationen vergößert bzw. das Funk-Signal umgeleitet werden.

Die meisten Häuser und Wohnungen benötigen keine Signalverstärker.

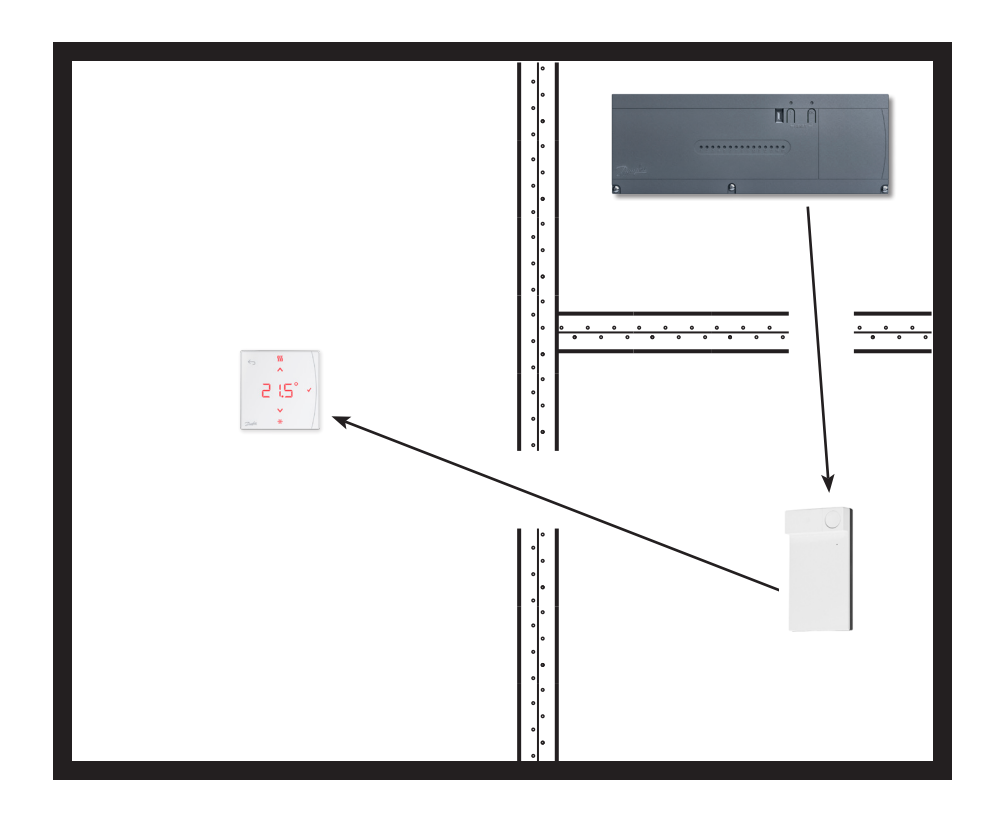

Danfoss

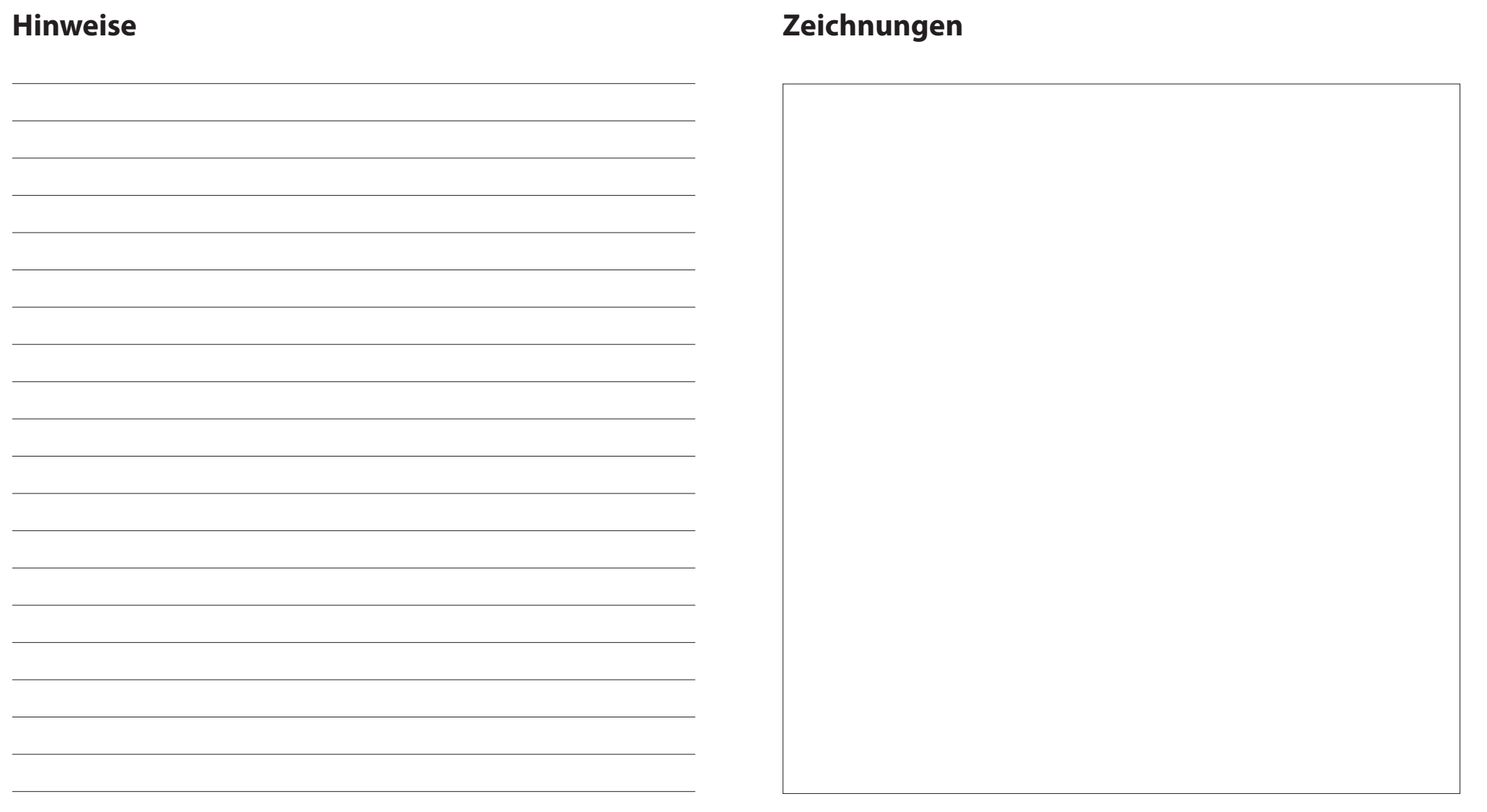

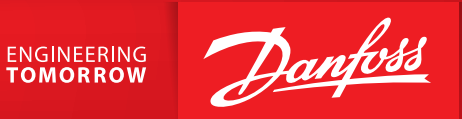

#### **Danfoss GmbH**

Climate Solutions · danfoss.de · +49 69 8088 5400 · cs@danfoss.de

Alle in dieser Publikation enthaltenen Warenzeichen sind Eigentum von Danfoss A/S oder Danfoss-Gruppenunternehmen. Danfoss und das Danfoss Logo sind Warenzeichen der Danfoss A/S. Alle Rechte vorbehalten.

Alle Informationen, einschließlich, aber nicht beschränkt auf Informationen zur Auswahl von Produkten, ihrer Anwendung bzw. ihrem Einsatz, zur Produktgestaltung, zum Gewicht, den Abmessungen, der Kapazität oder zu allen an chern, Katalogbeschreibungen, Werbungen usw., die schriftlich, mündlich, elektronisch, online oder via Download erteilt werden, sind als rein informativ zu betrachten, und sind nur dann und in dem Ausmaß verbindlich, als a gung explizit Bezug genommen wird. Danfoss übernimmt keine Verantwortung für mögliche Fehler in Katalogen, Broschüren, Videos und anderen Drucksachen.

Danfoss behält sich das Recht vor, ohne vorherige Bekanntmachung Änderungen an seinen Produkten vorzunehmen. Dies gilt auch für bereits in Auftrag genommene, aber nicht gelieferte Produkte, sofern solche Anpassungen ohne s Funktion des Produkts möglich sind.